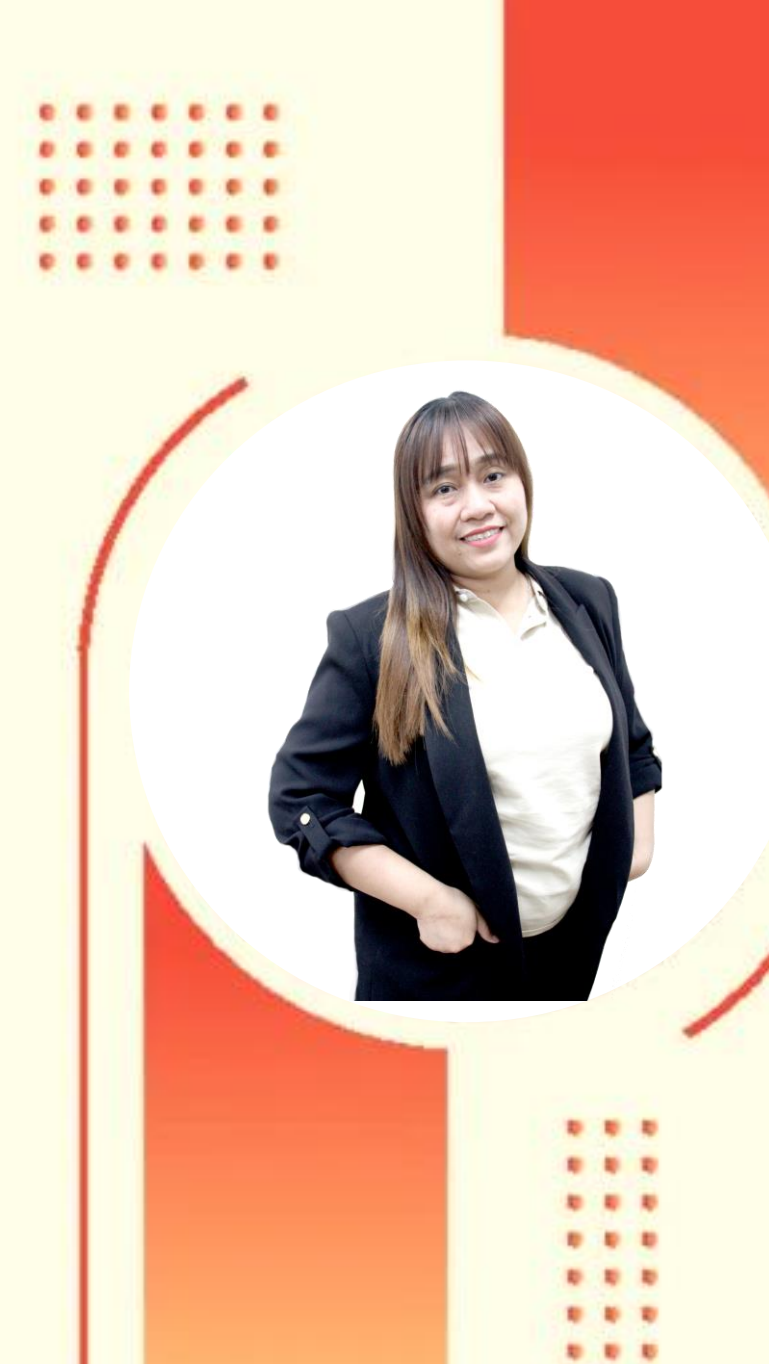

้วิธีการยื่นขออนมัติจำหน่ายเครื่องจักร <u> และตัดบัณชีจากการจำหน่ายเครื่องจัก</u>ร ผ่านระบบ(eMT Online) (ออนไลน์ผ่านโปรแกรม Zoom Webinar) วิธีการยื่นขออนุมัติจำหน่ายเครื่องจักร และตัดบัญชีจากการจำหน่ายเครือวจักร ผ่านระบบ(eMT Online) (ออนไลน์ผ่านโปรแกรม Zoom Webinar)

บรรยายโดย คุณพัชรี เกื้อประเสริฐกิจ ผู้เชี่ยวชาญจากสมาคมสโมสรนักลงทุน

> วันพุธที่ 11 เมษายน 2567 เวลา 09.00- 12.00 น.

> > 1

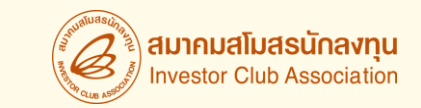

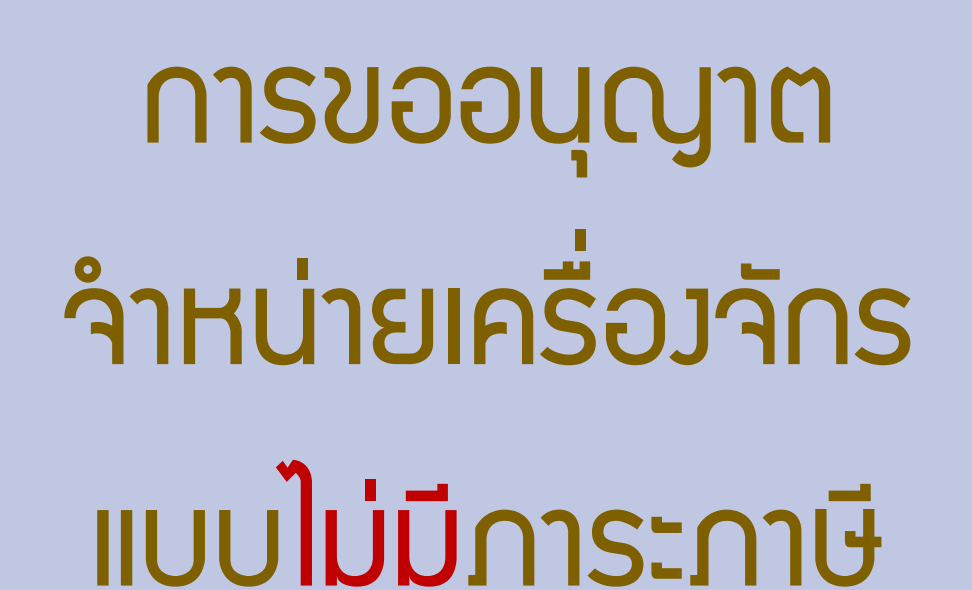

หัวข้อบรรยาย

การขออนุญาต จ าหน่ายเครื่องจักร

แบบมีภาระภาษี

#### การใช้สิทธิประโยชน์เครื่องจักรผ่านระบบ eMT Online

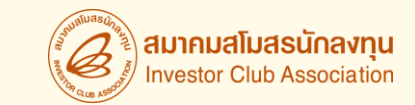

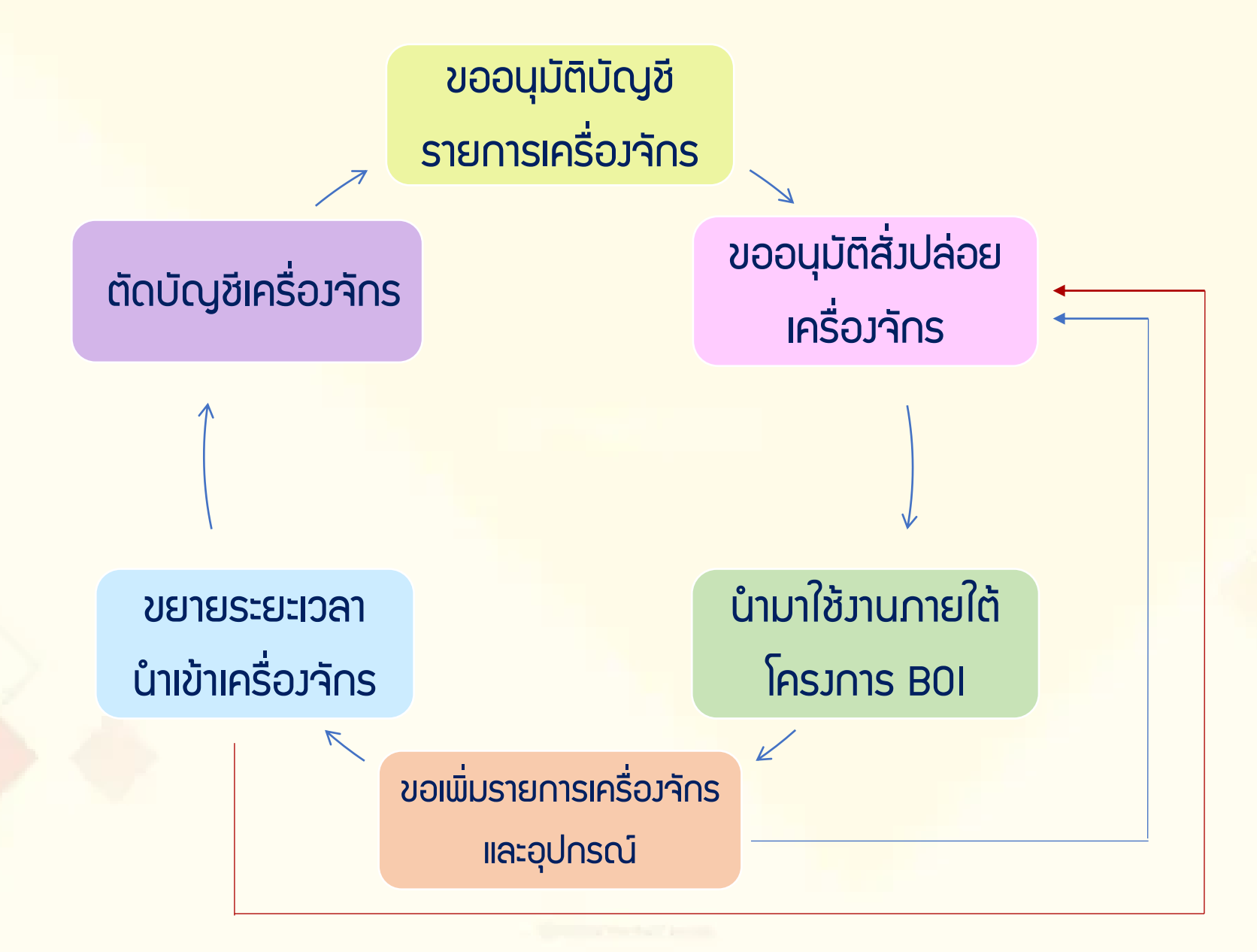

## การตัดบัญชีเครื่องจักร

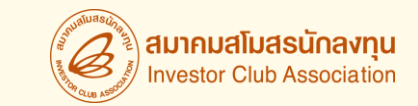

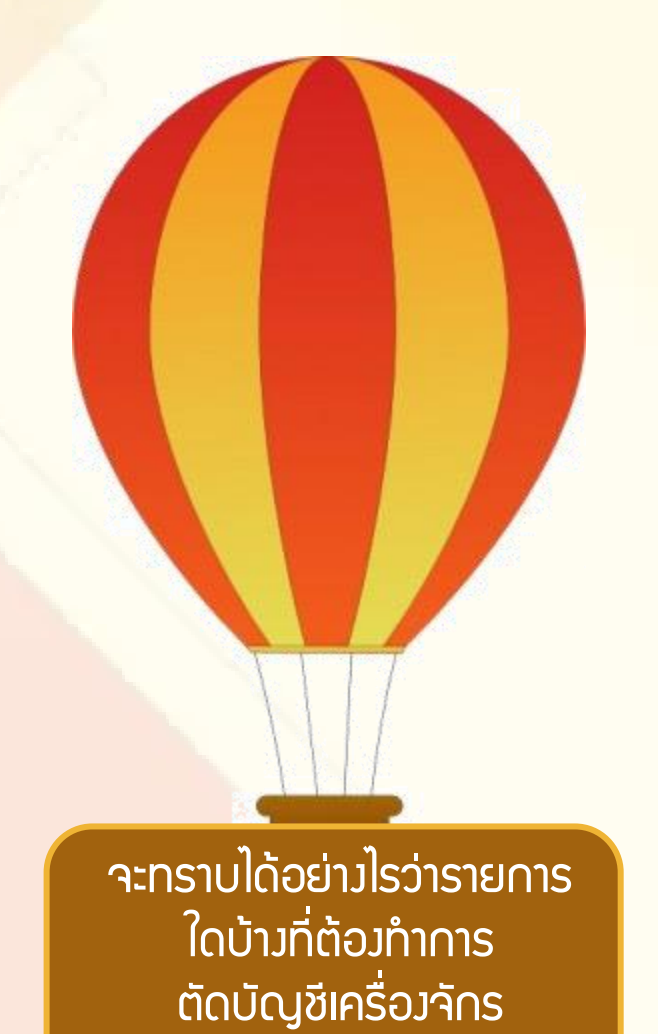

จะทราบได้อย่างไรว่า ตัดบัญชีเครื่องจักร **แล้วต้องดำเนินการ** อะไรในระบบอีกหรือไม่

จะทราบได้อย่างไรว่ารายการใด ตัดบัญชีเครื่องจักรไปแล้วบ้าง

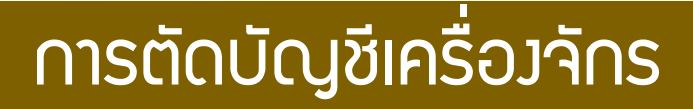

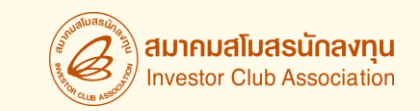

การตัดบัญชี เครื่องจักร คืออะไร

คือ การตัดภาระภาษีอากรของเครื่องจักรและอุปกรณ์ที่ใช้สิทธิประโยชน์ BOI

้ ในการยกเว้นอากรขาเข้าและ/หรือลดหย่อนอากรขาเข้า ที่มีอายุนำเข้ามาเกิน 5 ปี เพื่อให้ เครื่องจักรและอุปกรณ์ไม่ถูกเรียกเก็บภาษีอากรในภายหลัง

<u>เมื่อมีการขออนุญาต**ำาหน่าย** ทำลาย ส่งคืน บริจาค หรือชำระภาษีอากร และตัดบัญชี</u> ้ จากการจำหน่าย ทำลาย ส่งคืน บริจาค หรือชำระภาษีอากร เรียบร้อยแล้ว

จะไม่ถือเป็นเครื่องจักรในโครงการที่ได้รับส่งเสริม นั้นแล้ว

### ้ การขออนุญาตจำหน่ายเครื่องจักร

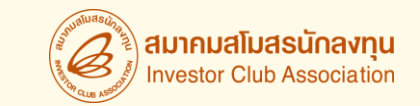

## ตัวอย่างเอกสารรายละเอียดการใช้สิทธิสั่งปล่อยเครื่องจักร

รายละเอียดการสั่งปล่อยเกรื่องจักร บริษัท

ด้วยระบบ $_{\rm eMT}$  Online บัตร

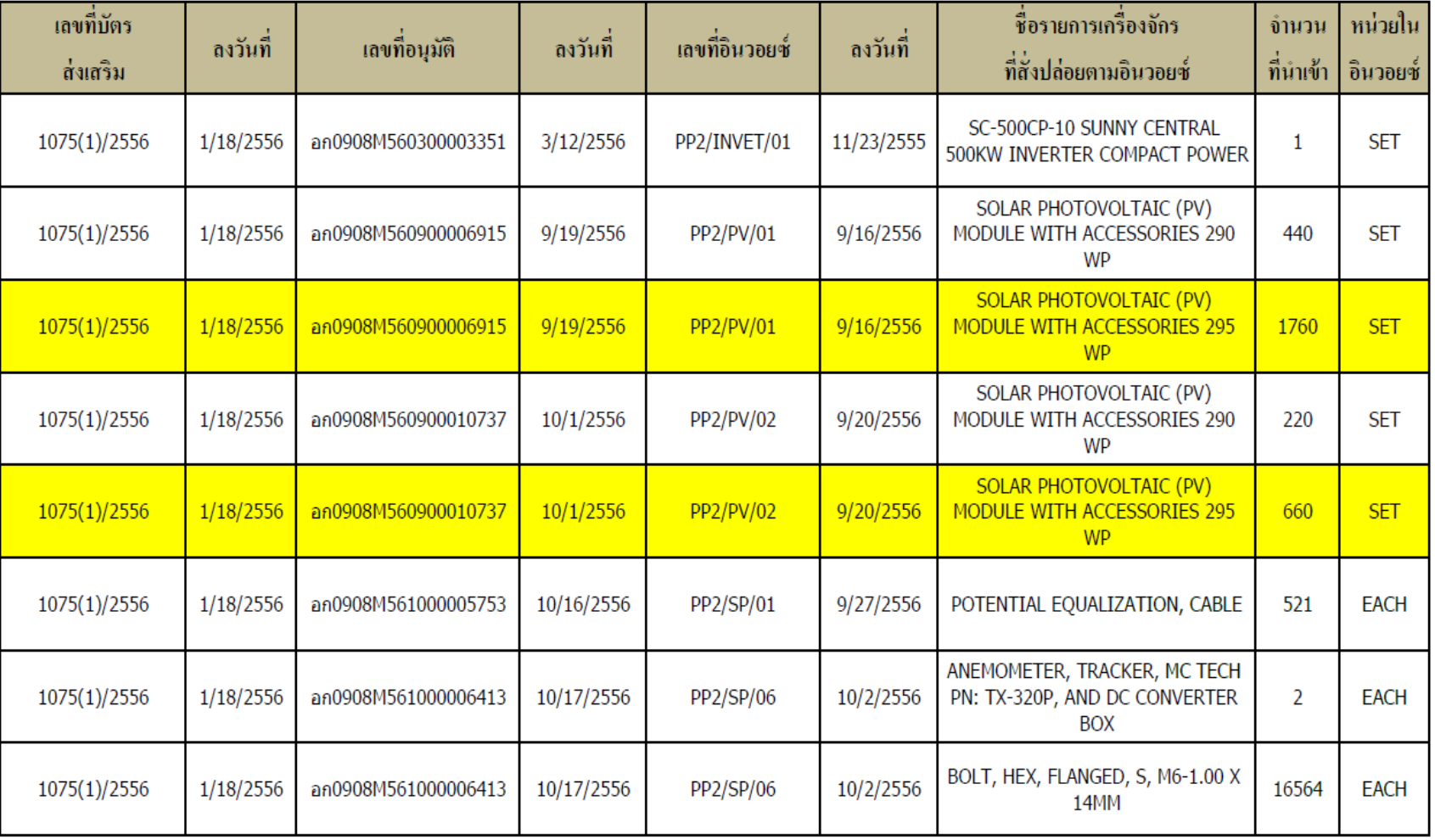

6

### ิ การขออนุญาตจำหน่ายเคร

#### ้ตัวอย่ามอกสารใบขนขาเข้า ้ สิทธิประโยชน์ B0I เกิน !

 $5^{\circ}$ ID

សង្គ្រ

ที่

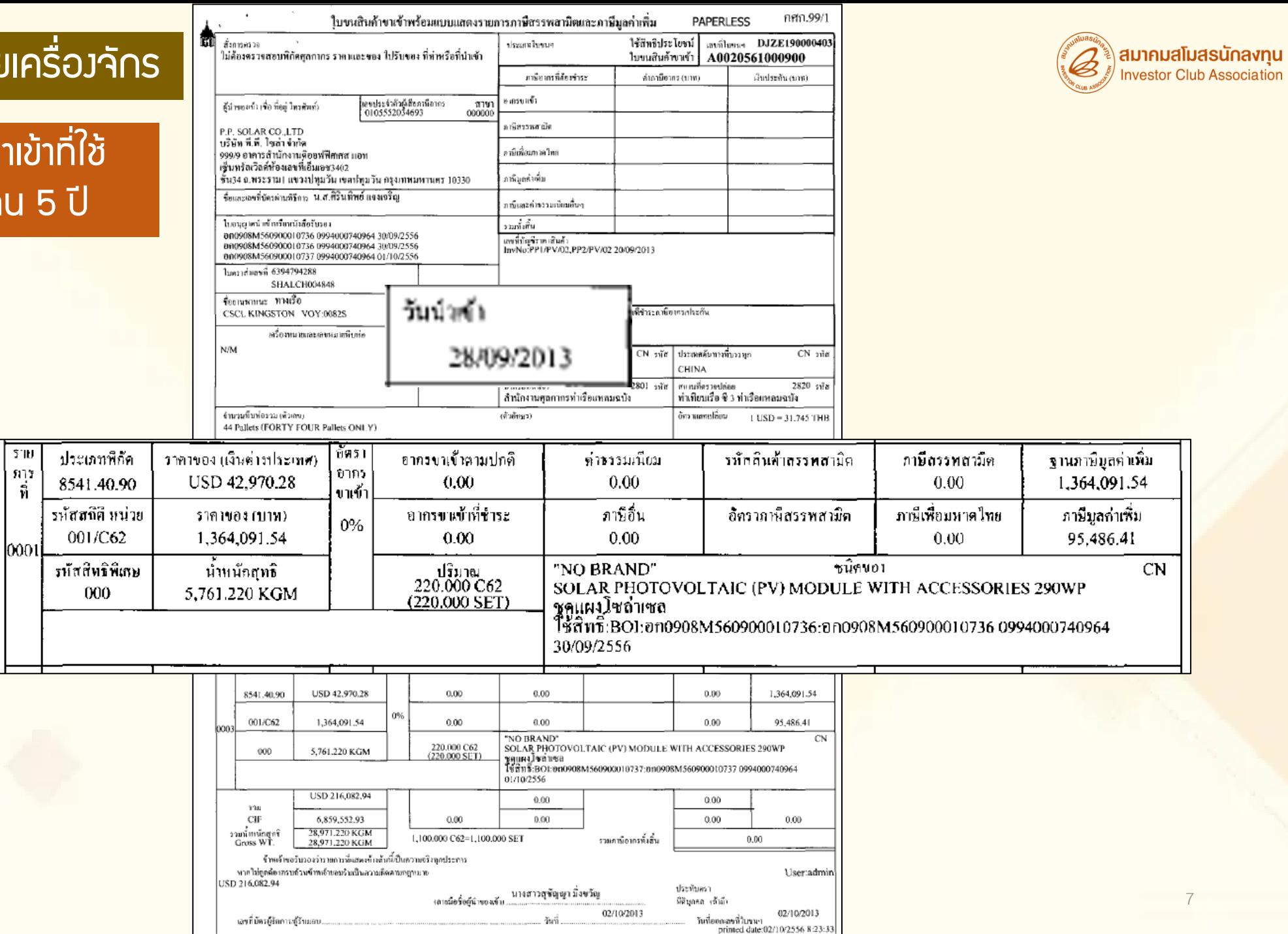

7

## ้ การขออนุญาตจำหน่ายเครื่องจักร

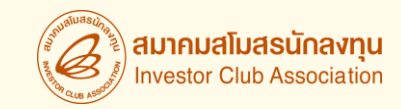

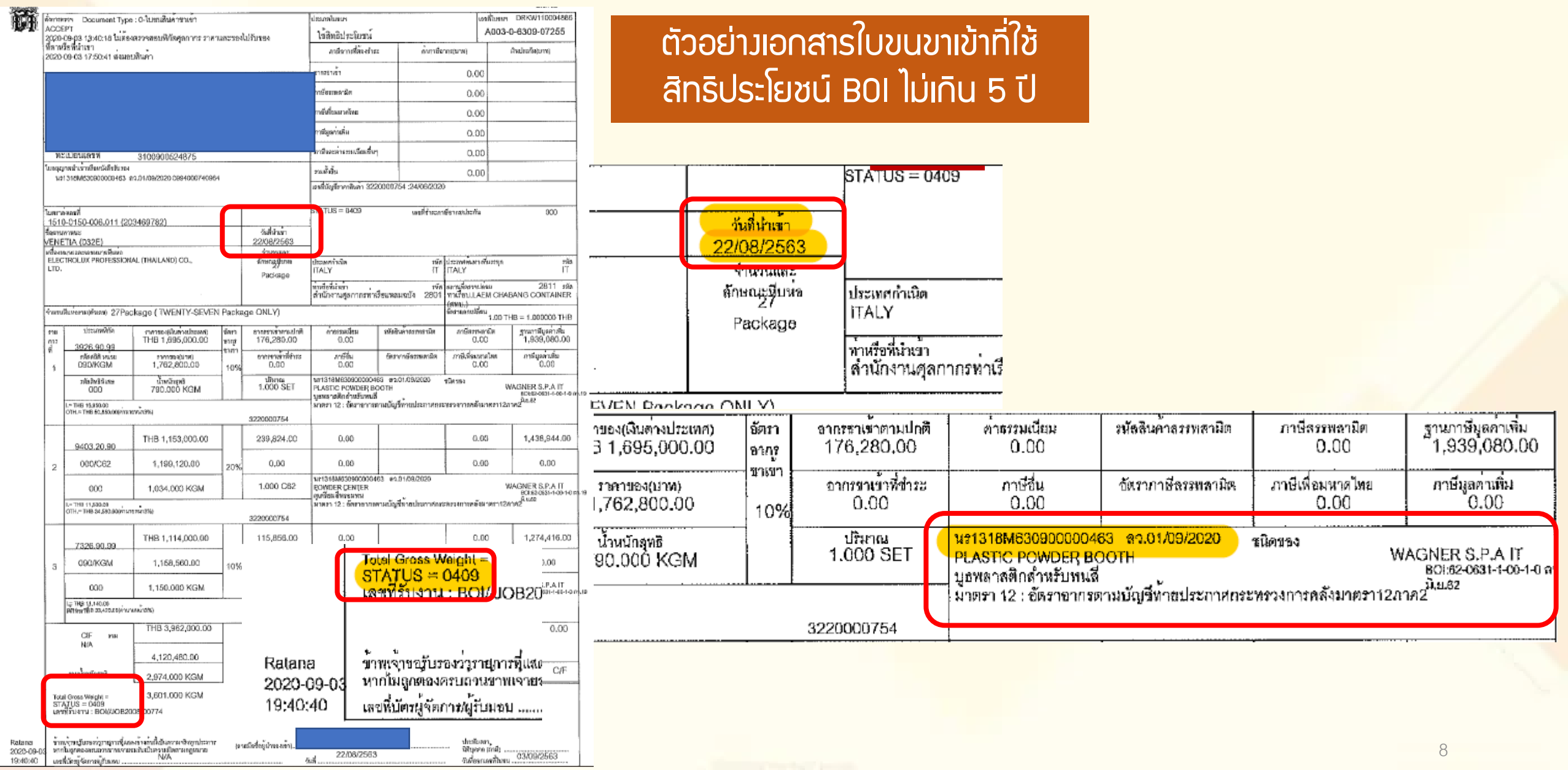

#### การขออนุญาต<sub>์</sub>ำาหน่ายเครื่อ*ง*จักร

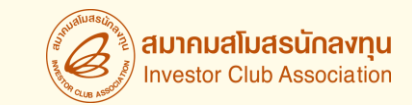

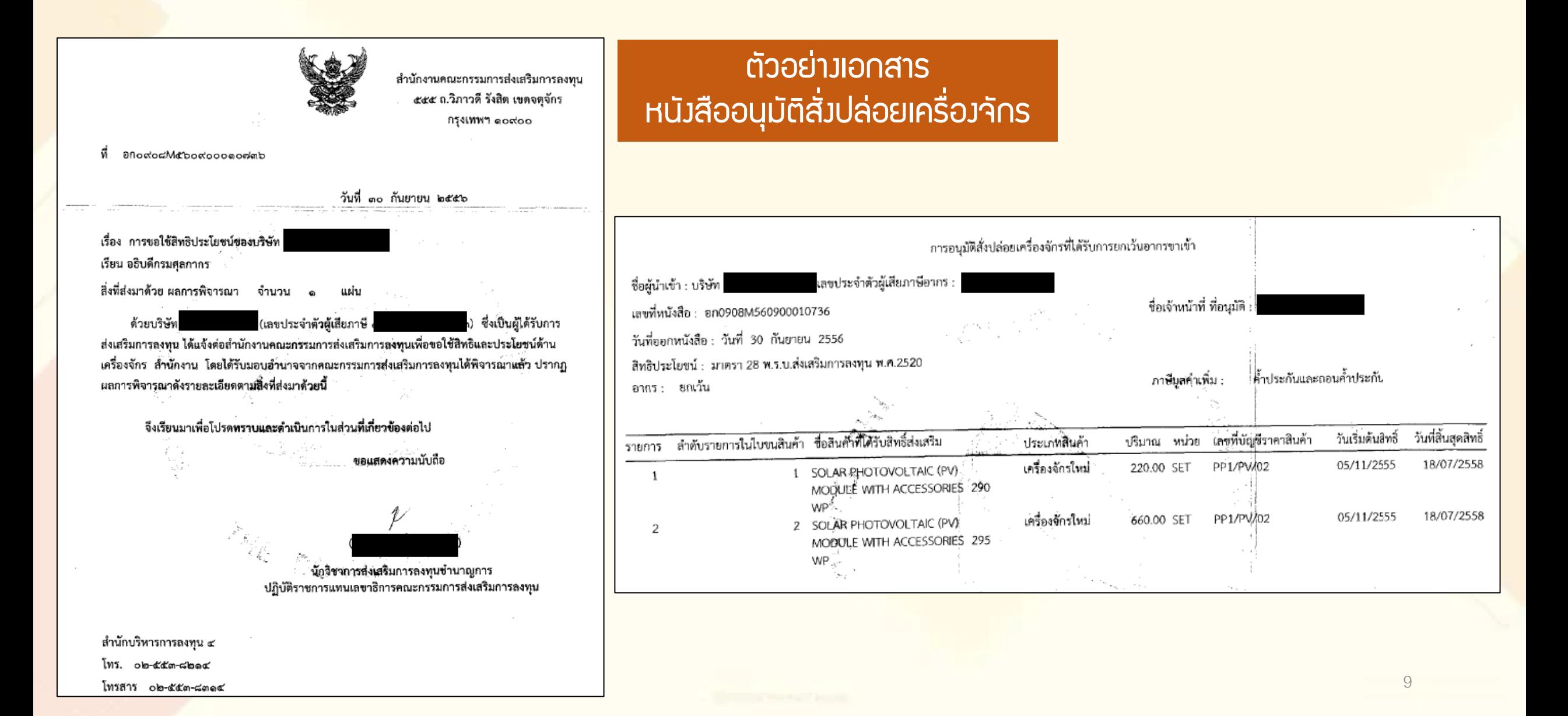

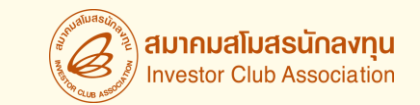

# ทารขออนุญาตจำหน่ายเครื่องจักร

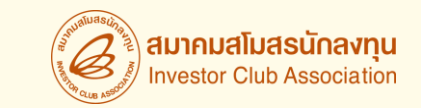

การขออนุญาตจำหน่ายเครื่องจักร คือ การตัดรายการเครื่องจักรโดยการขออนุญาตจำหน่าย เครื่องจักร (การขายเครื่องจักรภายในประเทศไทย) เพื่อให้ปลอดจาก ภาระภาษีอากรขาเข้า และถือเป็นรายการเครื่องจักรนอกโครงการ BOI \*สำหรับรายการที่ใช้สิทธิประโยชน์ B0I ในการ นำเข้า\*

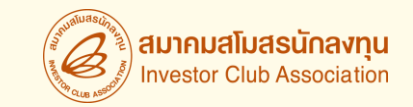

## ี การขออนุญาตจำหน่ายเครื่องจักร มี 2 กรณี

การขออนุญาตจำหน่าย เครื่องจักร แบบมีภาระภาษี

## การขออนุญาต<sub>์</sub>ำหน่าย เครื่องจักร แบบไม่มีภาระภาษี

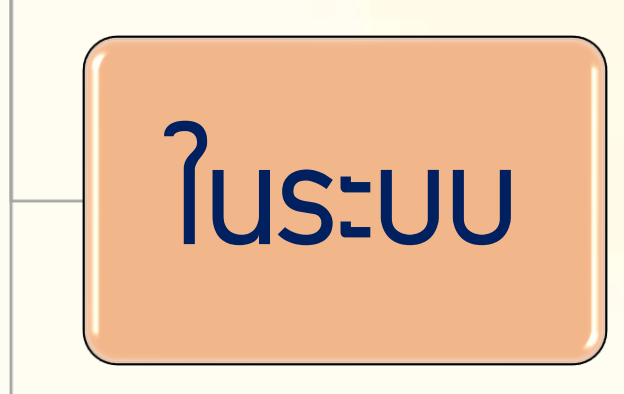

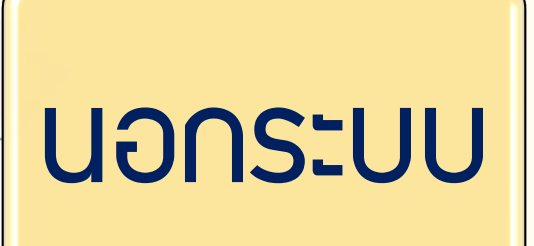

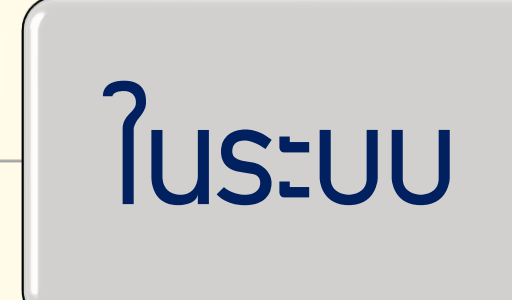

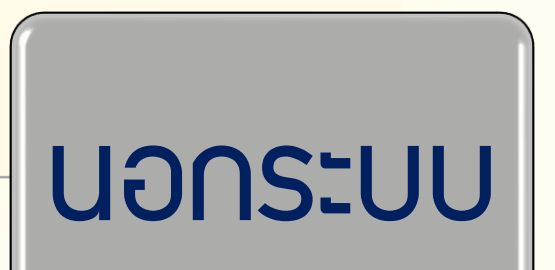

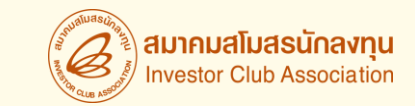

# การขออนุญาตจำหน่ายเครื่องจักร กรณ<u>ีไม่มี</u>การะภาษี (ในระบบ)

## การขออนุญาต<sub>์</sub>จำหน่ายเครื่องจักร กรณ<mark>ีไม่มี</mark>ภาระภาษี (ในระบบ)

**เป็นการนำเข้าโดยใช้สิทธิ** ประโยชน์ BOI \*ตั้งแต่วันที่ 04/07/2554\* น าเข้ามาเกิน 5 ปี (นับจากหน้าใบขนขาเข้า) ต้องเปิดดำเนินการ กับ BOI แล้ว ำะต้องไม่มีพลกระทบกับกำลัง การผลิต ต่ำกว่า 80% จ าหน่ายแล้วไม่เป็น เครื่องจักรภายใต้ โครงการBOI ตัดบัญชีให้ อัตโนมัติ

## การขออนุญาตจำหน่ายเครื่องจักร กรณ<mark>ีไม่มีการะภาษี (ในระบบ)</mark>

ี การเตรียมข้อมูลในการขออนุญาตจำหน่ายเครื่องจักร (ไม่มีภาระภาษี)

- $\cdot$ ่ เอกสารหนังสือสั่งปล่อย,Invoice และสำเนาใบขนขาเข้า Status 04/0409 (ต้องเป็นไฟล์ PDF เท่านั้น)
- $\diamondsuit$  เหตุพลในการขออนุญาตจำหน่ายเครื่องจักร
- ่ ❖ หลักฐานการสั่งซื้อเครื่องจักรใหม่มาทดแทน (กรณีที่กำลังพลิตสูงสุดของโครงการลดลงเหลือ ต่ ากว่า80%)
- $\div$  ระยะเวลาการพิจารณา 1 วันทำการ โดย B0I 1 ระดับ (เจ้าหน้าที่อนุมัติและบันทึกพลลงระบบ) โดยไม่ต้องออกหนังสืออนุมัติ

## ตัวอย่างเอกสาร

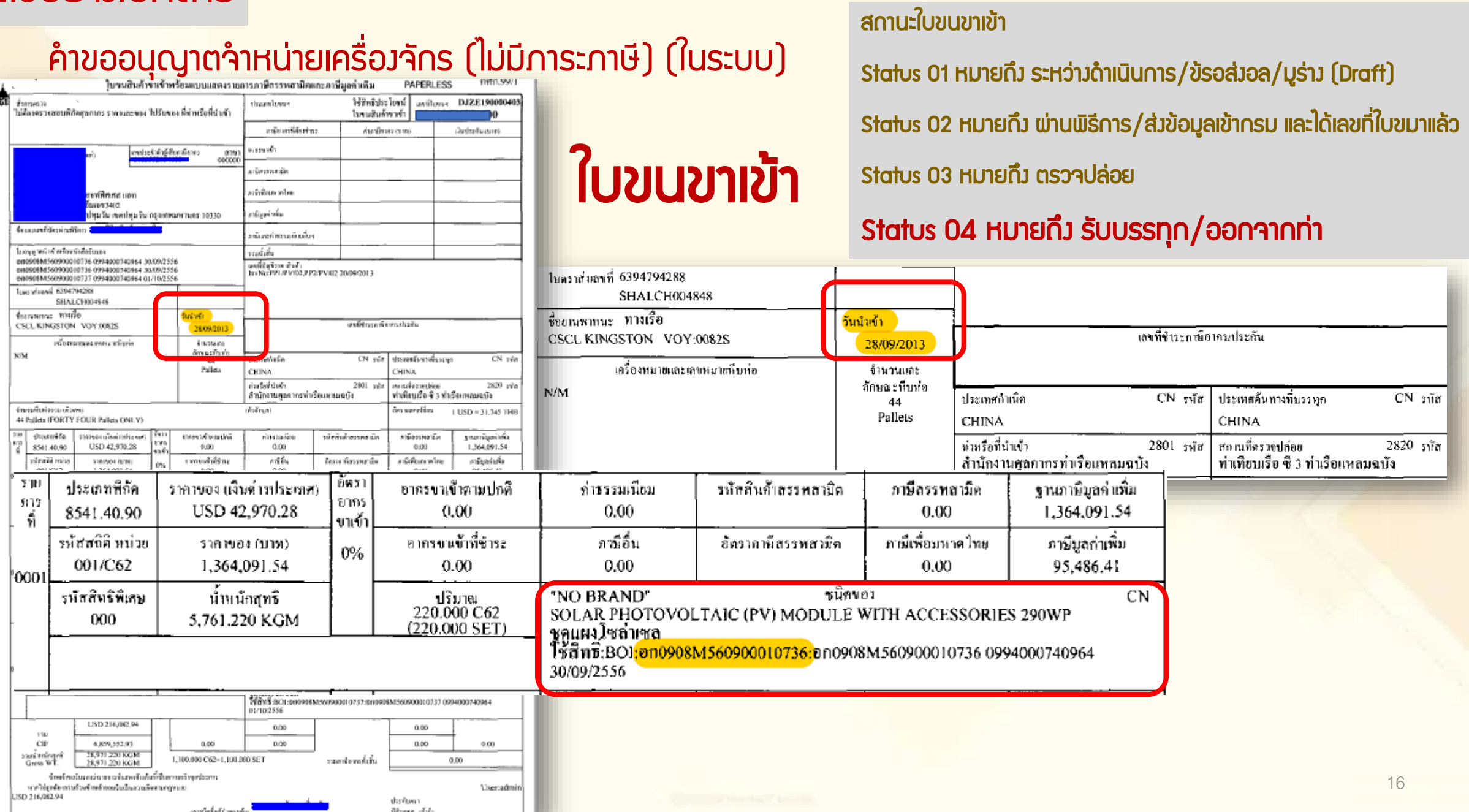

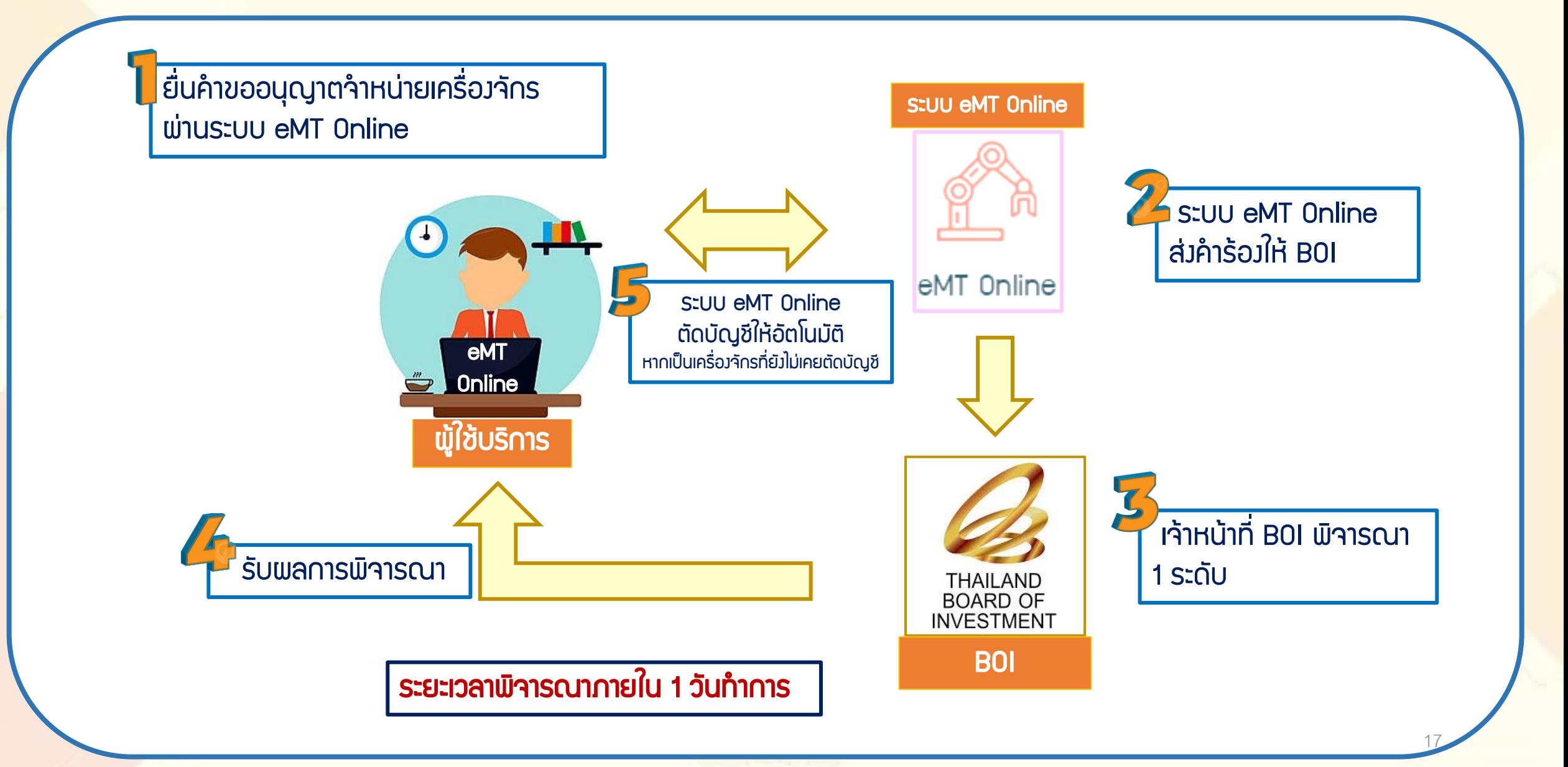

#### การขออนุญาต<sup>ู</sup>่าหน่ายเครื่องจักร กรณี<mark>ไม่มี</mark>ภาระภาษี (ในระบบ)

#### 1. ทำการ Log In เข้าระบบ eMT Online

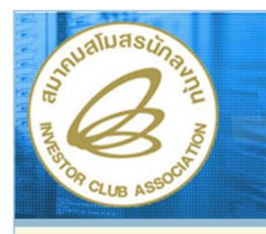

่ ระบบงานสิทธิและประโยชน์<br>คำนเครื่องจักรด้วยระบบอิเล็กทรอนิกส์

 $\bullet$  Login <sup>©</sup> DownLoad จำนวนผู้ที่ใช้ระบบ 0708654

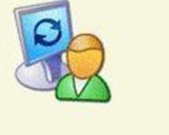

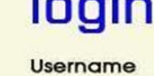

**XXXXXXXXXXXXX** 

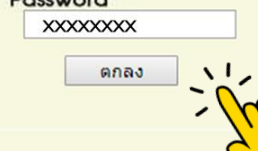

web(2021.08.17.1);ws(2021.08.17.01);Server:eMT

**Electronic Machine Tracking** 

http://www.ic.or.th

#### 2. เมื่อ Log In เข้าระบบ eMT Online แล้วจะเข้ามาสู่หน้าเมนู ้เลือกเมนู "การขออนุญาตจำหน่ายเครื่องจักร"

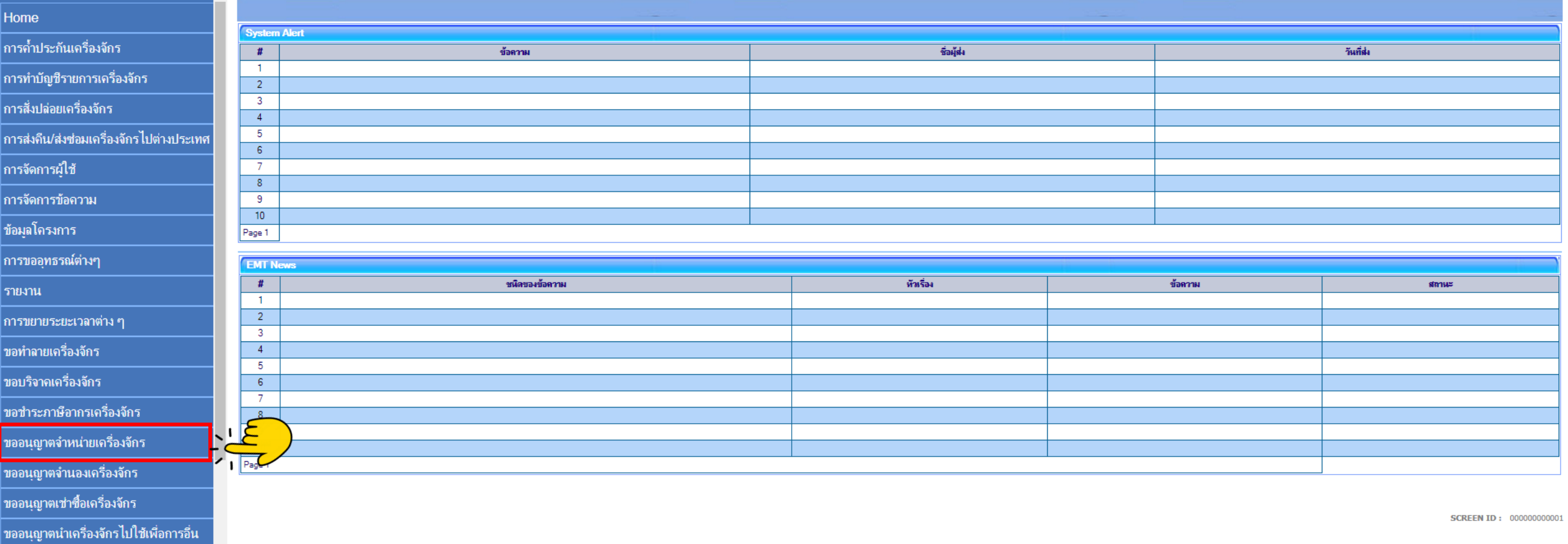

#### 3. เลือก ในระบบไม่มีภาระภาษี

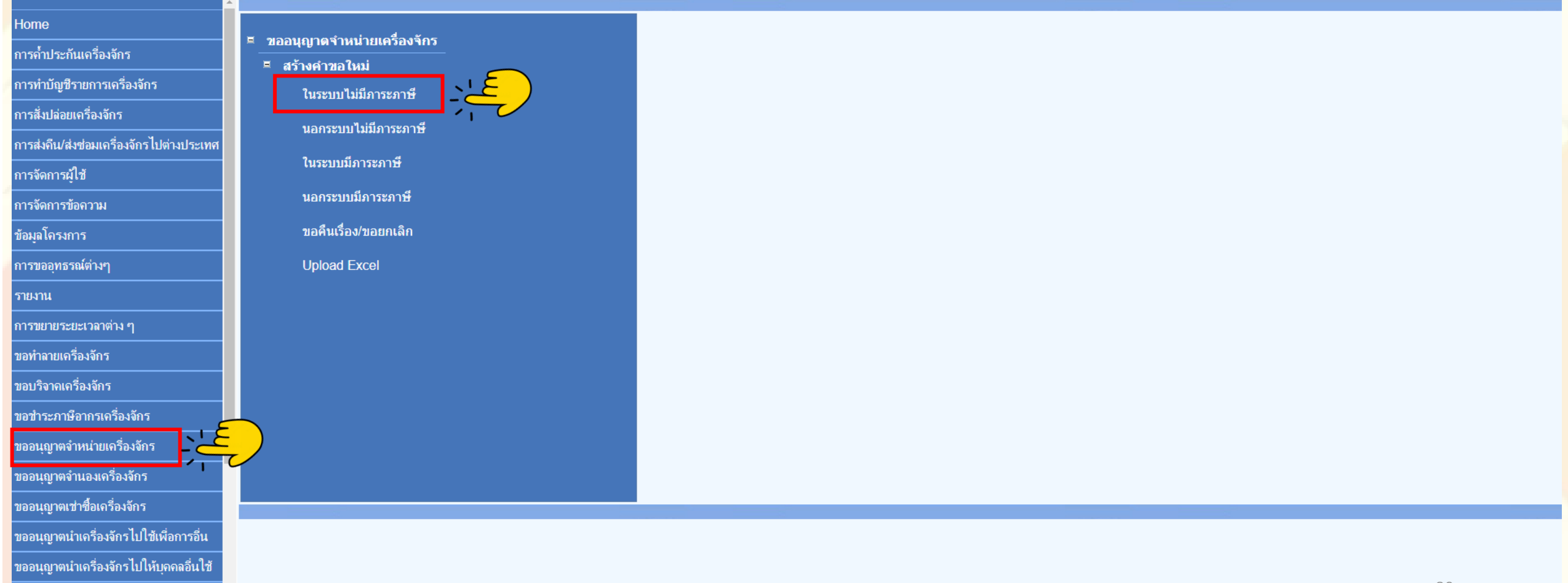

#### 4.เลือก บัตรส่งเสริม โดยกดไปที่ หมายเลขบัตรส่งเสริม

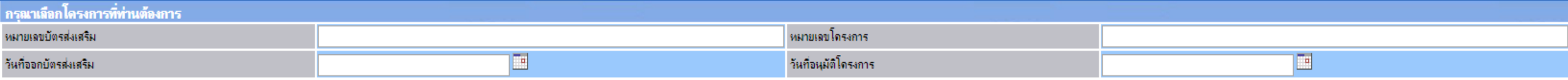

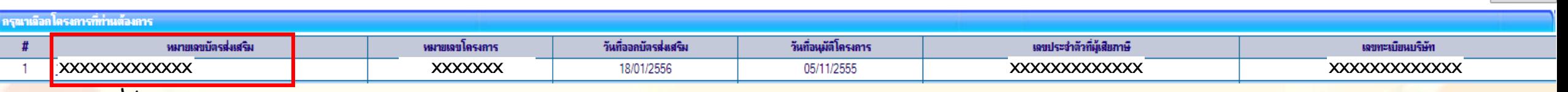

ด้นหา

#### 5. แนบเอกสารใบขนขาเข้าStatus 04/0409

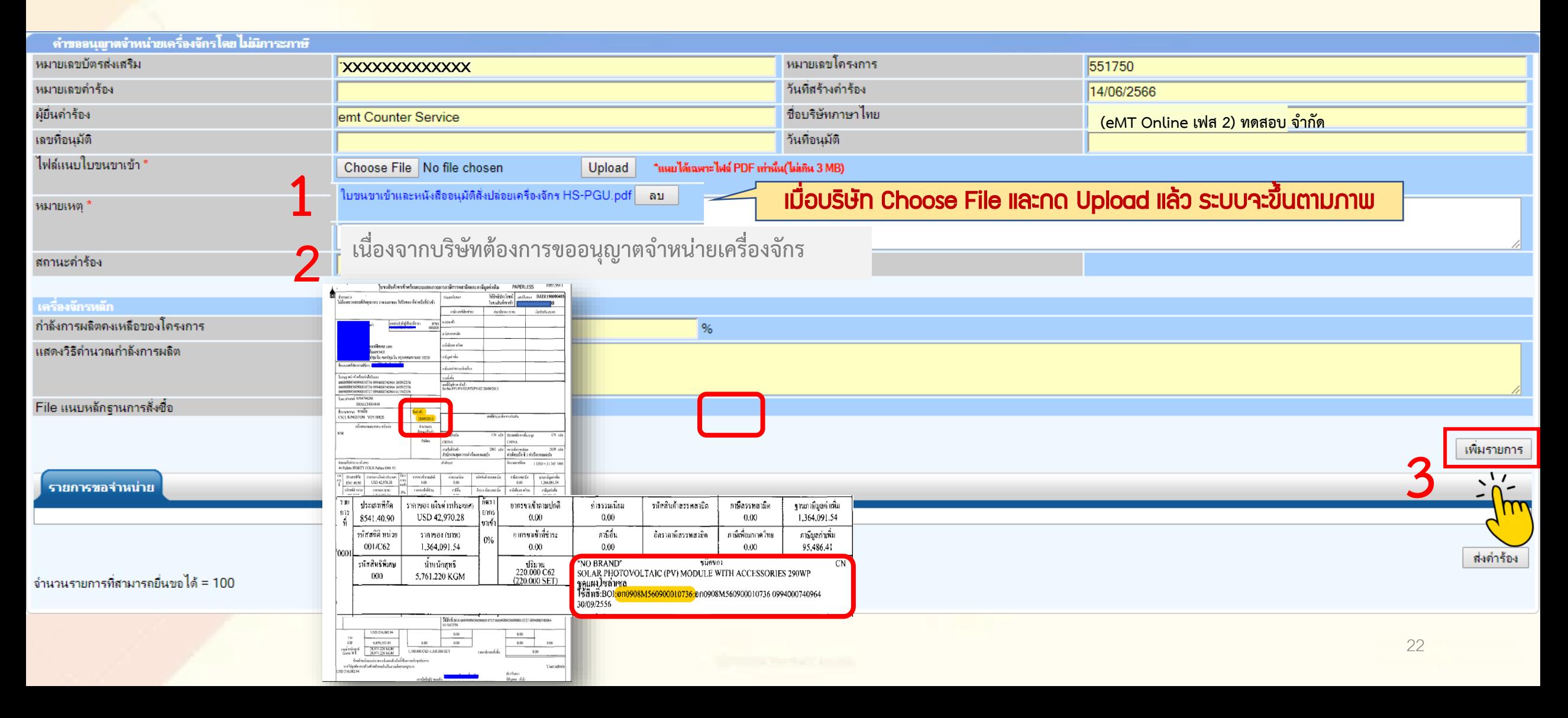

#### 6.กรอกข้อมูล ค้นหา เลขที่อนุมัติสั่งปล่อยเครื่องจักร (ที่ยื่นผ่านระบบ eMT Online )

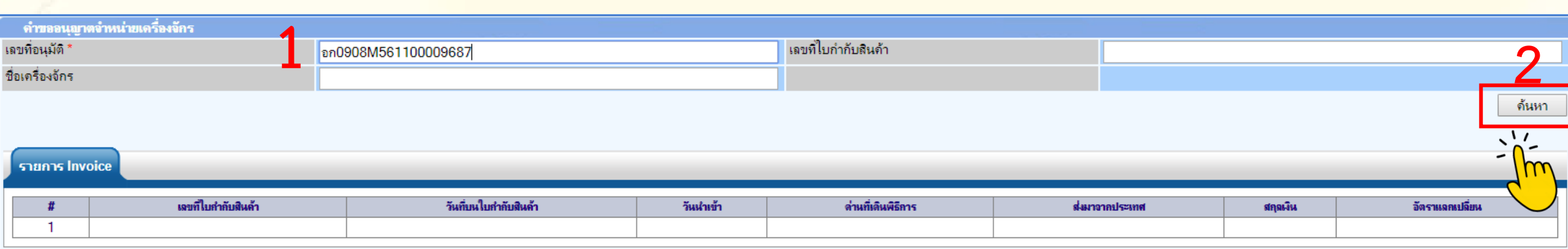

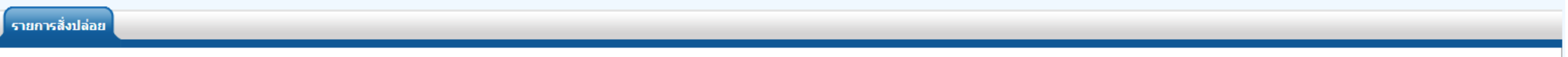

ย้อนกลับ

#### 7.เลขที่ Invoice จะปรากฎในตาราง

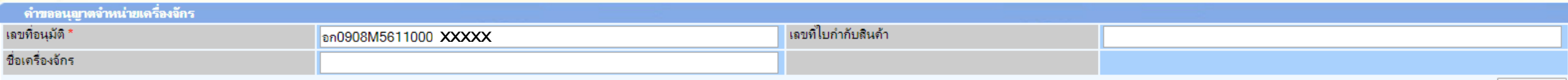

#### เลขที่ Invoice จะปรากฎในตาราง ให้บริษัทกดเข้าไปที่ เลข Invoice รายการ Invoice

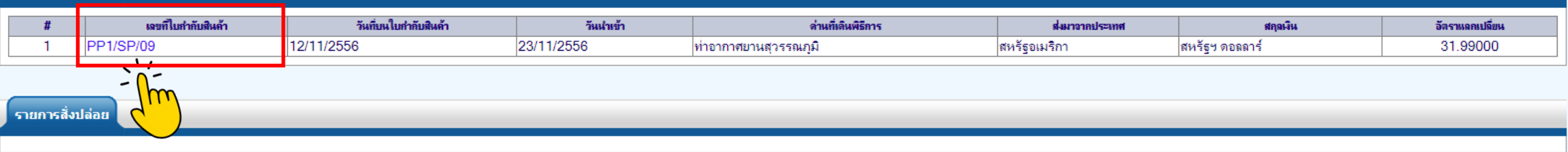

ย้อนกลับ

ด้นหา

#### 8.รายการสั่งปล่อยจะปรากฏในตาราง เลือกรายการที่ต้องการจำหน่าย

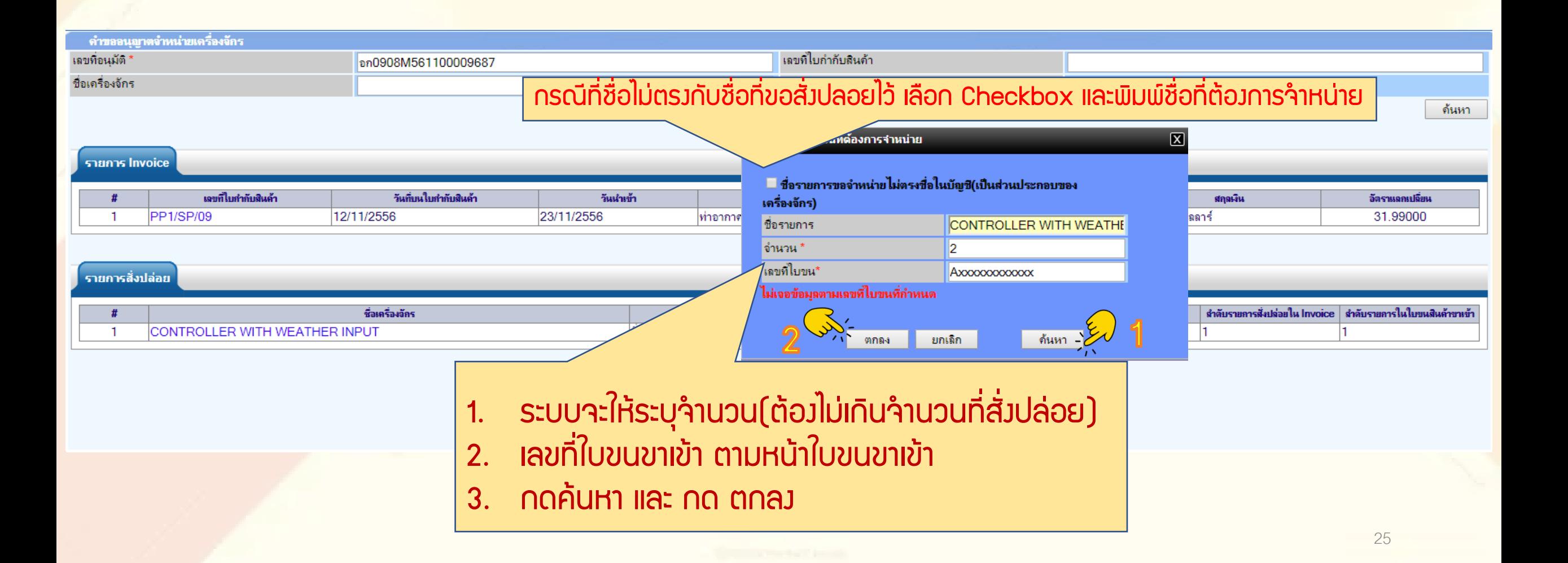

#### 9.รายการที่เลือกจะหายไปจากตาราง

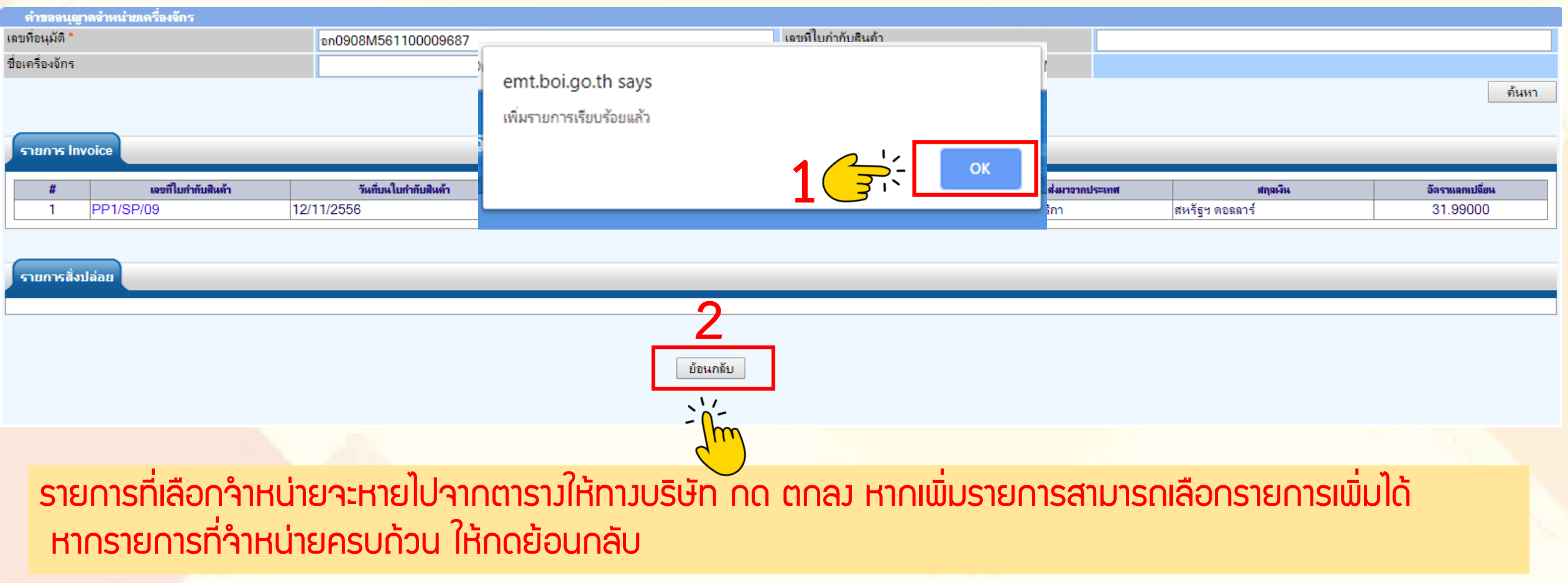

#### 10.ตรวาสอบข้อมูล และ/หรือ กรอกกำลังการพลิต และแนบเอกสารหากเป็นเครื่องจักรหลัก

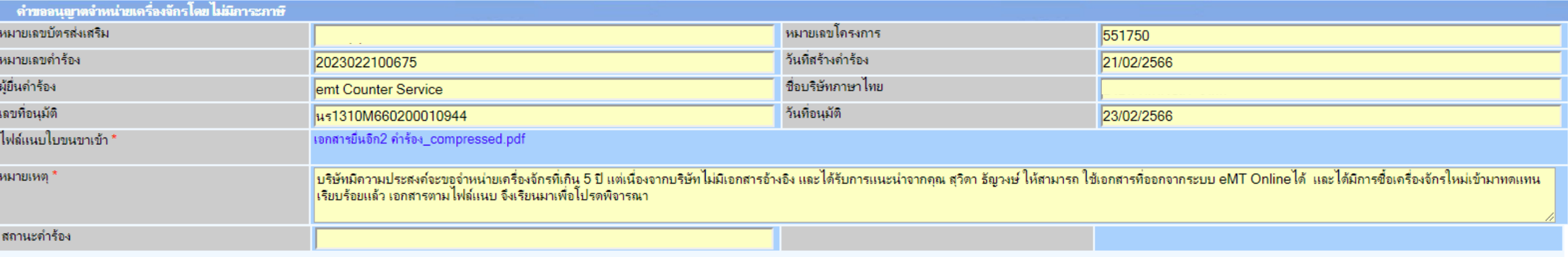

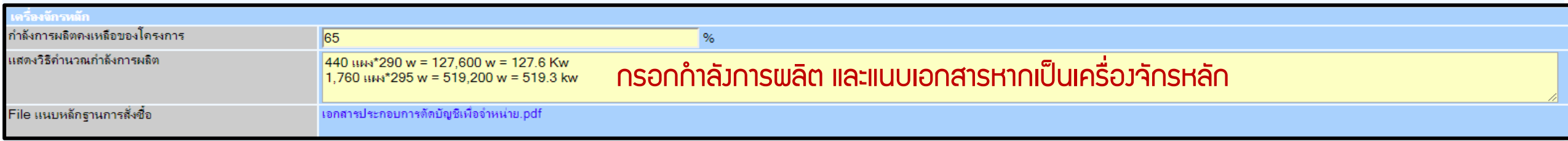

้ เพิ่มรายการ

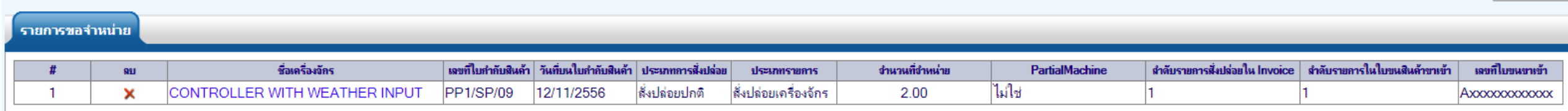

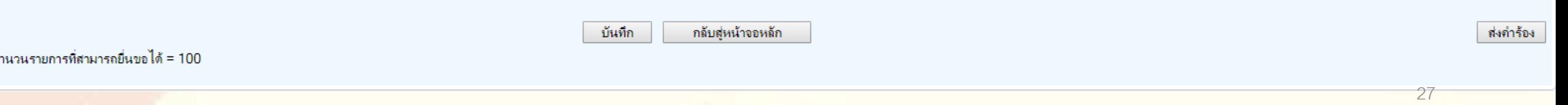

#### 11. ตรวาสอบ / บันทึก / ส่งคำร้อง

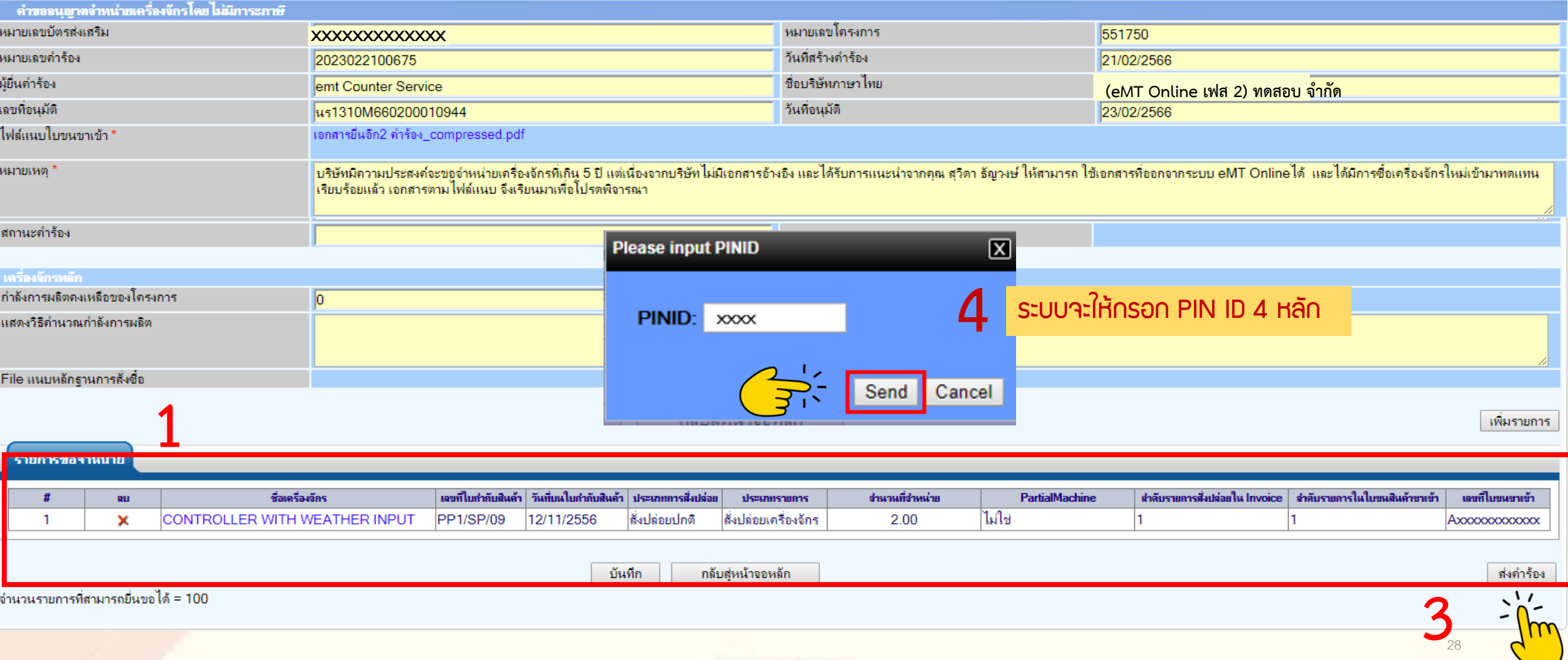

28

#### ่ 12. คำร้องจะปรากฏสถานะ รออนุมัติและแจ้งชื่อพู้อนุมัติ

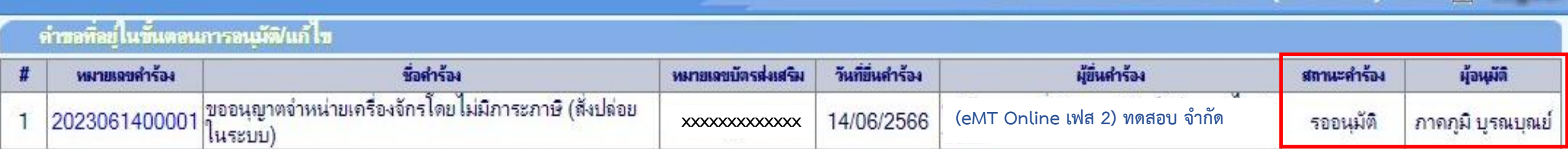

First 1 Last

#### ้ระยะเวลาการพิจารณา 1 วันทำการ

SCREEN ID: 000000000303P21

#### 13. ตรวาสอบสถานะคำร้องได้ที่เมนู "คำขอที่อยู่ในขั้นตอนอนุมัติ/แก้ไข"

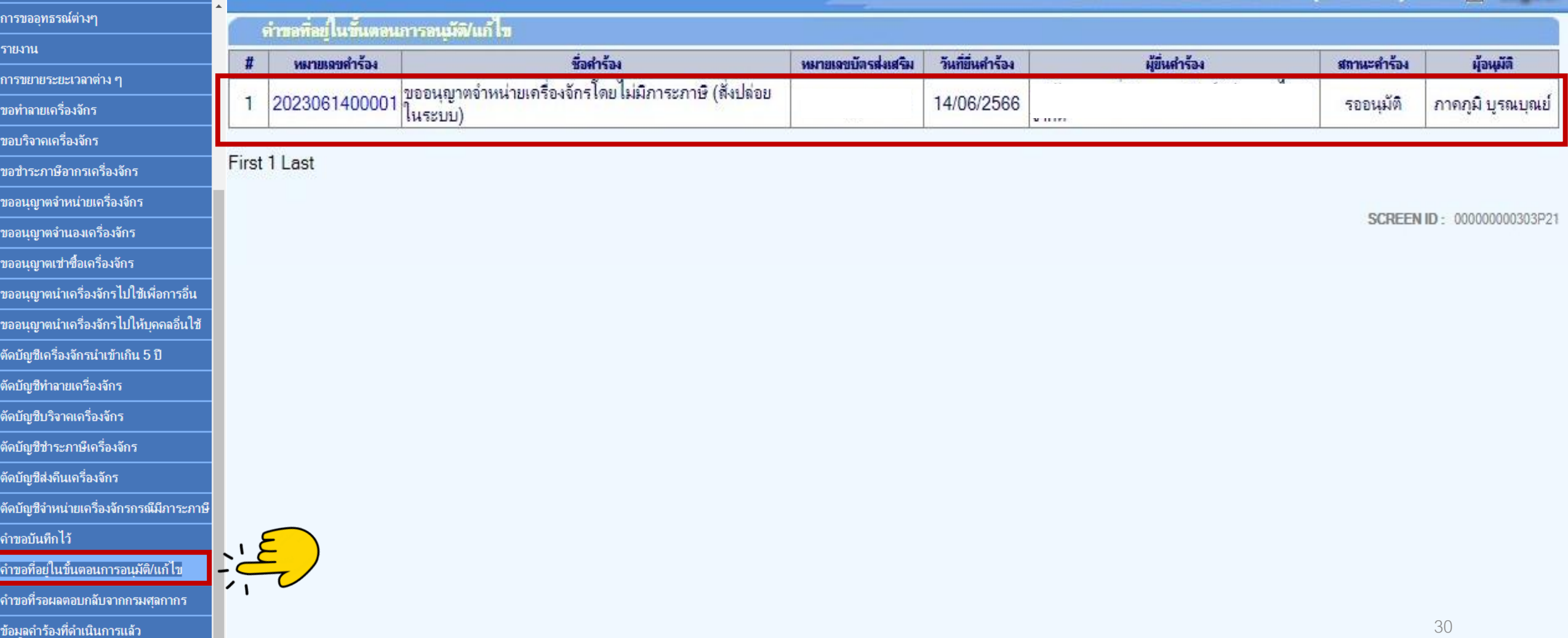

## ้ 14. ตรวาสอบสถานะคำร้องได้ที่เมนู "คำขอที่อยู่ในขั้นตอนอนุมัติ/แก้ไข"

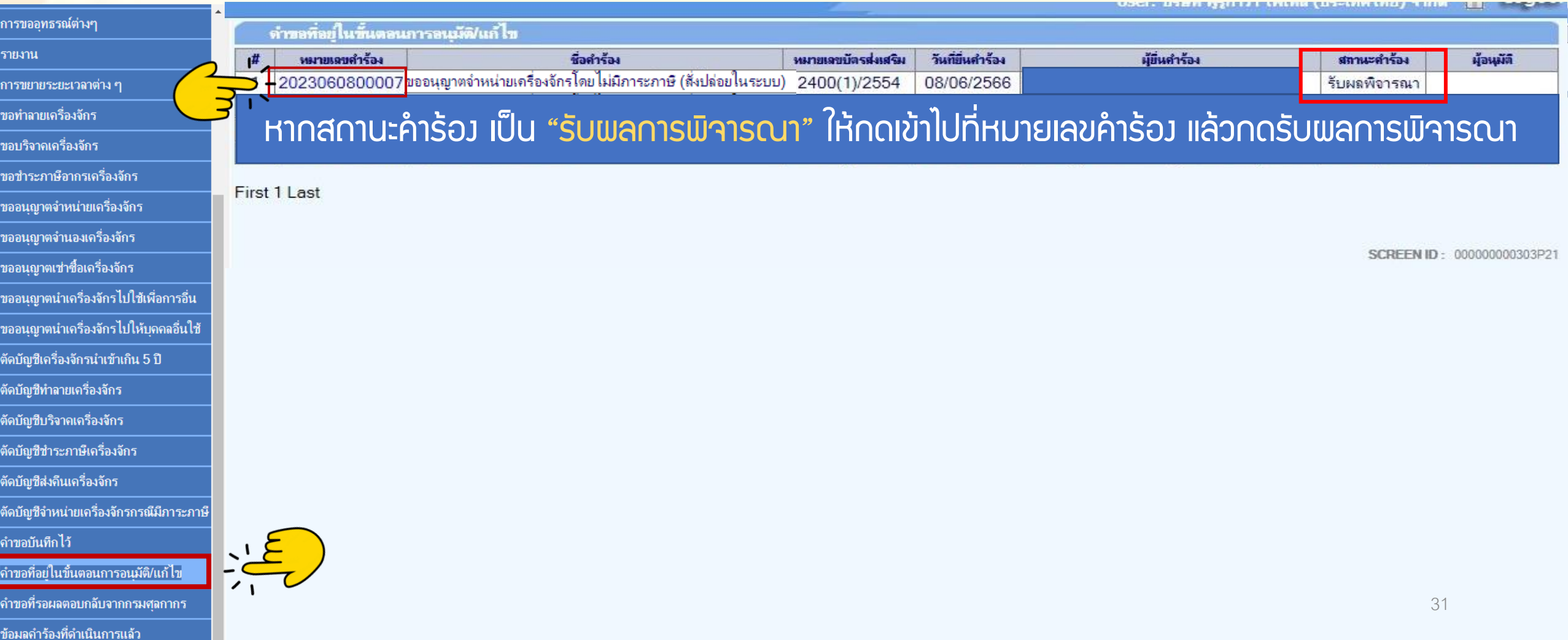

## 15. ตรวจสอบสถานะว่าอนุมัติหรือไม่

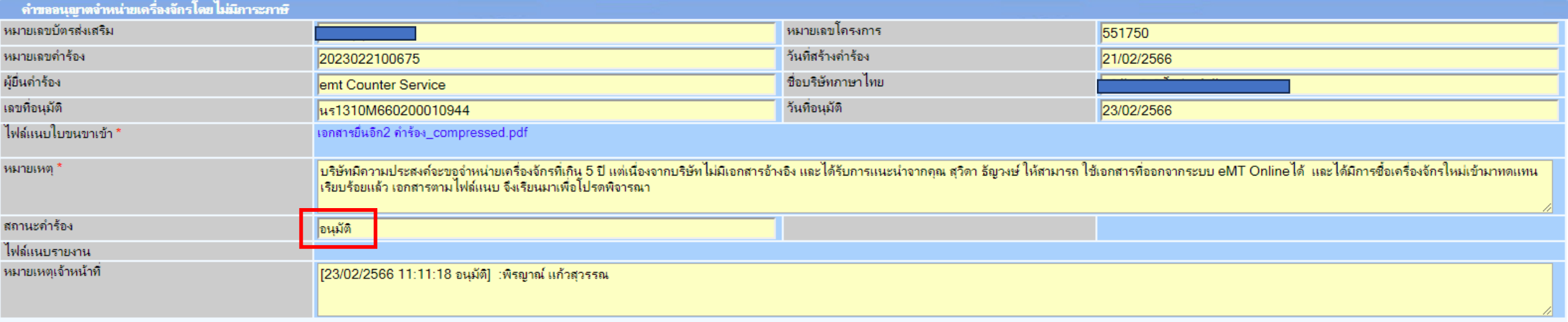

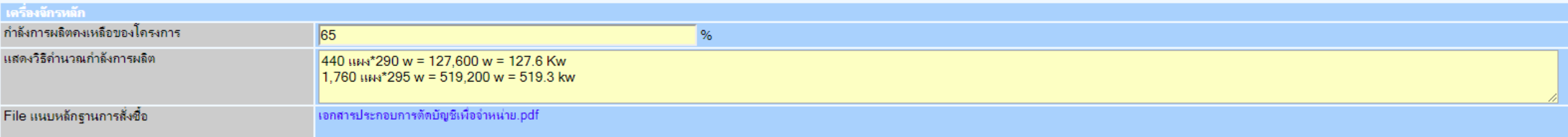

#### รายการขอจำหน่าย

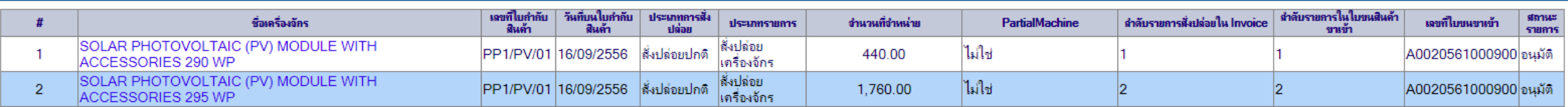

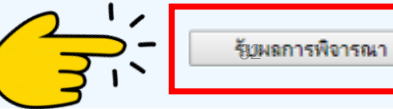

#### 16. ตรวจสอบสถานะว่าอนุมัติหรือไม่ กด "รับผลการพิจารณา"

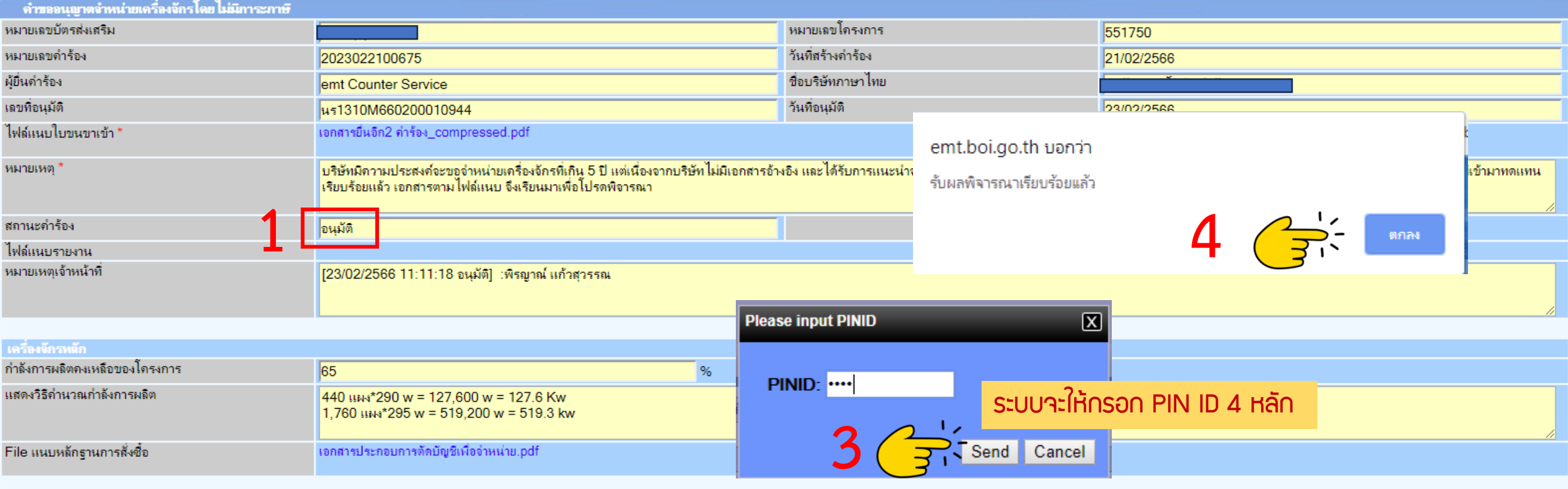

#### รายการขอจำหน่าย

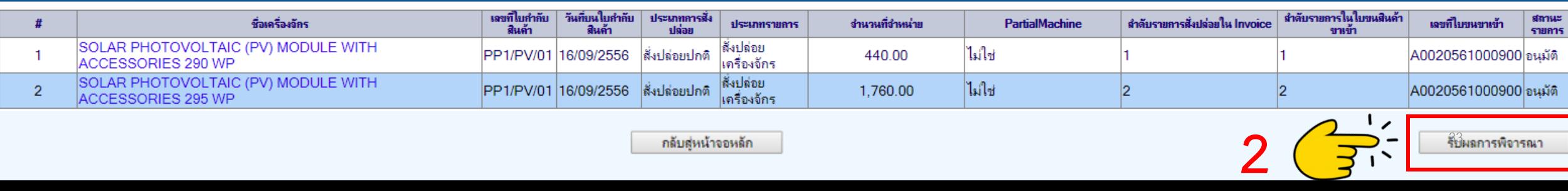

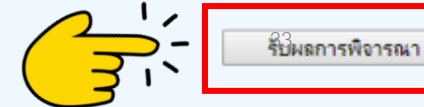

กลับสู่หน้าจอหลัก

#### 17. ตรวาสอบคำร้องที่รับพลการพิวารณาแล้ว ได้ที่เมนู "ข้อมูลคำร้องที่ดำเนินการแล้ว"

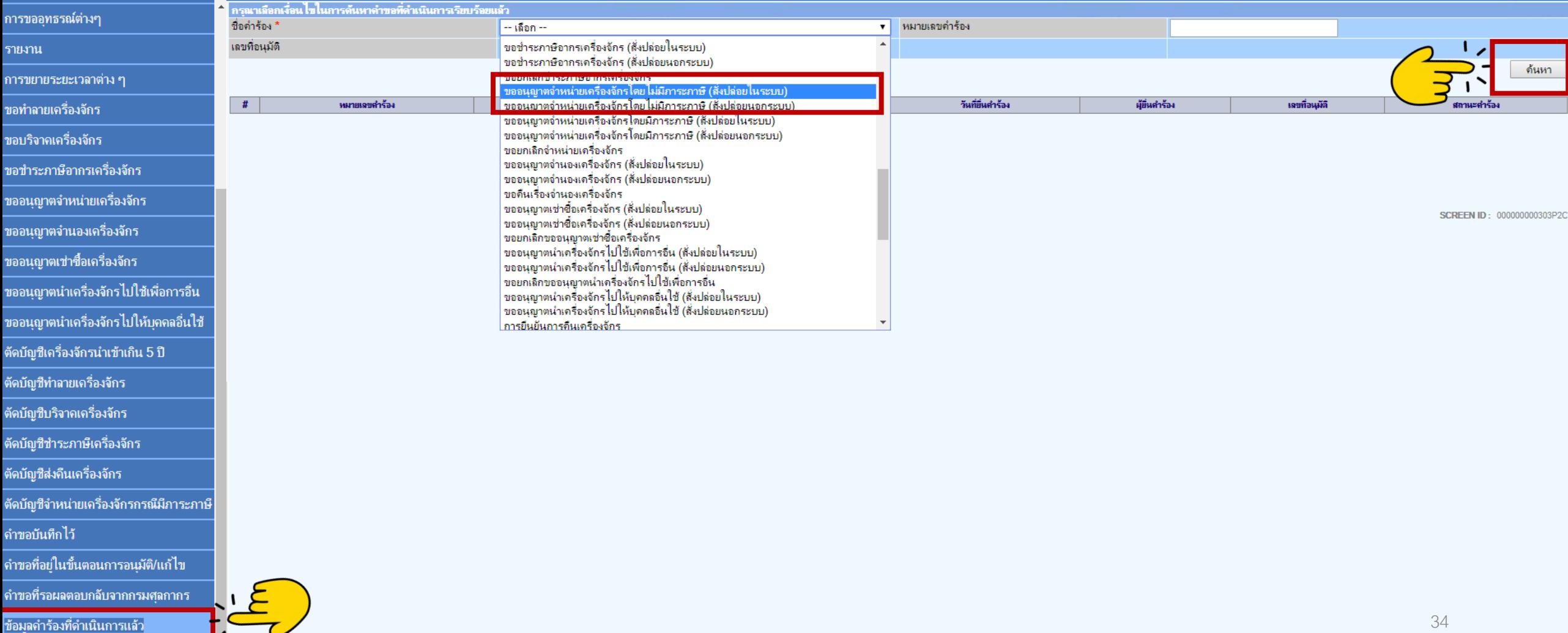

#### ้ 18. คำร้องที่พ่านการกดรับพลการพิจารณาแล้วจะปรากฏในตารางตามประเภทคำร้อง

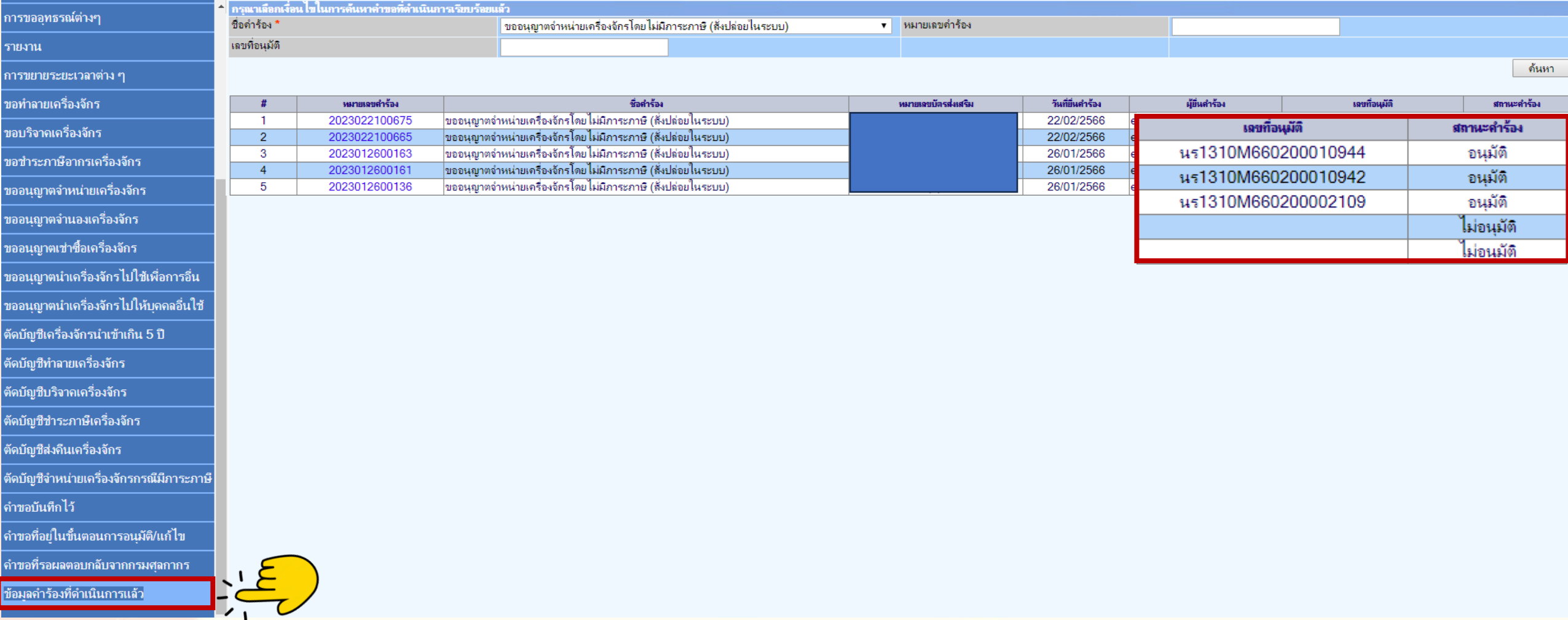

## การขออนุญาต<sub>์</sub>จำหน่ายเครื่องจักร กรณี<mark>ไม่มี</mark>การะภาษี (ในระบบ)

<u>CLIP VEDI0 ขั้นตอนการยื่นคำขออนุญาตจำหน่ายเครื่องจักร แบบไม่มีการะภาษี (ในระบบ)</u>

# ขั้นตอนการยื่นคำร้อง งานขออนุญาตจำหน่ายเครื่องจักร ค าขออนุญาตจ าหน่ายเครื่องจักร แบบไม่มีภาระภาษี (ในระบบ)
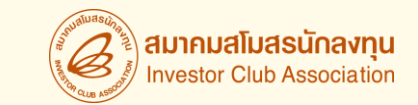

# การขออนุญาตจำหน่ายเครื่องจักร กรณี<u>ไม่มี</u>การะภาษี (นอกระบบ)

## การขออนุญาต<sup>ู</sup>่จาหน่ายเครื่องจักร กรณ<mark>ีไม่มี</mark>การะภาษี (นอกระบบ)

**เป็นการนำเข้าโดยใช้สิทธิ** ประโยชน์ BOI \*ตั้งแต่วันที่ 04/07/2554\* น าเข้ามาเกิน 5 ปี (นับจากหน้าใบขนขาเข้า) <u>ต้องเปิดด</u>ำเนินการ กับ BOI แล้ว ำะต้องไม่มีพลกระทบกับกำลัง การผลิต ต่ำกว่า 80% จ าหน่ายแล้วไม่เป็น เครื่องจักรภายใต้ โครงการBOI ตัดบัญชีให้ อัตโนมัติ

# การขออนุญาตจำหน่ายเครื่องจักร กรณ<mark>ีไม่มี</mark>การะภาษี (นอกระบบ)

ี การเตรียมข้อมูลในการขออนุญาตจำหน่ายเครื่องจักร (ไม่มีภาระภาษี)

- $\cdot$ ่ เอกสารหนังสือสั่งปล่อย,Invoice และสำเนาใบขนขาเข้า Status 04/0409 (ต้องเป็นไฟล์ PDF เท่านั้น)
- $\diamondsuit$  เหตุพลในการขออนุญาตจำหน่ายเครื่องจักร
- ่ ❖ หลักฐานการสั่งซื้อเครื่องจักรใหม่มาทดแทน (กรณีที่กำลังพลิตสูงสุดของโครงการลดลงเหลือ ต่ ากว่า80%)
- $\div$  ระยะเวลาการพิจารณา 1 วันทำการ โดย B0I 1 ระดับ (เจ้าหน้าที่อนุมัติและบันทึกพลลงระบบ) โดยไม่ต้องออกหนังสืออนุมัติ

## ตัวอย่างเอกสาร

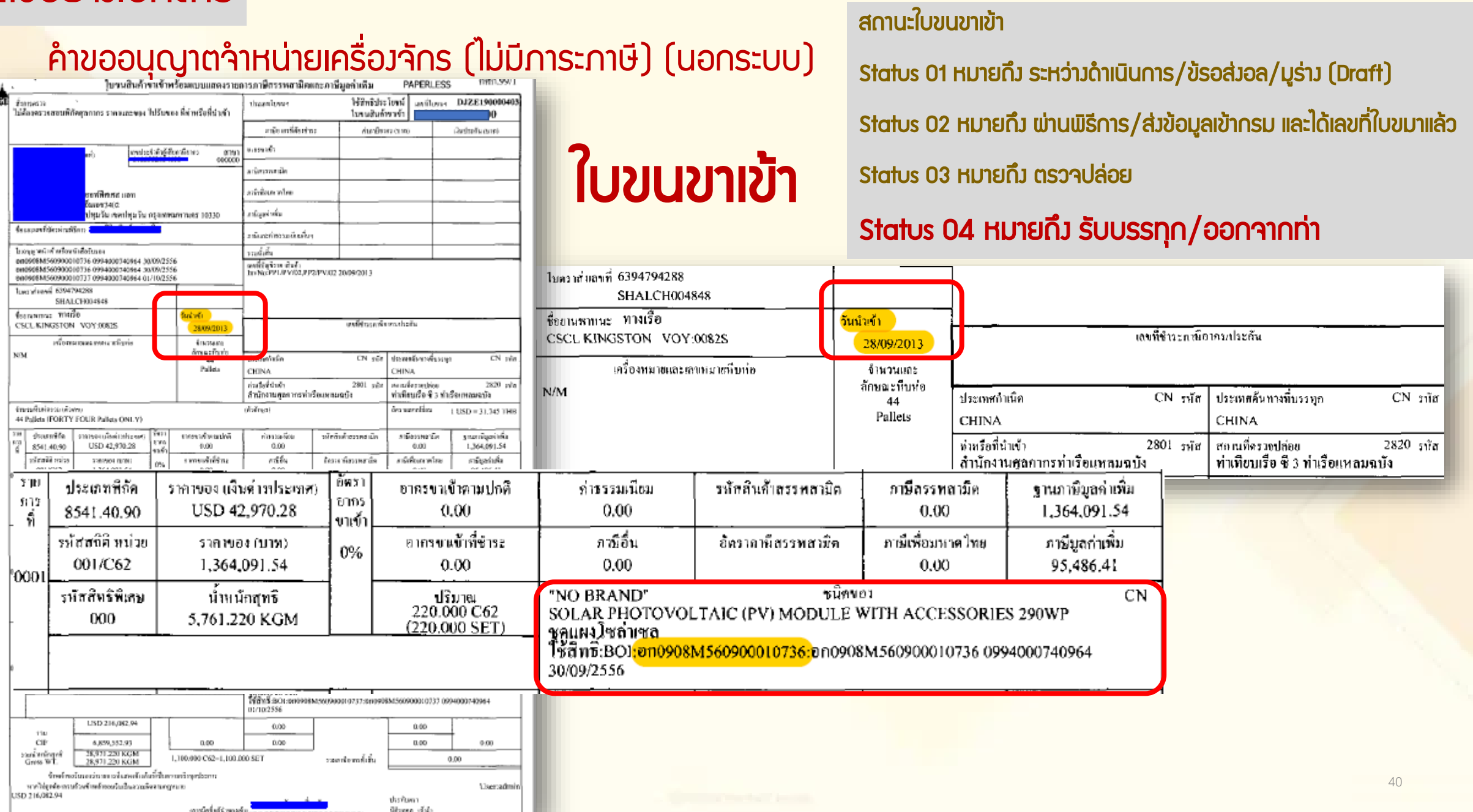

#### ตัวอย่างเอกสาร

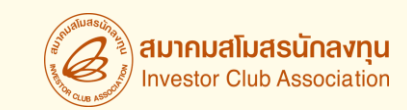

#### ค าขออนุญาตจ าหน่ายเครื่องจักร (ไม่มีภาระภาษี) (นอกระบบ)

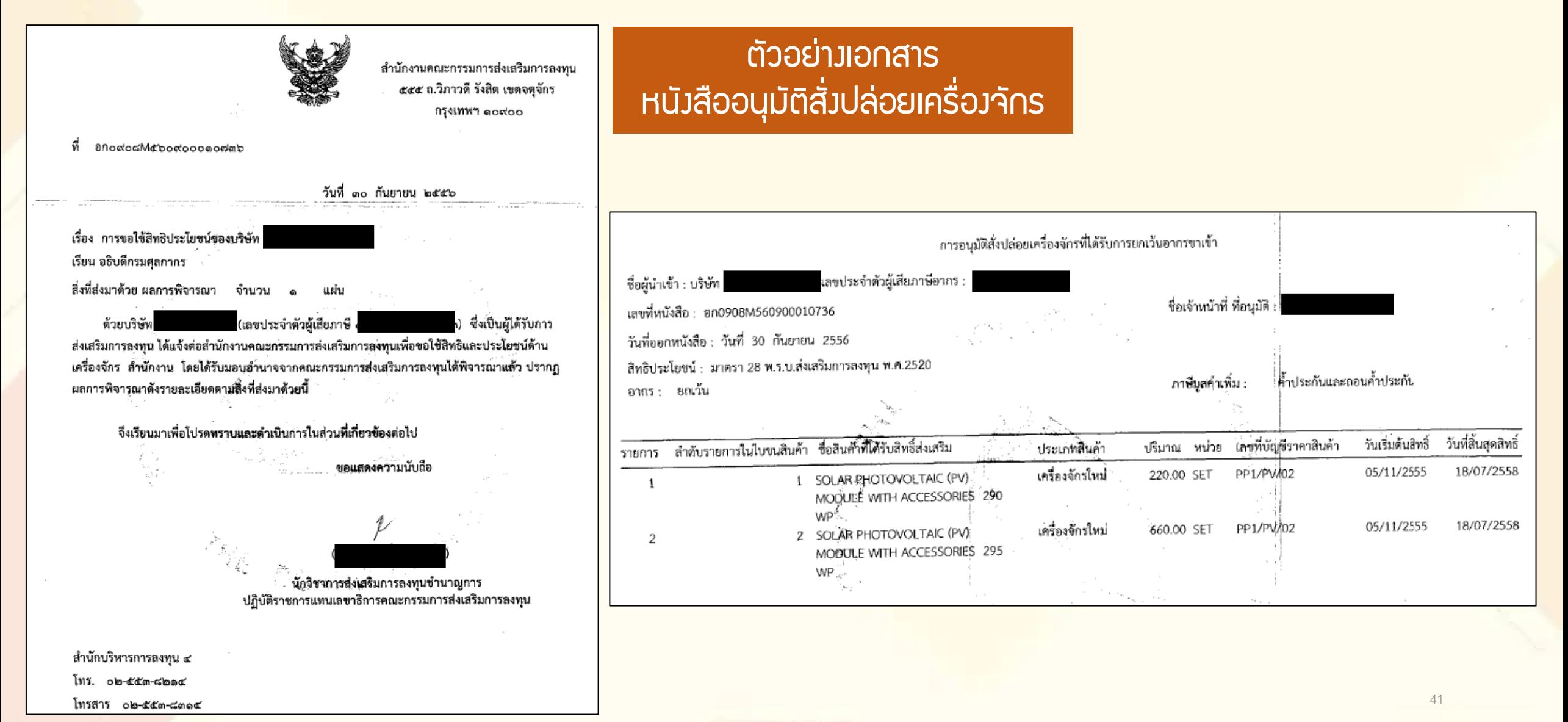

# การขออนุญาตจำหน่ายเครื่องจักร กรณ<mark>ีไม่มี</mark>การะภาษี (นอกระบบ)

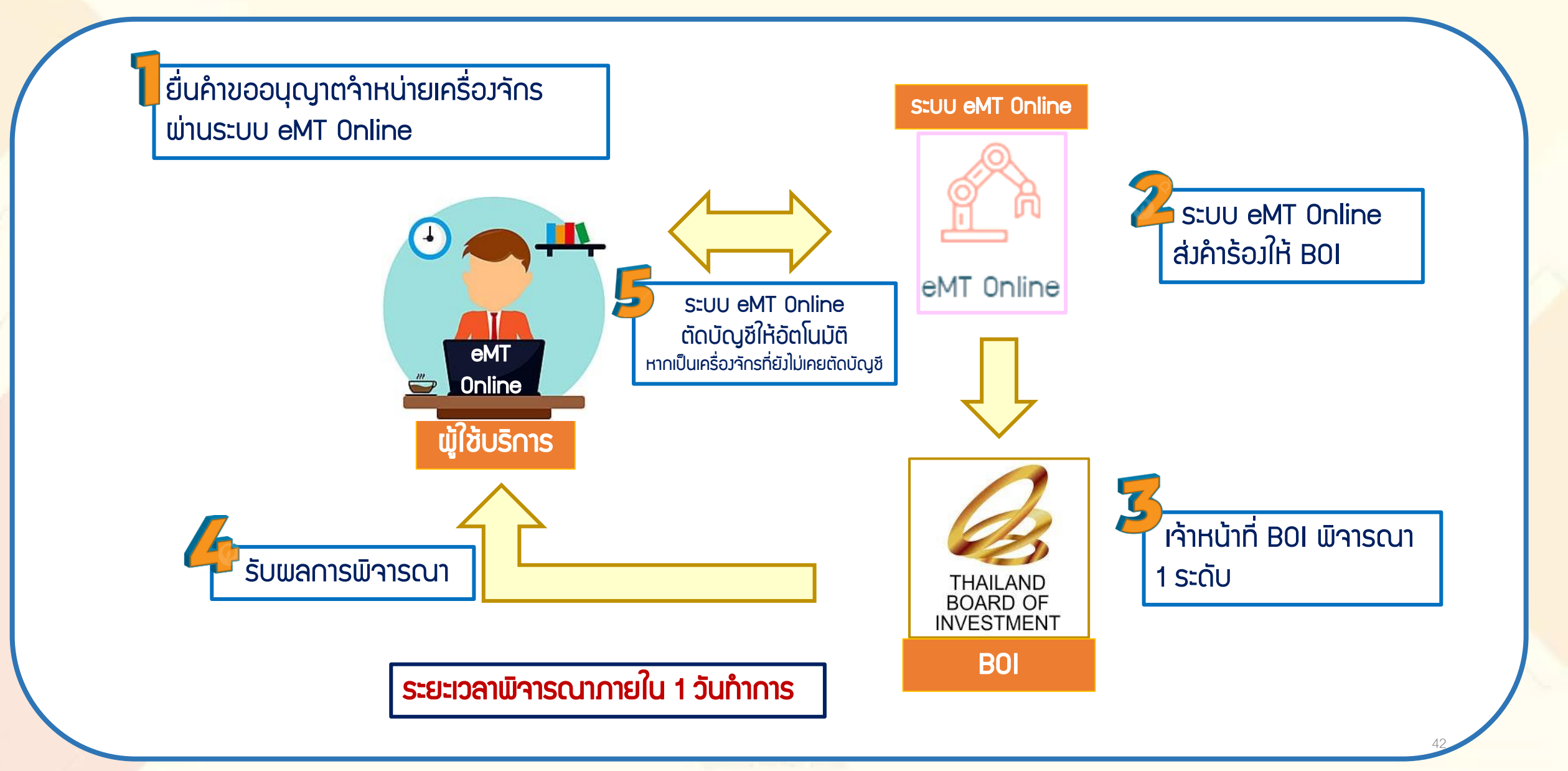

#### ขั้นตอนการขออนุญาตจำหน่ายเครื่องจักร กรณี<u>ไม่มี</u>การะภาษี (นอกระบบ)

#### 1. ทำการ Log In เข้าระบบ eMT Online

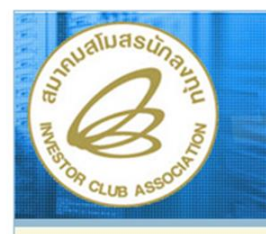

่ ระบบงานสิทธิและประโยชน<sup>์</sup><br>คำนเครื่องจักรด้วยระบบอิเล็กทรอนิกส์

 $\bullet$  Login <sup>O</sup> DownLoad จำนวนผู้ที่ใช้ระบบ 0708654

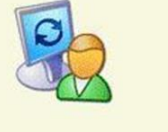

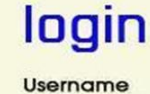

Preeurorn

**XXXXXXXXXXXXX** 

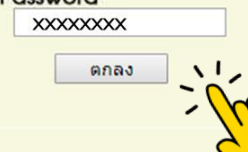

web(2021.08.17.1);ws(2021.08.17.01);Server:eMT

**Electronic Machine Tracking** 

http://www.ic.or.th

#### 2. เมื่อ Log In เข้าระบบ eMT Online แล้วจะเข้ามาสู่หน้าเมนู ้ เลือกเมนู "การขออนุญาตจำหน่ายเครื่องจักร"

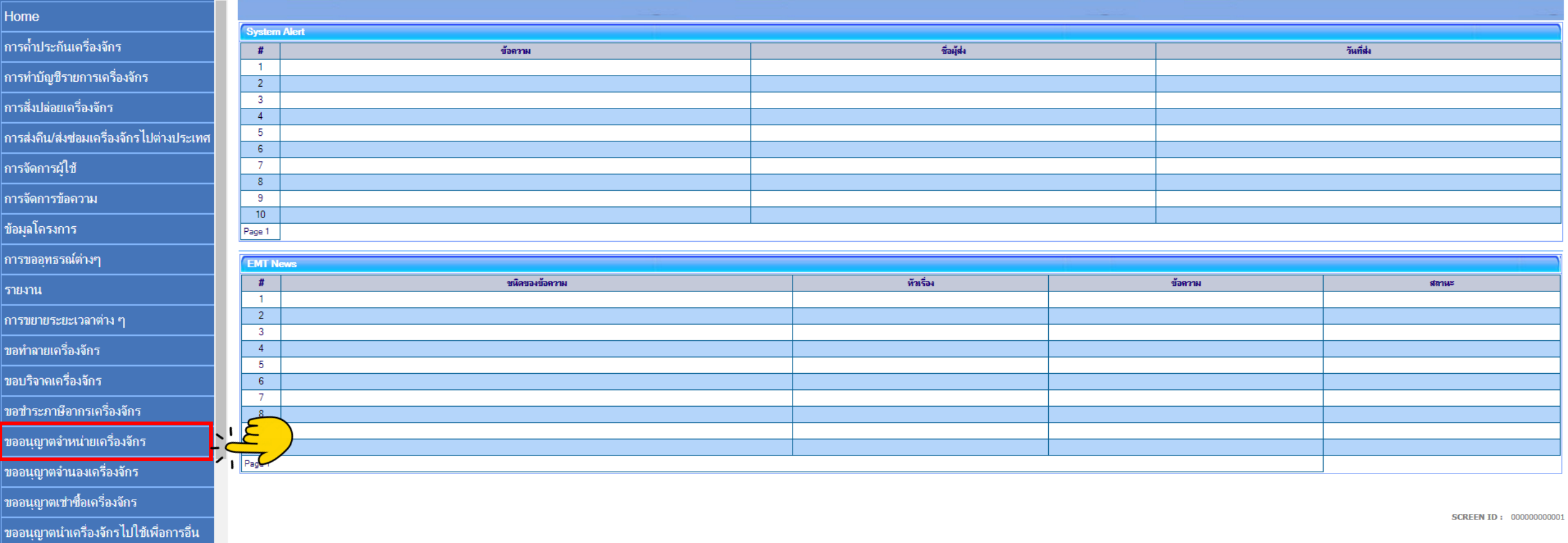

#### 3. เลือก นอกระบบไม่มีภาระภาษี

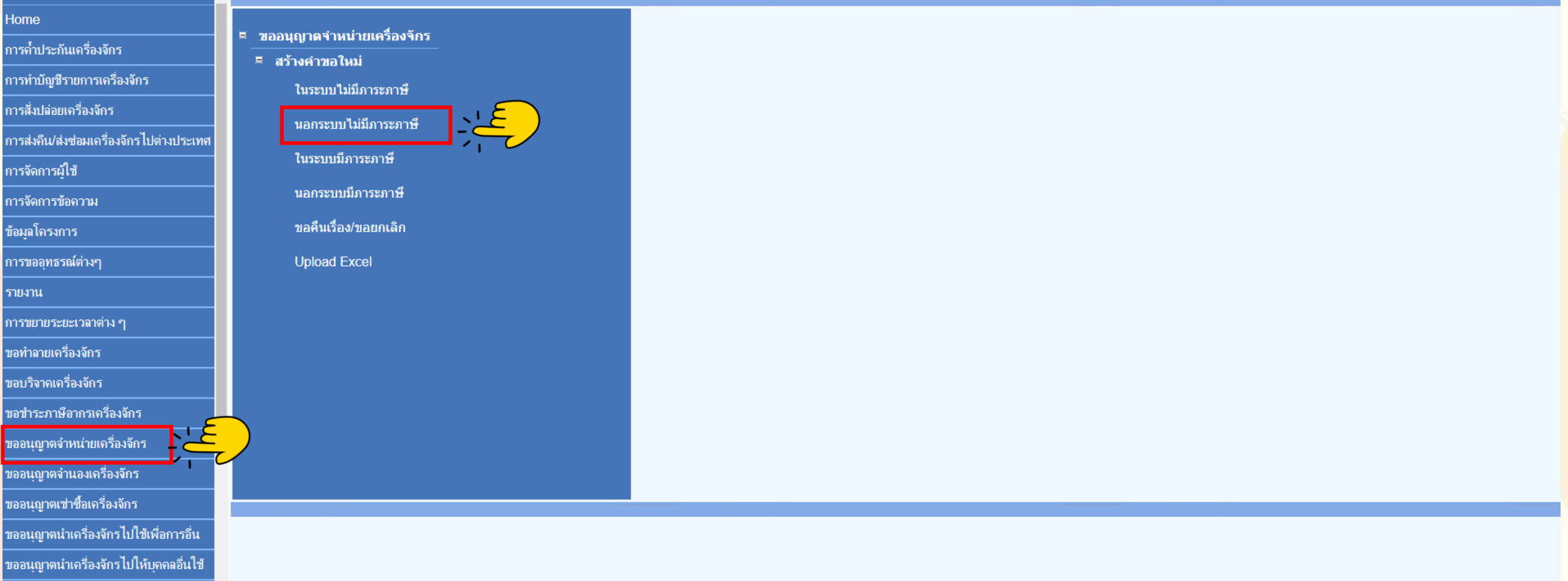

#### ขั้นตอนการขออนุญาตจำหน่ายเครื่องจักร กรณี<mark>ไม่มี</mark>ภาระภาษี (นอกระบบ)

#### 4.เลือก บัตรส่งเสริม โดยกดไปที่หมายเลขโครงการ

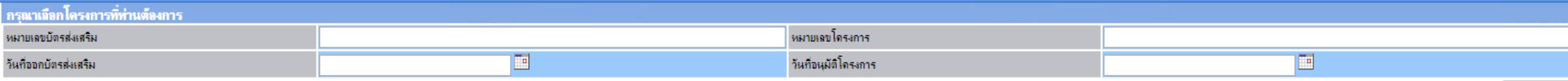

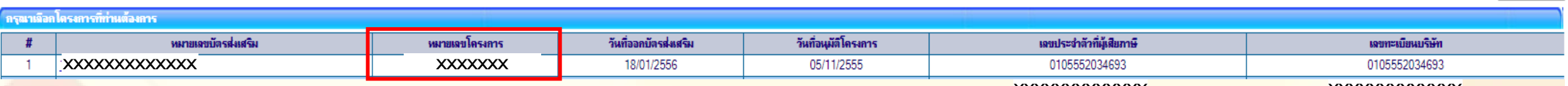

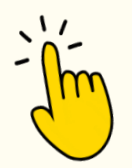

**xxxxxxxxxxxxx xxxxxxxxxxxxx**

ด้นหา

#### 5. แนบเอกสารใบขนขาเข้า Status 04/0409 และ/หรือ หนังสืออนุมัติสั่งปล่อยเครื่องจักร

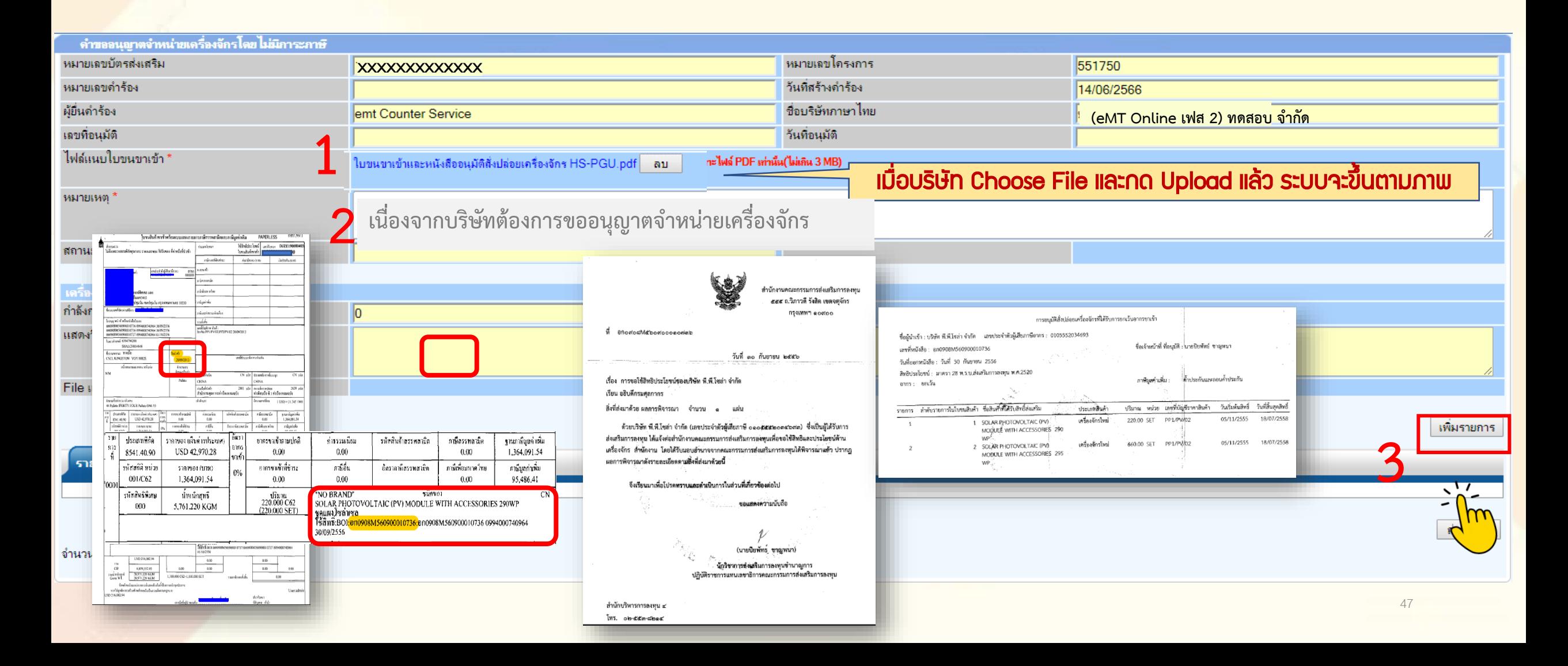

#### 6. กรอกรายละเอียด

#### ระบุข้อมูลรายละเอียด INVOICE ทุกช่องที่มี **สัญลักษณ์ \***

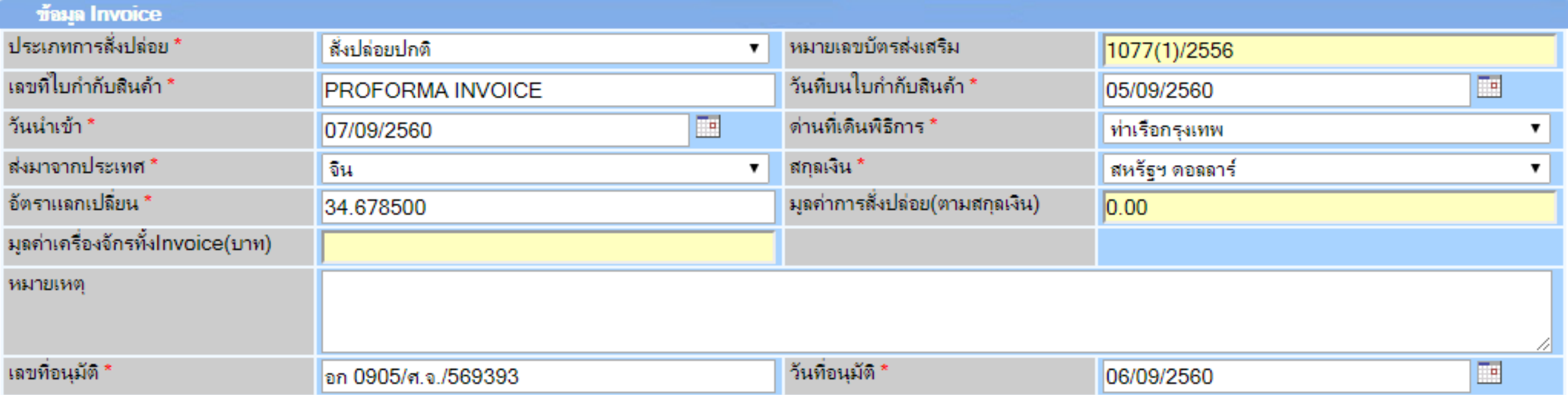

#### 7. กรอกรายละเอียด

#### ระบุข้อมูลรายละเอียดการสั่งปล่อย ทุกช่องที่มี สัญลักษณ์ \*

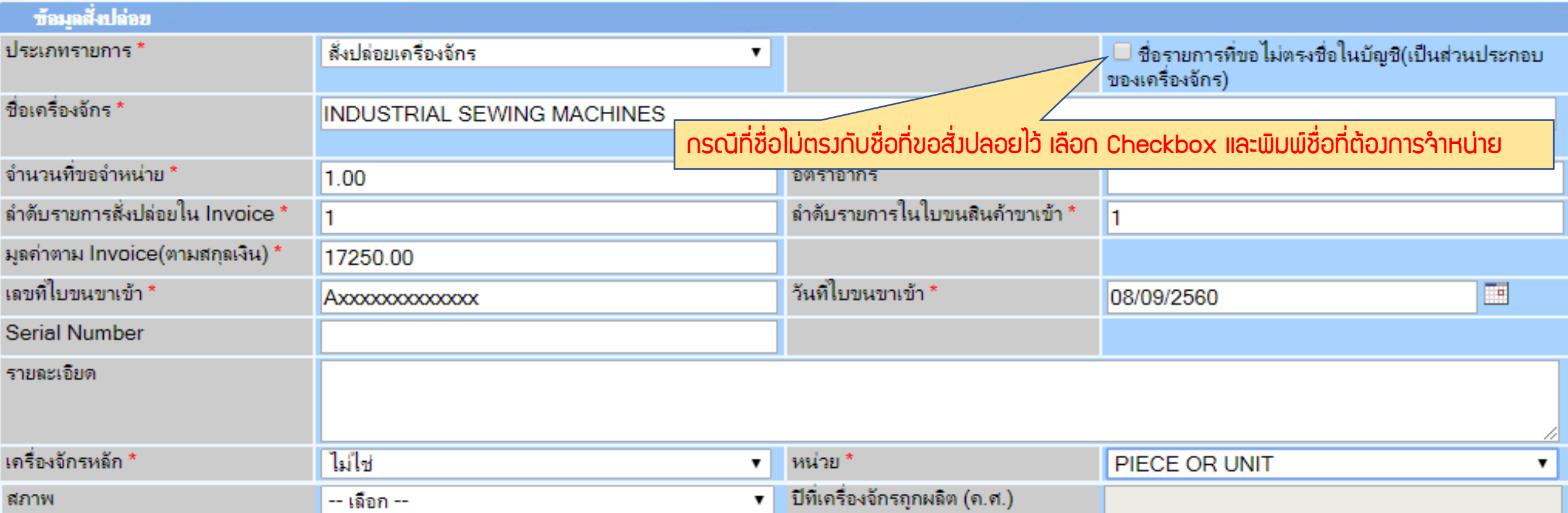

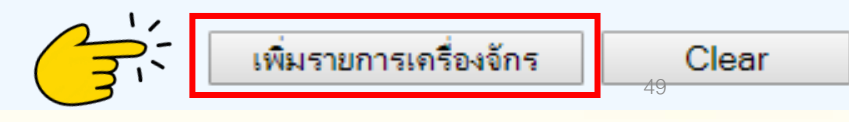

#### 8. รายการจะปรากฎในตาราง หากรายการครบถ้วนแล้ว กดตกลง

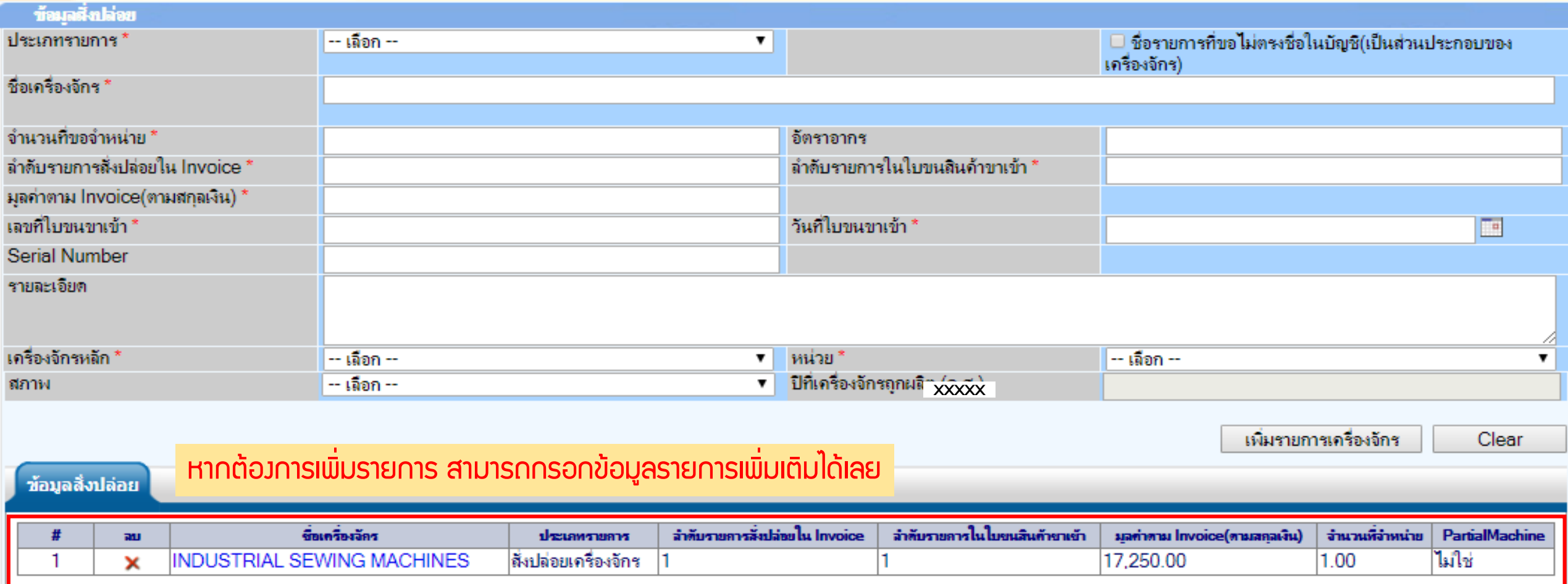

50

#### 9.ตรวาสอบข้อมูล และ/หรือ กรอกกำลังการพลิต และแนบเอกสารหากเป็นเครื่องจักรหลัก

บันทึก

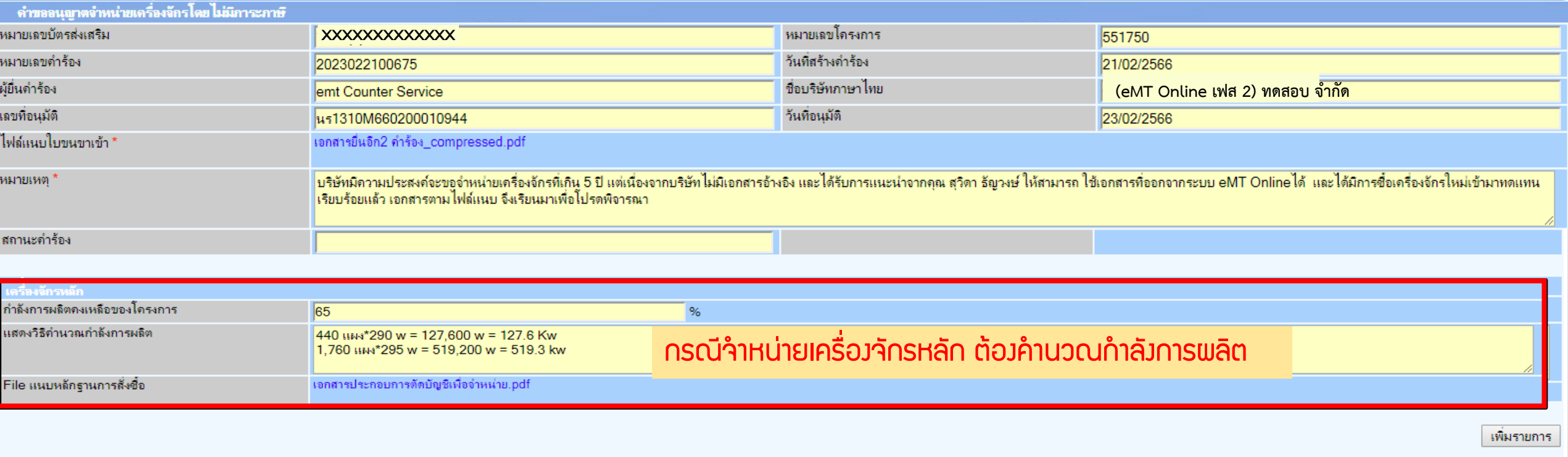

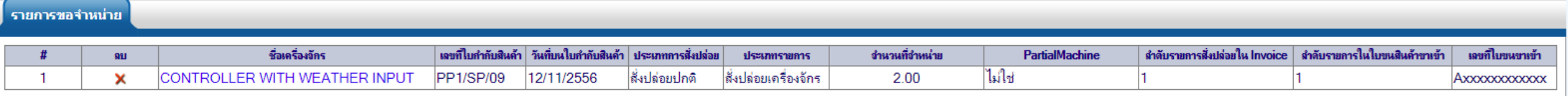

กลับผู้หน้าจอหลัก

้จำนวนรายการที่สามารถยื่นขอได้ = 100

ส่งคำร้อง

#### 10. ตรวาสอบ / บันทึก / ส่งคำร้อง

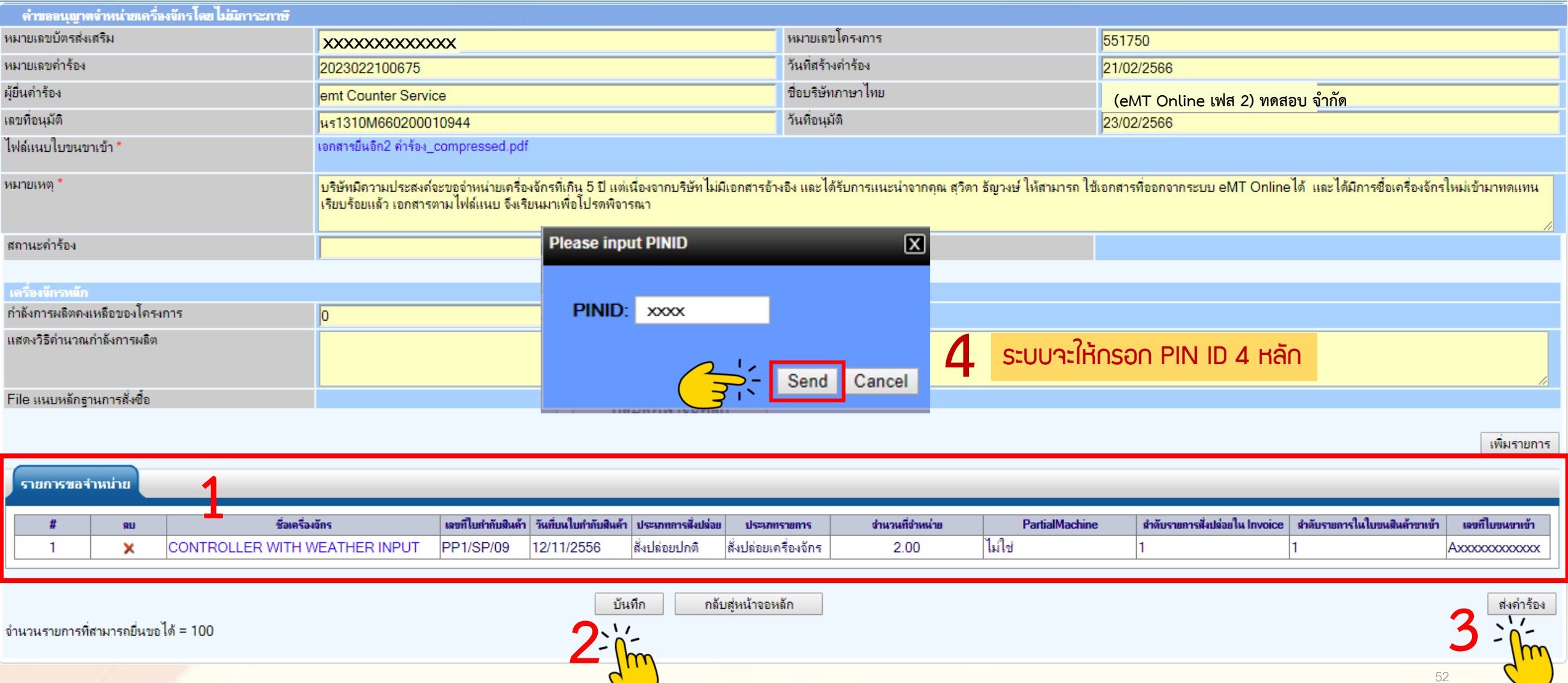

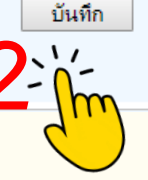

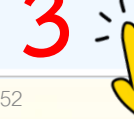

#### 11. ค าร้องจะปรากฎสถานะ รออนุมัติและแจ้งชื่อผู้อนุมัติ

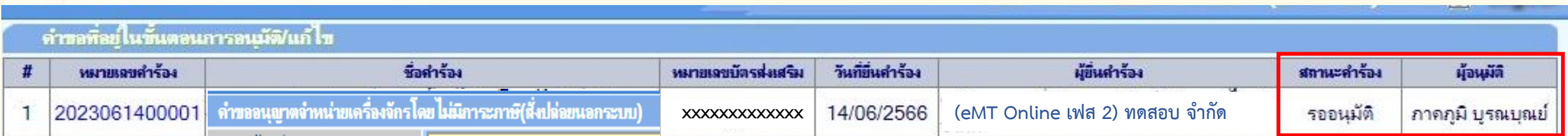

First 1 Last

#### ระยะเวลาการพิจารณา 1 วันทำการ

**SCREEN ID**  $-000000000303P2$ 

#### 13. ตรวาสอบสถานะคำร้องได้ที่เมนู "คำขอที่อยู่ในขั้นตอนอนุมัติ/แก้ไข"

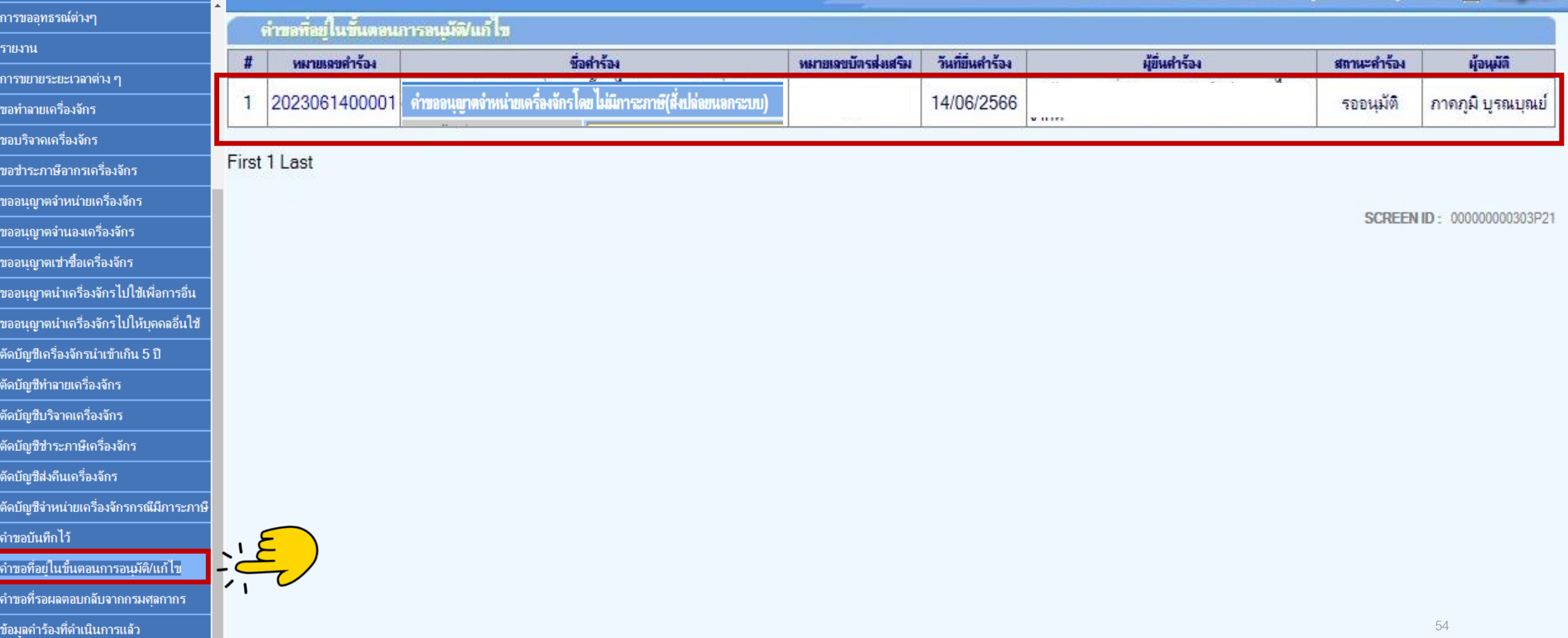

#### ่ 14. ตรวาสอบสถานะคำร้องได้ที่เมนู "คำขอที่อยู่ในขั้นตอนอนุมัติ/แก้ไข"

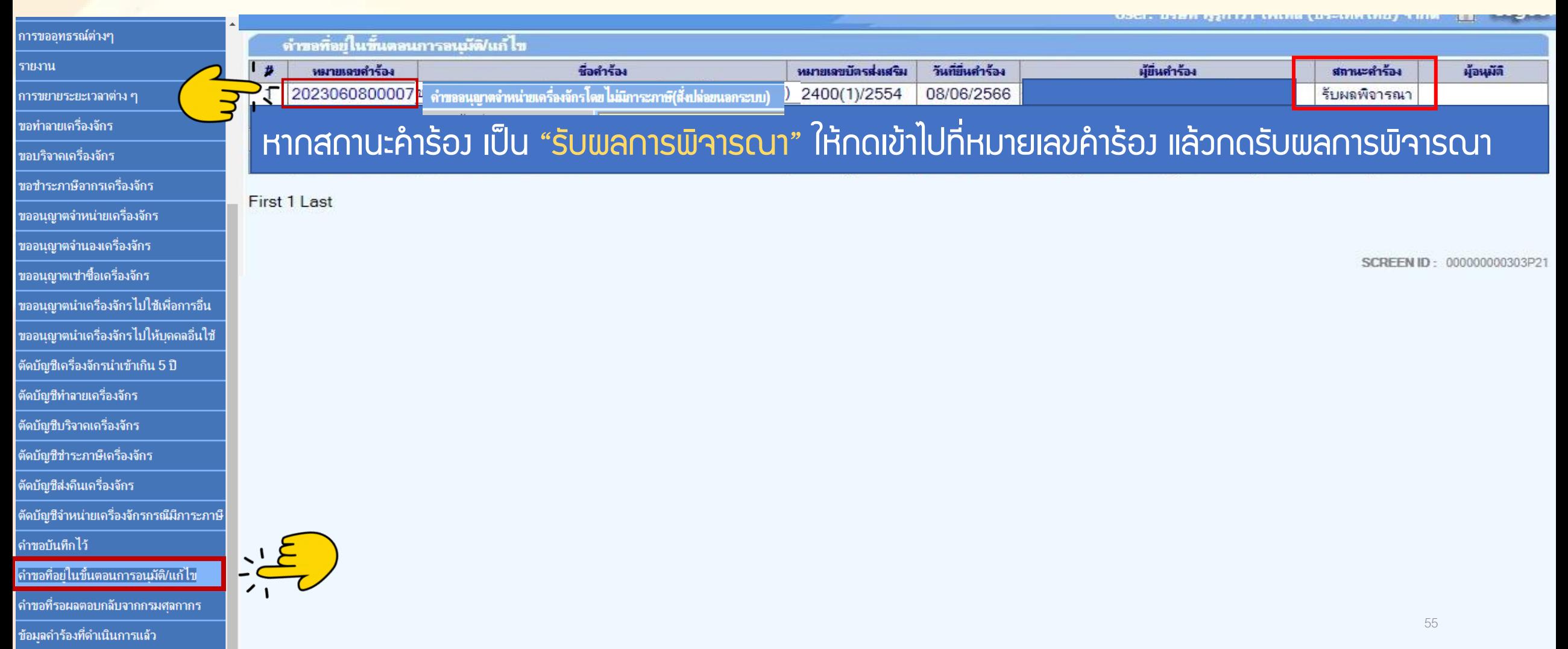

#### ี่ ขั้นตอนการขออนุญาตจำหน่ายเครื่องจักร กรณี<u>ไม่มี</u>การะภาษี (นอกระบบ)

#### 15. ตรวจสอบสถานะว่าอนุมัติหรือไม่

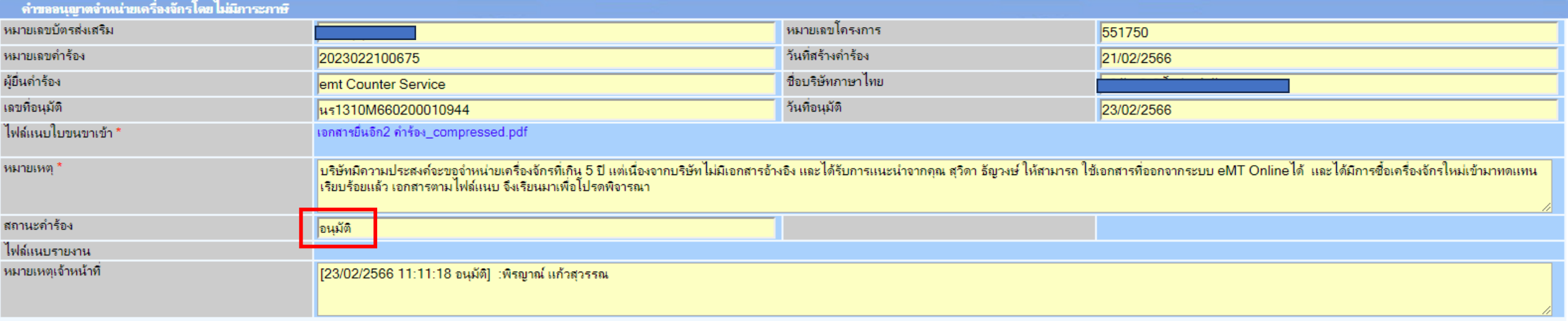

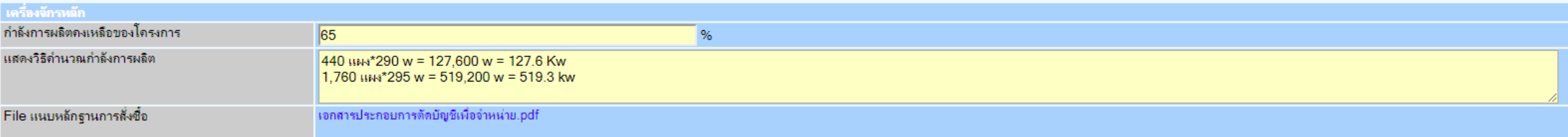

#### รายการขอจำหน่าย

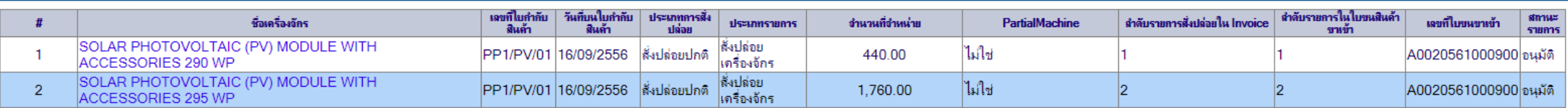

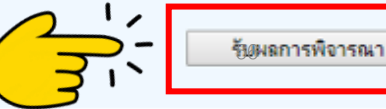

#### ขั้นตอนการขออนุญาตจำหน่ายเครื่องจักร กรณี<u>ไม่มี</u>การะภาษี (นอกระบบ)

#### 16. ตรวจสอบสถานะว่าอนุมัติหรือไม่ กด "รับผลการพิจารณา"

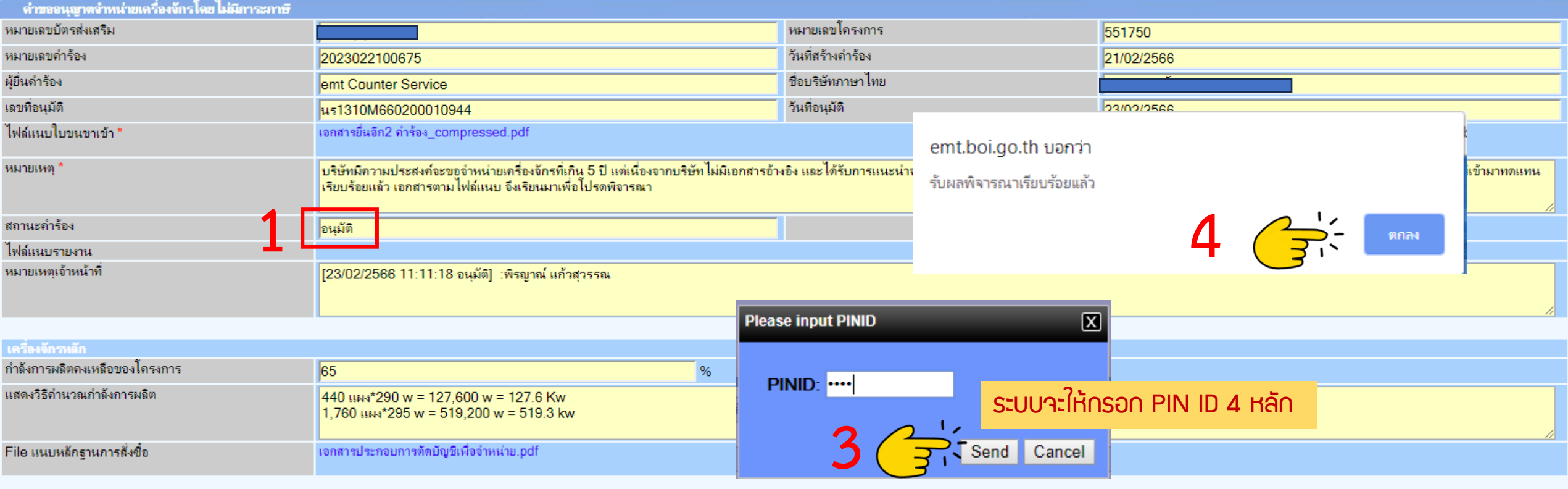

#### รายการขอจำหน่าย

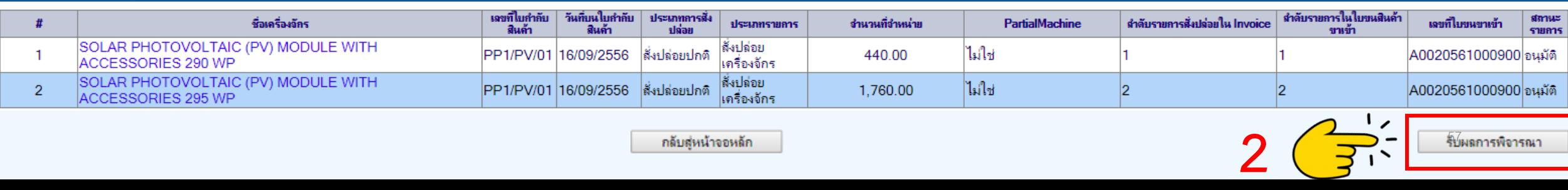

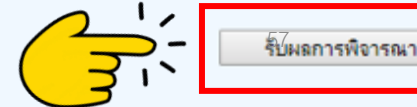

กลับสู่หน้าจอหลัก

#### ขั้นตอนการขออนุญาตจำหน่ายเครื่องจักร กรณี<u>ไม่มี</u>การะภาษี (นอกระบบ)

#### 17. ตรวาสอบคำร้องที่รับพลการพิวารณาแล้ว ได้ที่เมนู "ข้อมูลคำร้องที่ดำเนินการแล้ว"

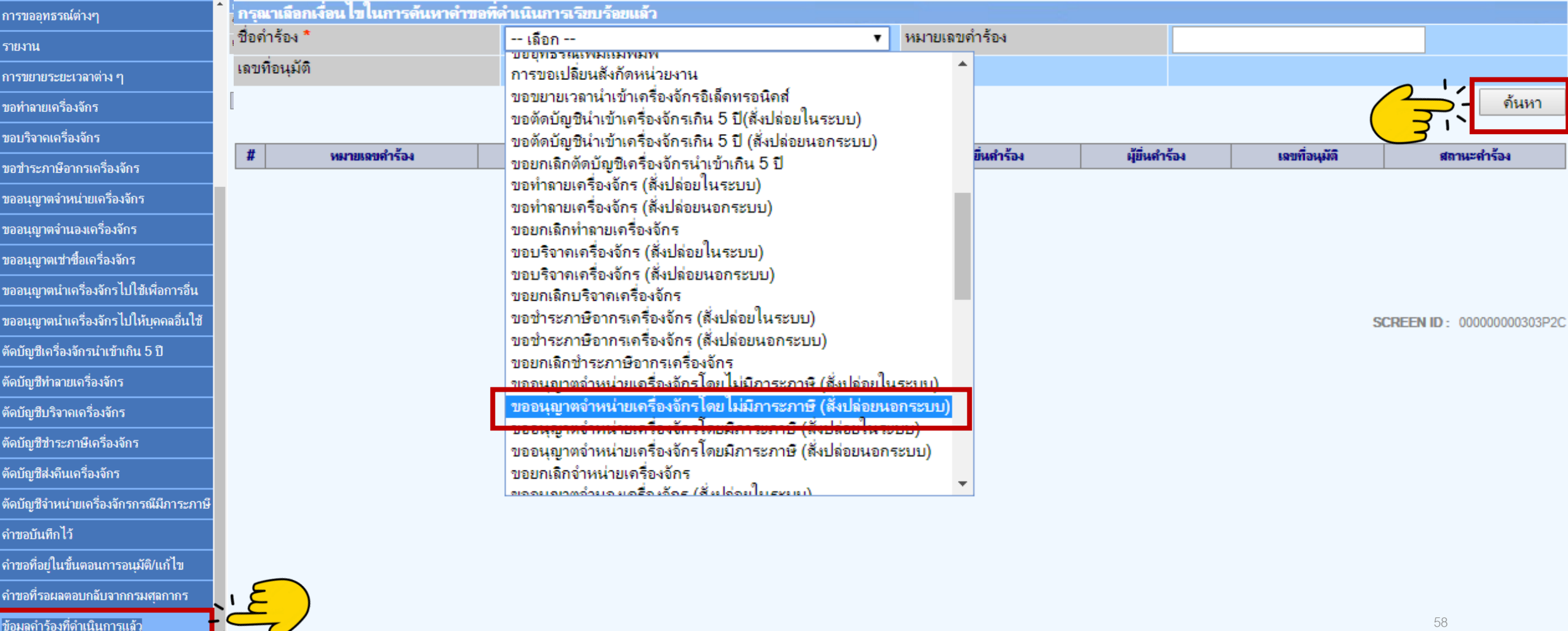

#### ้ 18. คำร้องที่พ่านการกดรับพลการพิจารณาแล้วจะปรากฏในตารางตามประเภทคำร้อง

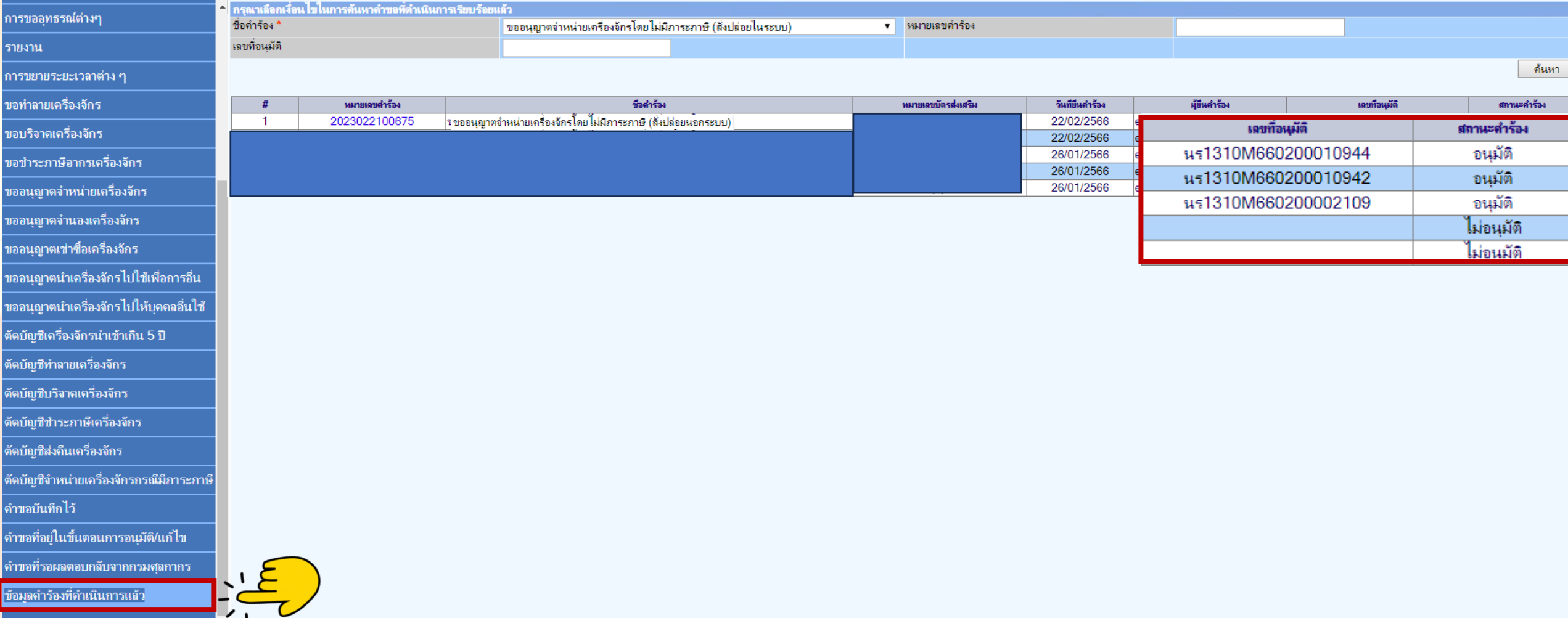

<u>CLIP VEDIO ขั้นตอนการยื่นคำขออนุญาตจำหน่ายเครื่องจักร แบบไม่มีการะภาษี (นอกระบบ)</u>

# ขั้นตอนการยื่นคำร้อง งานขออนุญาตจำหน่ายเครื่องจักร [ค าขออ](https://km.ic.or.th/%E0%B8%84%E0%B8%A5%E0%B8%B1%E0%B8%87%E0%B8%A7%E0%B8%B4%E0%B8%94%E0%B8%B5%E0%B9%82%E0%B8%AD/emt/%E0%B8%87%E0%B8%B2%E0%B8%99%E0%B8%AA%E0%B8%B4%E0%B8%97%E0%B8%98%E0%B8%B4%E0%B9%81%E0%B8%A5%E0%B8%B0%E0%B8%9B%E0%B8%A3%E0%B8%B0%E0%B9%82%E0%B8%A2%E0%B8%8A%E0%B8%99%E0%B9%8C%E0%B8%94%E0%B9%89%E0%B8%B2%E0%B8%99%E0%B9%80%E0%B8%84%E0%B8%A3%E0%B8%B7%E0%B9%88%E0%B8%AD%E0%B8%87%E0%B8%88%E0%B8%B1%E0%B8%81%E0%B8%A3-phase-2/%E0%B8%A7%E0%B8%B4%E0%B8%94%E0%B8%B5%E0%B9%82%E0%B8%AD%E0%B8%82%E0%B8%B1%E0%B9%89%E0%B8%99%E0%B8%95%E0%B8%AD%E0%B8%99%E0%B8%81%E0%B8%B2%E0%B8%A3%E0%B8%A2%E0%B8%B7%E0%B9%88%E0%B8%99%E0%B8%84%E0%B8%B3%E0%B8%A3%E0%B9%89%E0%B8%AD%E0%B8%87%E0%B8%87%E0%B8%B2%E0%B8%99%E0%B8%82%E0%B8%AD%E0%B8%95%E0%B8%B1%E0%B8%94%E0%B8%9A%E0%B8%B1%E0%B8%8D%E0%B8%8A%E0%B8%B5%E0%B9%80%E0%B8%84%E0%B8%A3%E0%B8%B7%E0%B9%88%E0%B8%AD%E0%B8%87%E0%B8%88%E0%B8%B1%E0%B8%81%E0%B8%A3%E0%B8%99%E0%B8%B3%E0%B9%80%E0%B8%82%E0%B9%89%E0%B8%B2%E0%B9%80%E0%B8%81%E0%B8%B4%E0%B8%99-5-%E0%B8%9B%E0%B8%B5)นุญาตจ าหน่ายเครื่องจักร แบบไม่มีภาระภาษี (นอกระบบ)

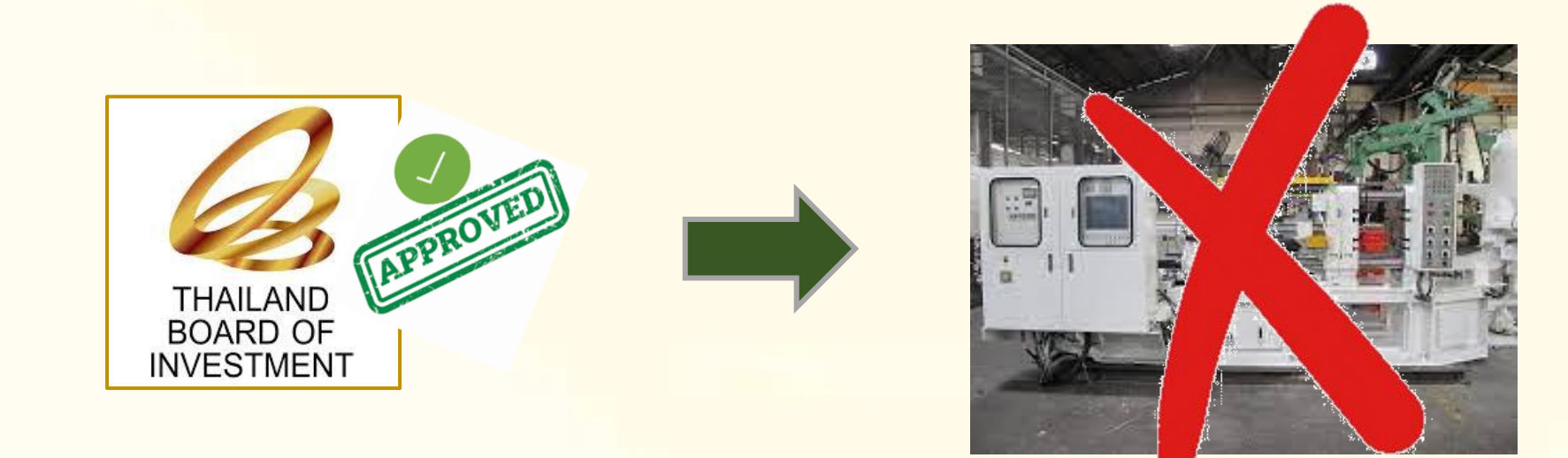

เมื่อ B0I อนุมัติคำร้องแล้วรายการดังกล่าวจะถือเป็น รายการนอกโครงการ BOI เรียบร้อยแล้ว

# ี การขออนุญาตจำหน่ายเครื่องจักร มี 2 กรณี

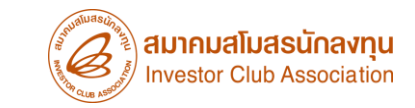

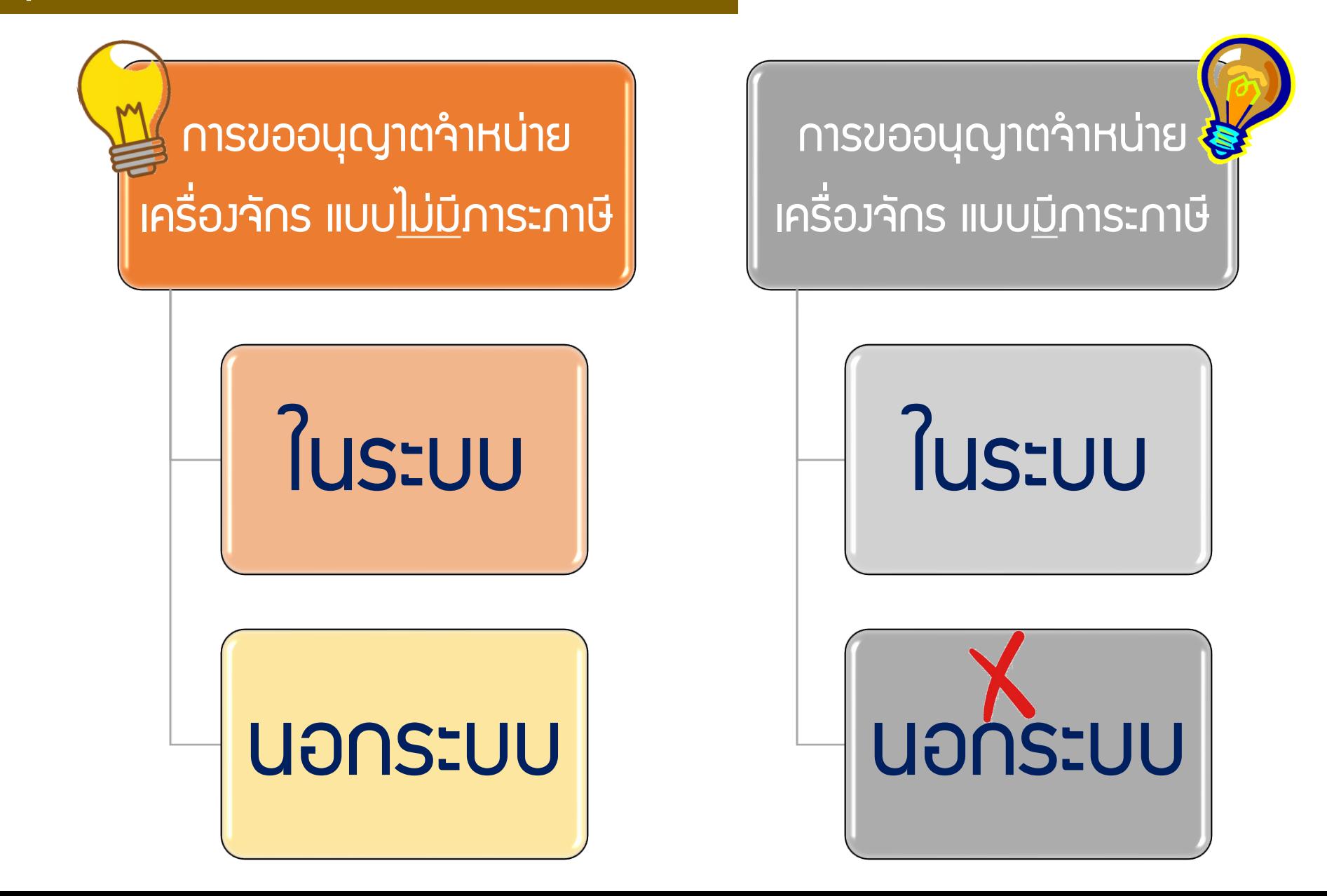

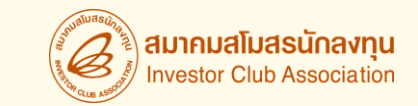

# การขออนุญาตจำหน่ายเครื่องจักร กรณี<u>มี</u>การะภาษี (ในระบบ)

#### เมื่อนไขการขออนุญาตจำหน่ายเครื่องจักร (กรณีมีภาระภาษี)

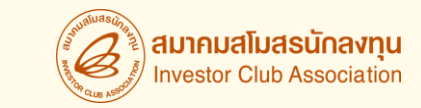

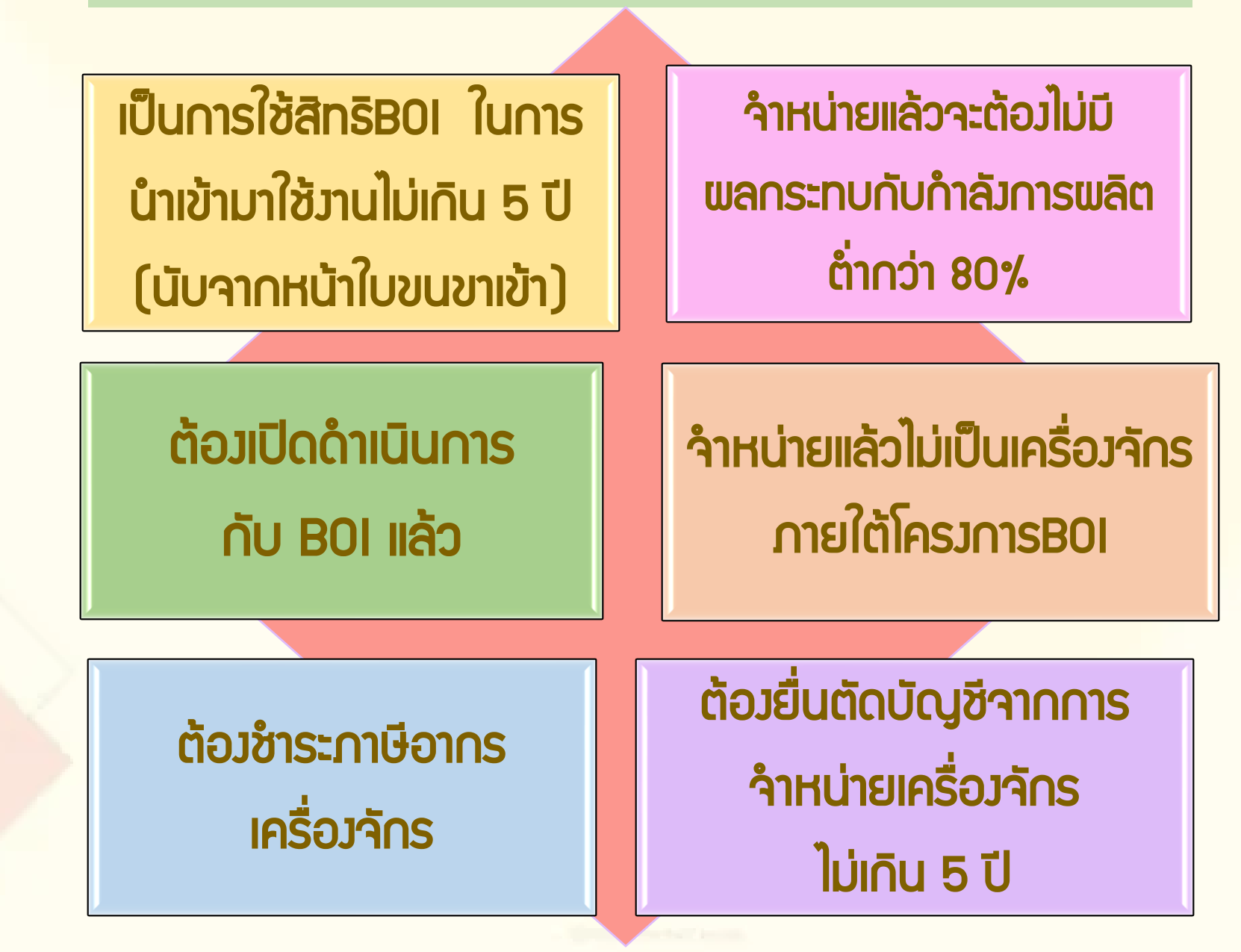

ิ การเตรียมข้อมูลในการขออนุญาตจำหน่ายเครื่องจักร (กรณีมีภาระภาษี)

- $\cdot$  เอกสารหนังสือสั่งปล่อย,Invoice และสำเนาใบขนขาเข้า Status 04/0409 (ต้องเป็นไฟล์ PDF เท่านั้น)
- ❖ เหตุผลในการขออนุญาตจ าหน่ายเครื่องจักร
- ❖ หลักฐานการสั่งซื้อเครื่องจักรใหม่มาทดแทน (กรณีที่กำลังพลิตสูงสุดของโครงการลดลงเหลือ ต่ ากว่า80%)
- $\cdot$ ะ ระยะเวลาการพิจารณา 15 วันทำการ โดย BOI 3 ระดับ

(เจ้าหน้าที่พิมพ์หนังสืออนุมัติถึงบริษัท และกรมศุลกากร)

## ต**ัวอย่ามเอกสาร** คาขออนุญาตจำหน่ายเครื่องจักร (มีการะภาษี) (ในระบบ)

Ratana

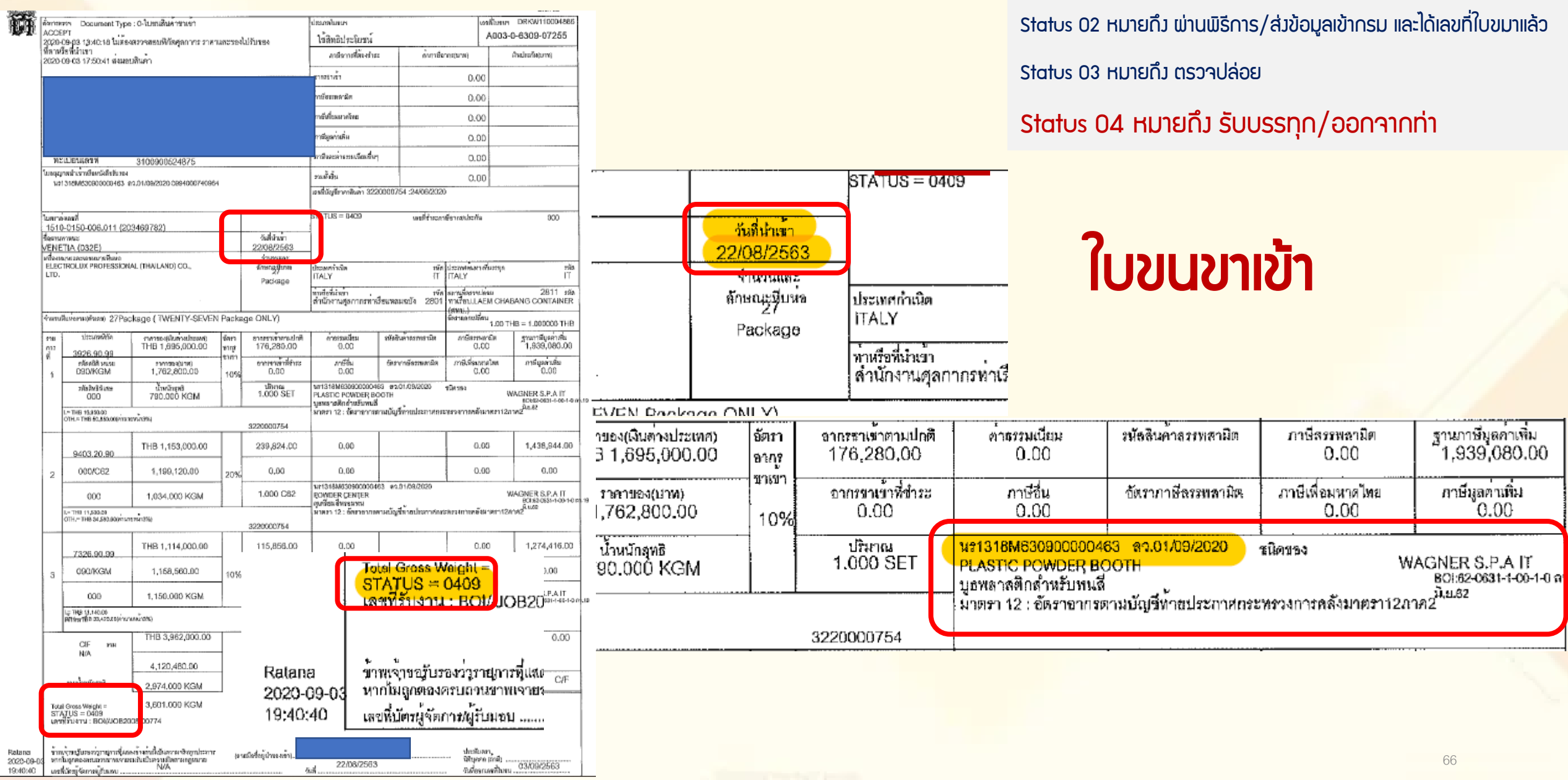

สถานะใบขนขาเข้า

Status 01 หมายกึ่ง ระหว่างดำเนินการ/ข้รอส่งอล/มูร่าง (Draft)

#### ขั้นตอนการขออนุญาตจำหน่ายเครื่องจักร กรณี<u>มี</u>การะภาษี (ในระบบ)

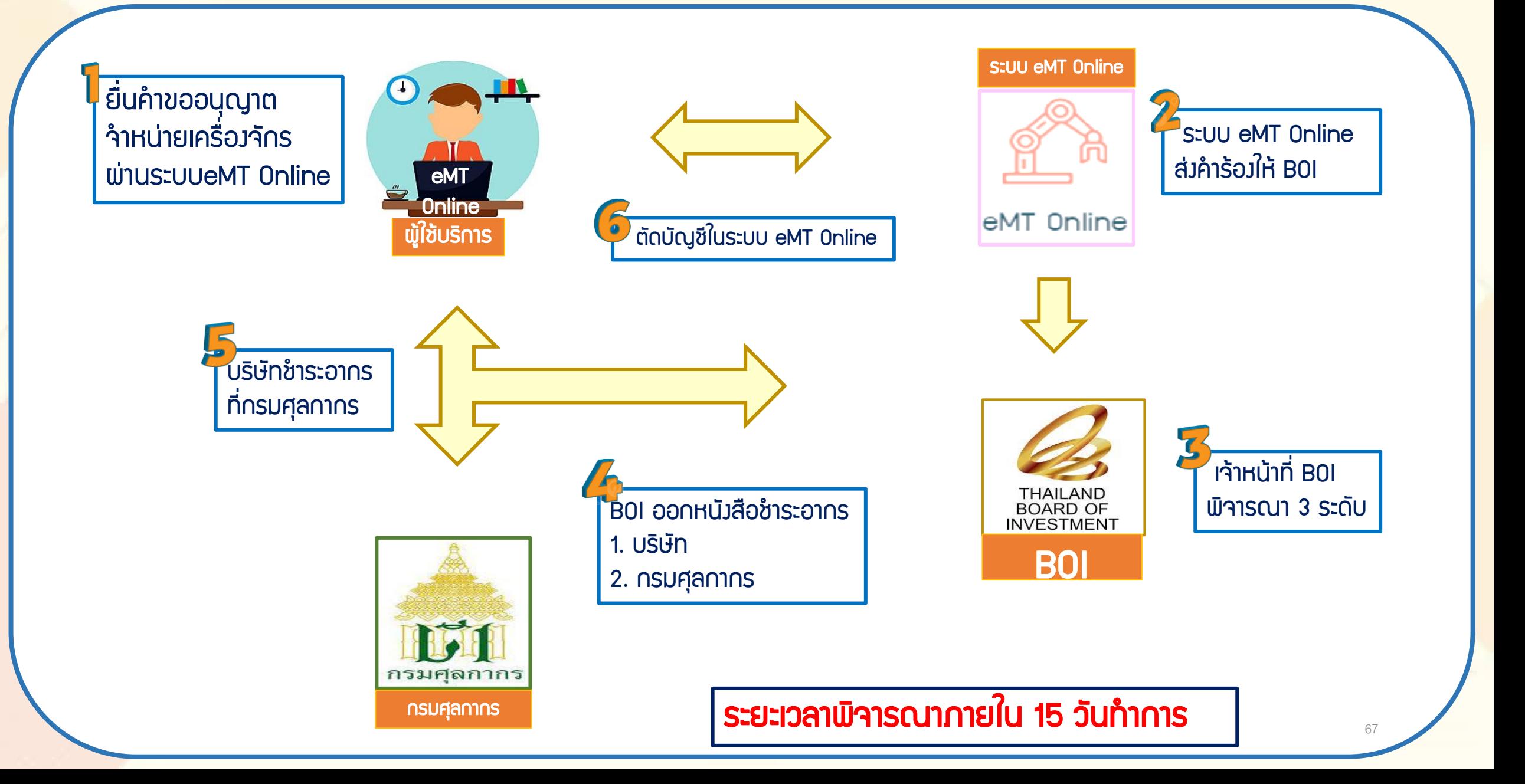

#### ขั้นตอนการขออนุญาตจำหน่ายเครื่องจักร กรณี<u>มี</u>การะภาษี (ในระบบ)

#### 1. ทำการ Log In เข้าระบบ eMT Online

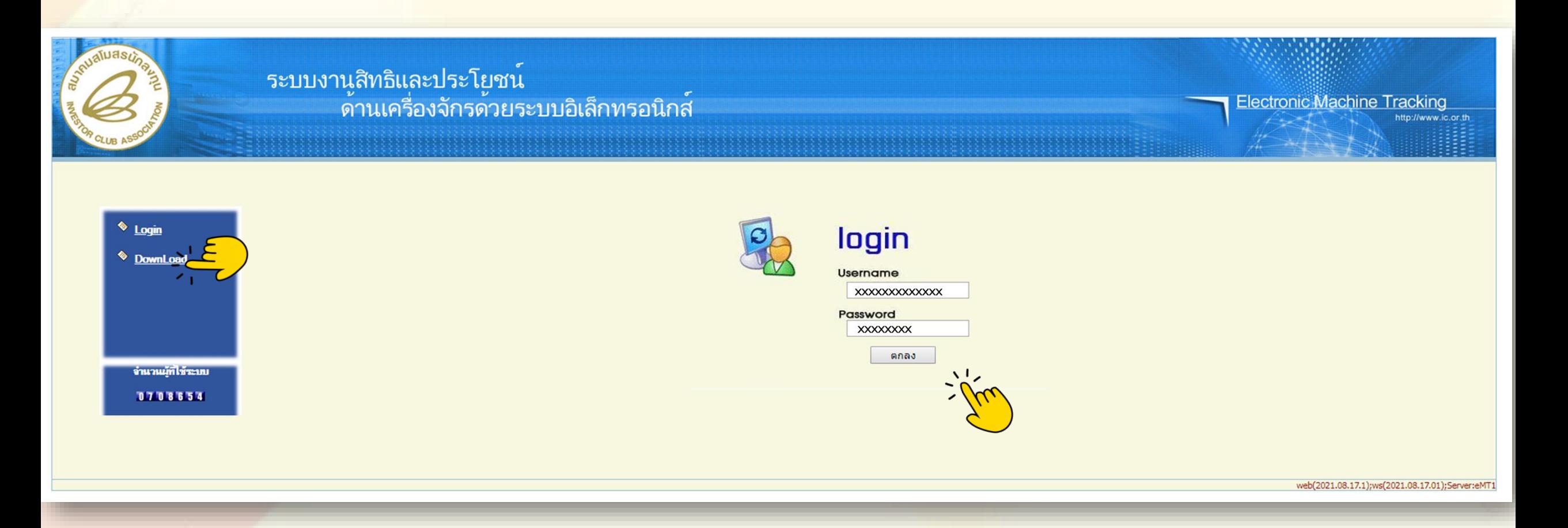

#### 2. เมื่อ Log In เข้าระบบ eMT Online แล้วจะเข้ามาสู่หน้าเมนู เลือกเมนู การขออนุญาตจำหน่ายเครื่องจักร

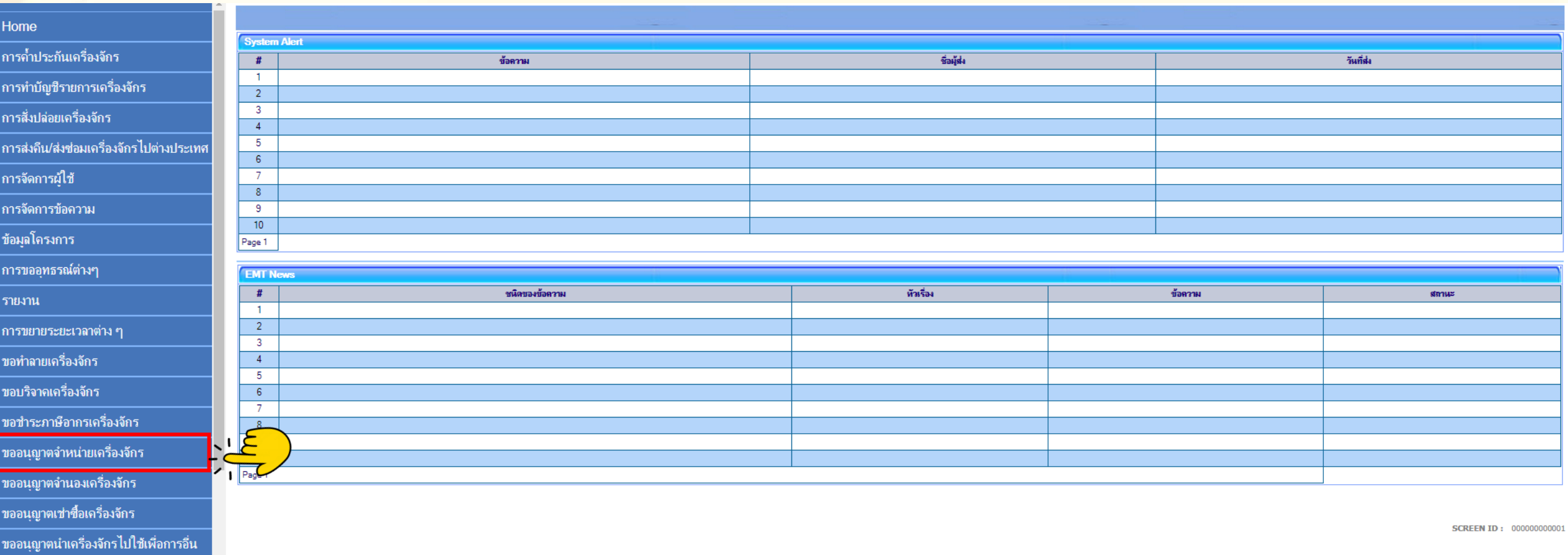

#### 3. เลือก ในระบบมีภาระภาษี

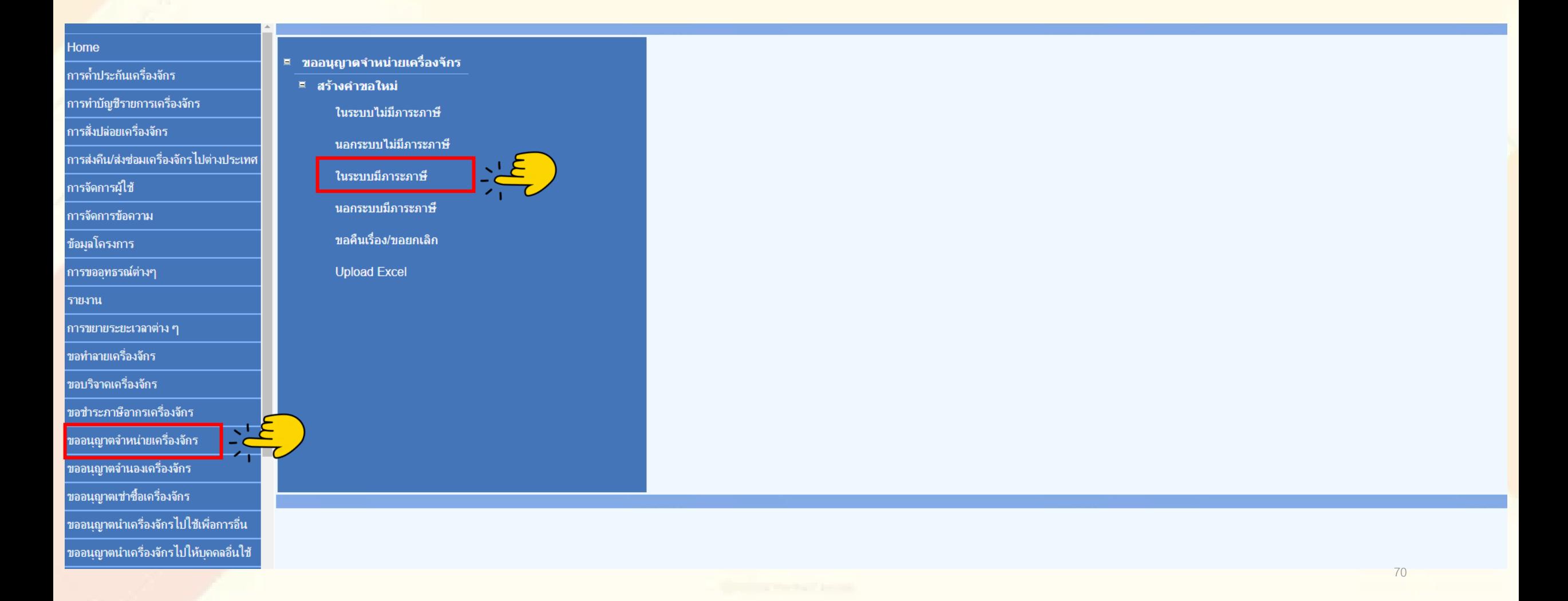

#### ขั้นตอนการขออนุญาตจำหน่ายเครื่องจักร กรณี<u>มี</u>ภาระภาษี (ในระบบ)

#### 4.เลือก บัตรส่งเสริม โดยกดไปที่หมายเลขบัตรส่งเสริม

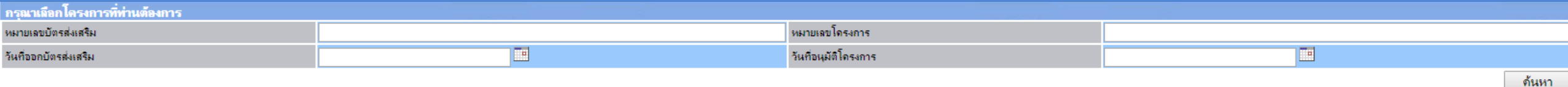

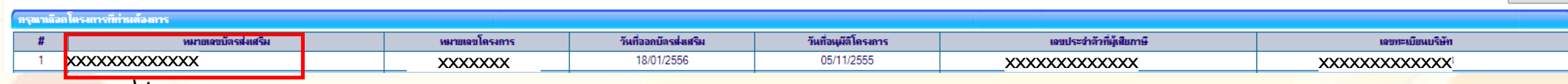

#### 5. แนบเอกสารใบขนขาเข้าStatus 04/0409

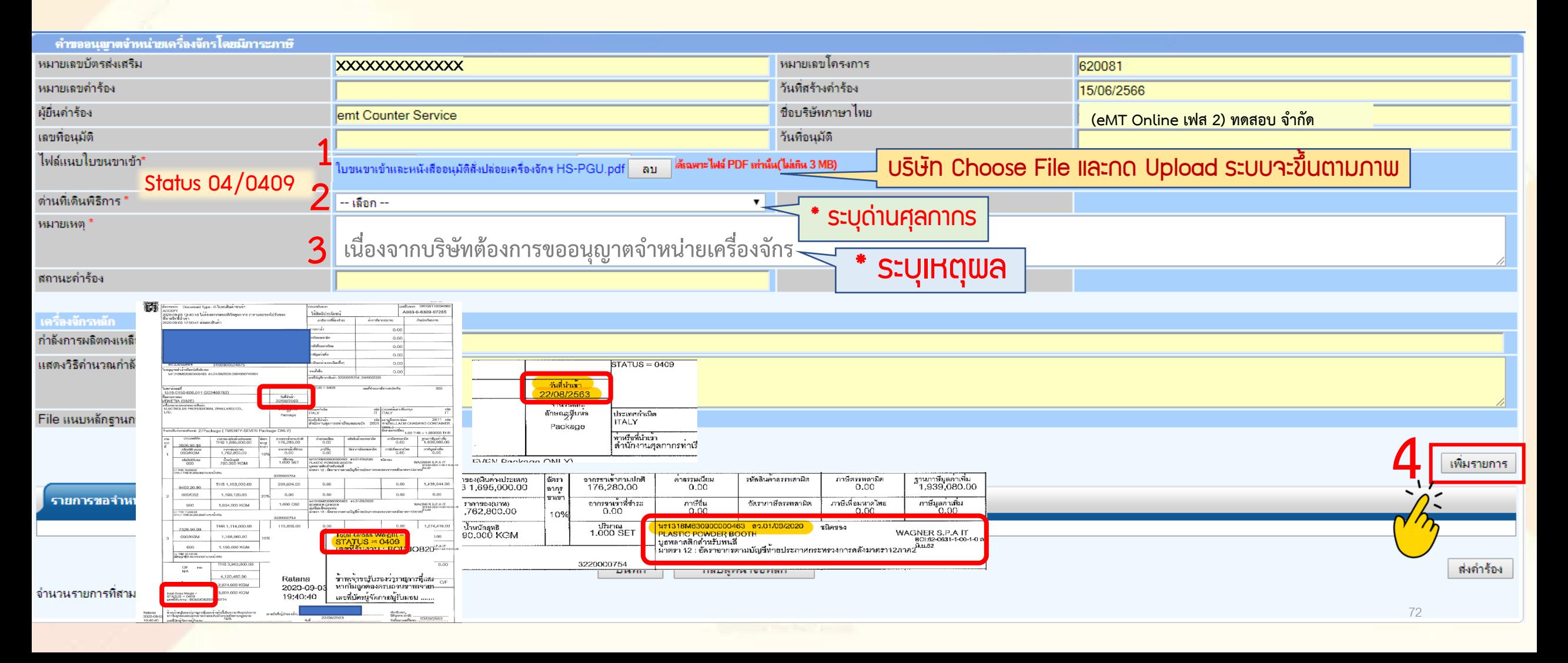
### 6.กรอกข้อมูล ค้นหา เลขที่อนุมัติสั่งปล่อยเครื่องจักร (ที่ยื่นผ่านระบบ eMT Online )

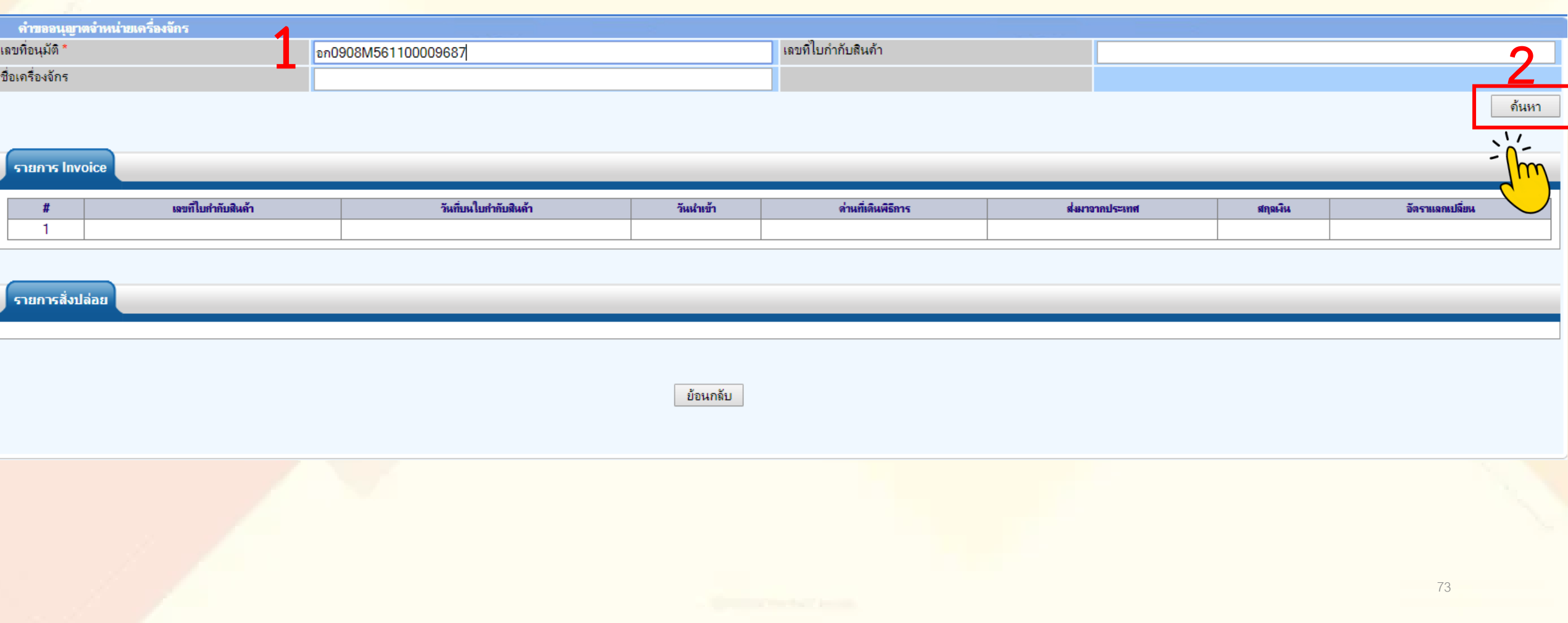

#### 7.เลขที่ Invoice จะปรากฎในตาราง

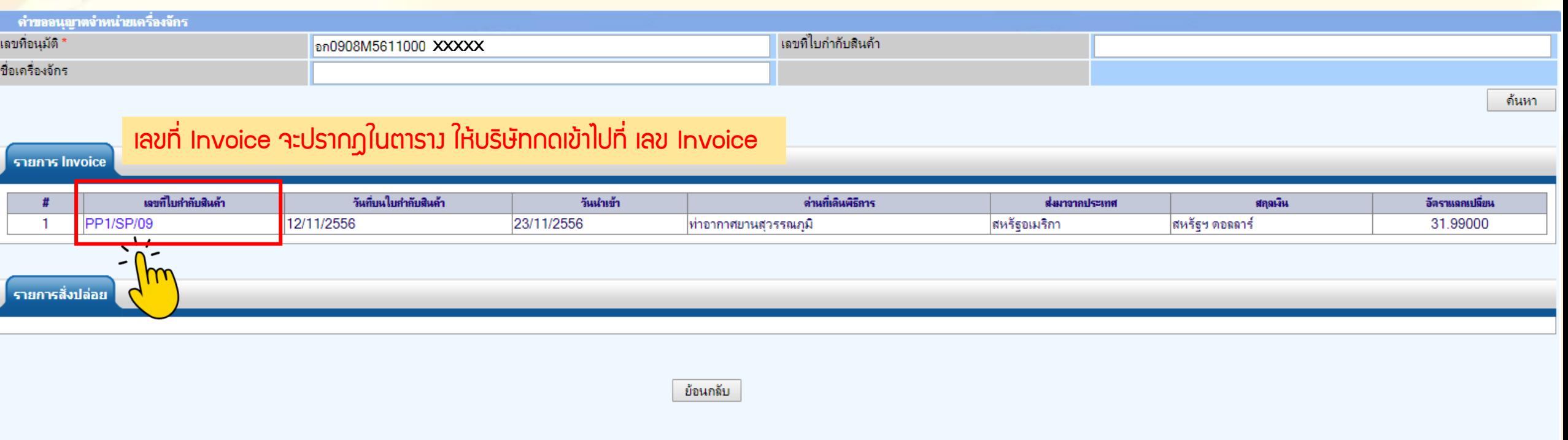

#### ี 8.รายการสั่งปล่อยจะปรากฏในตาราง เลือกรายการที่ต้องการจำหน่าย

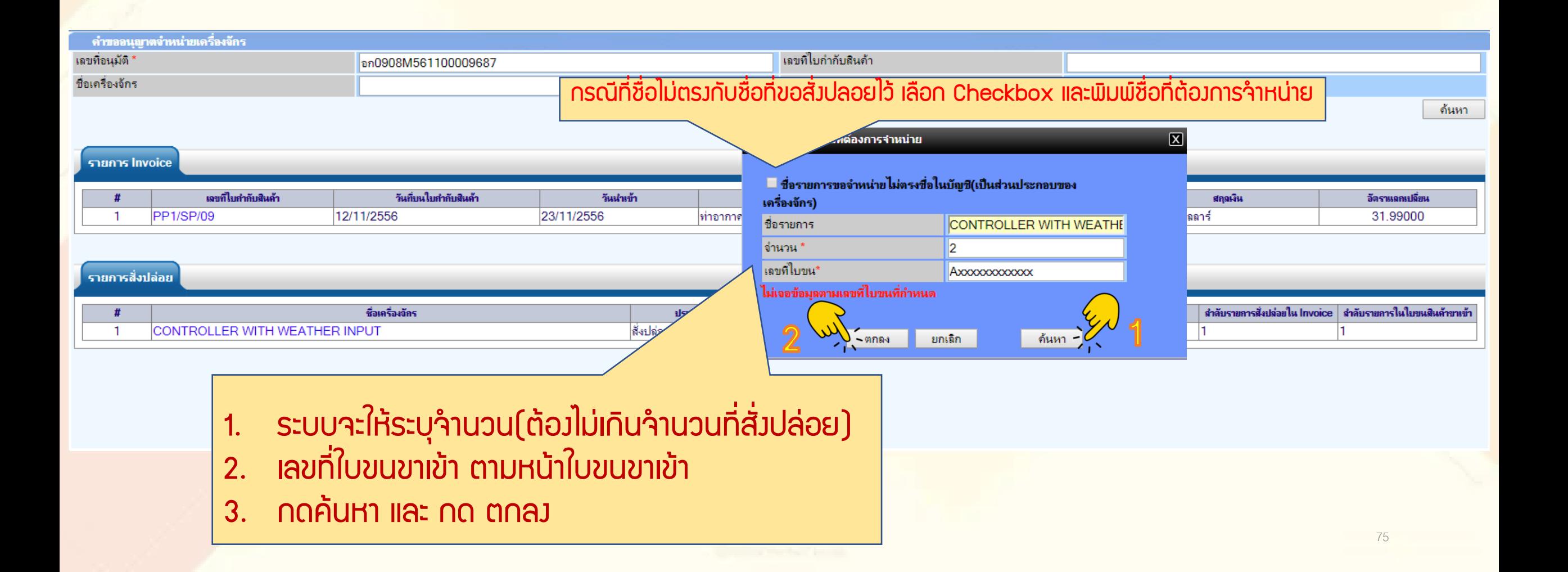

#### 9.รายการที่เลือกจะหายไปจากตาราง

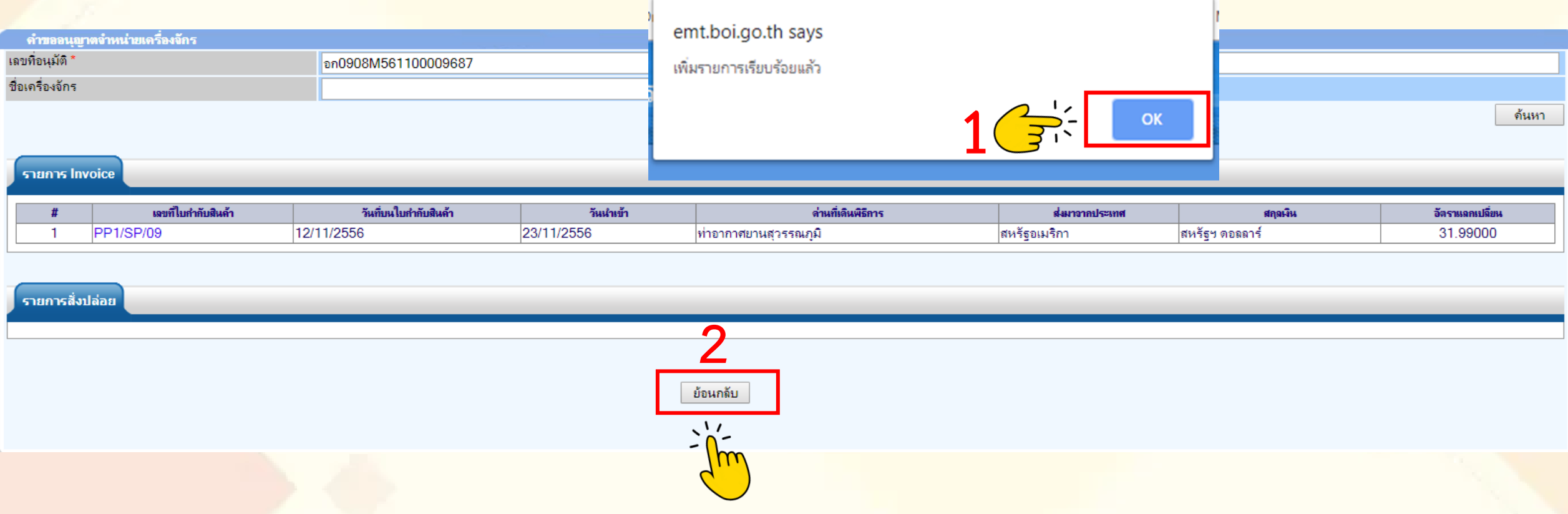

รายการที่เลือกจำหน่ายจะหายไปจากตารางให้ทางบริษัท กด ตกลง หากเพิ่มรายการสามารถเลือกรายการเพิ่มได้ หากรายการที่จำหน่ายครบถ้วน ให้กดย้อนกลับ

#### ่ 10.ตรวาสอบข้อมูล และ/หรือ กรอกกำลังการพลิต และแนบเอกสารหากเป็นเครื่องจักรหลัก

บันทึก

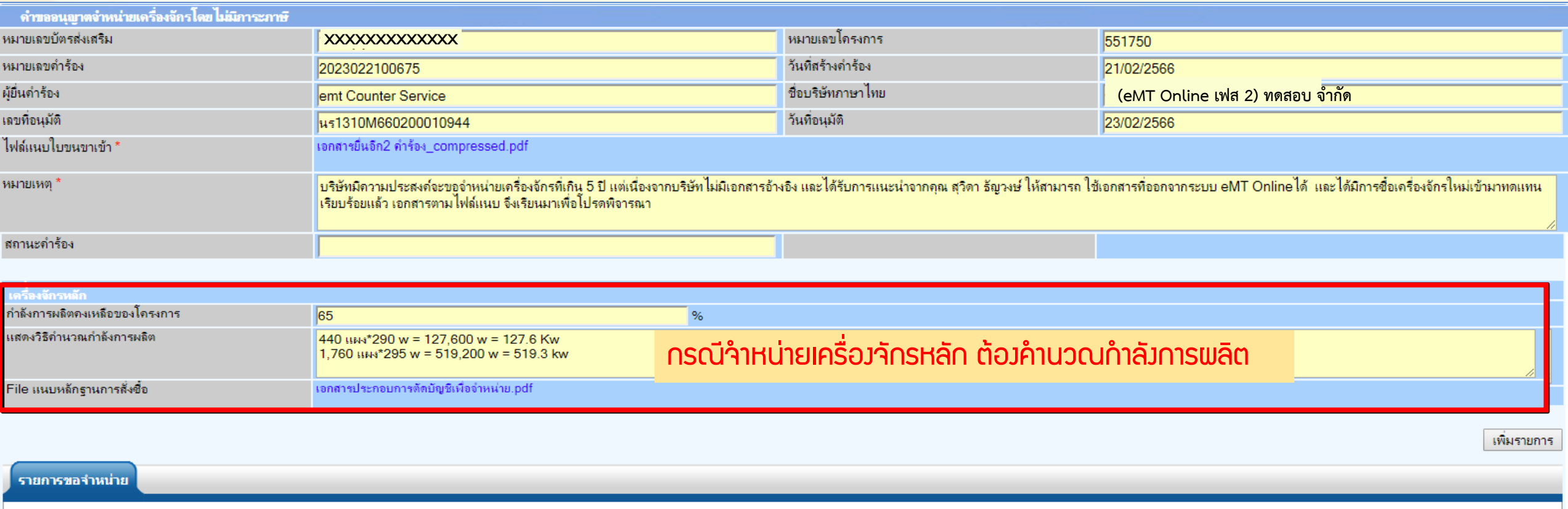

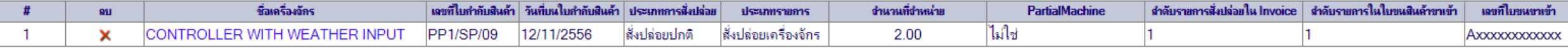

กลับผู้หน้าจอหลัก

้จำนวนรายการที่สามารถยื่นขอได้ = 100

ส่งคำร้อง

#### 11. ตรวาสอบ / บันทึก / ส่งคำร้อง

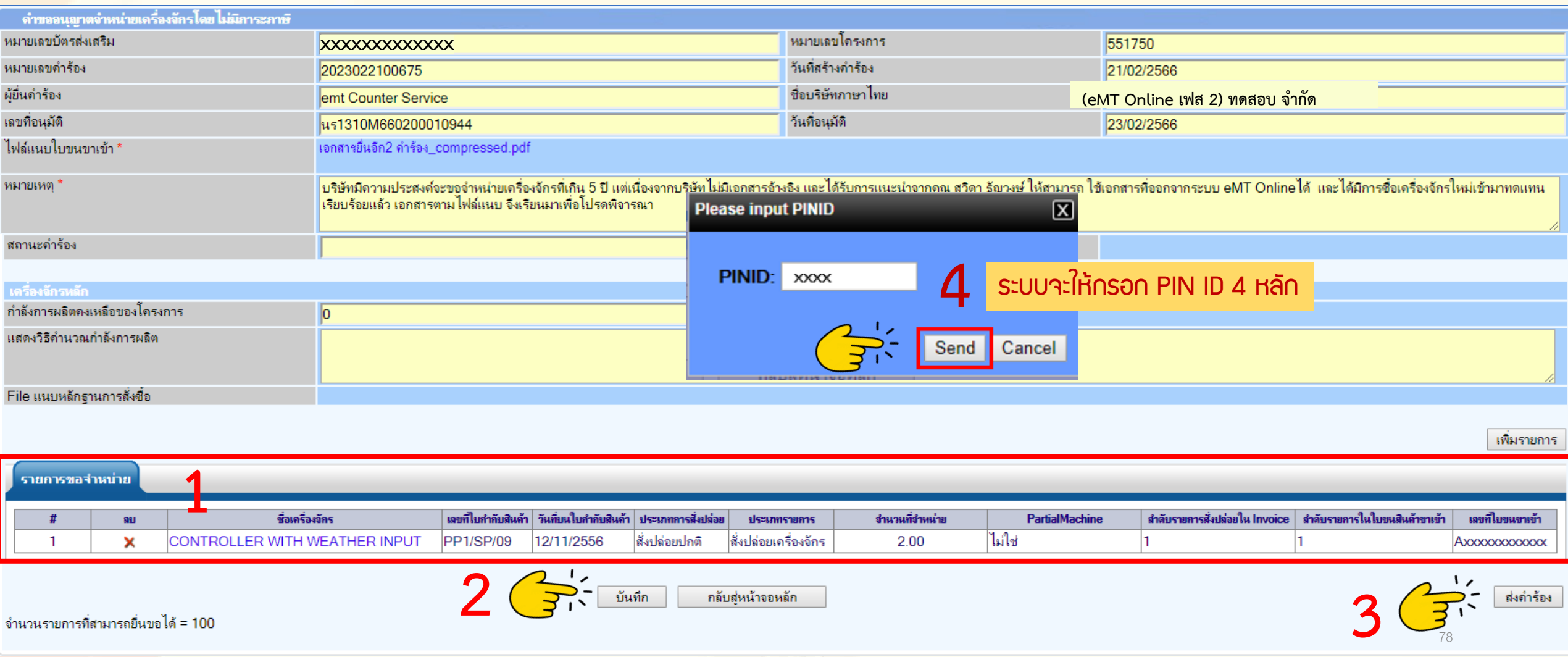

78

จำนวนรายการที่สามารถยื่นขอได้ = 100

#### ่ 12. คำร้องจะปรากฏสถานะ รออนุมัติและแจ้งชื่อพู้อนุมัติ

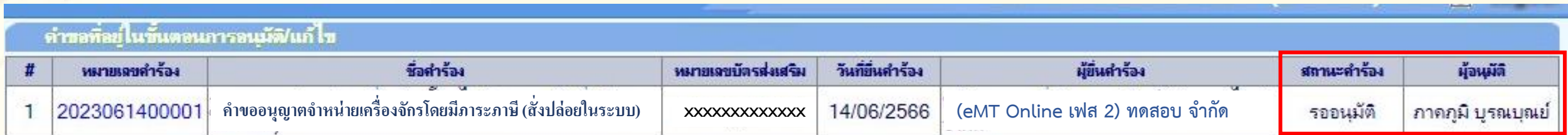

First 1 Last

#### ระยะเวลาการพิจารณา 15 วันทำการ

**SCREEN ID** 000000000303P2

#### 13. ตรวาสอบสถานะคำร้องได้ที่เมนู "คำขอที่อยู่ในขั้นตอนอนุมัติ/แก้ไข"

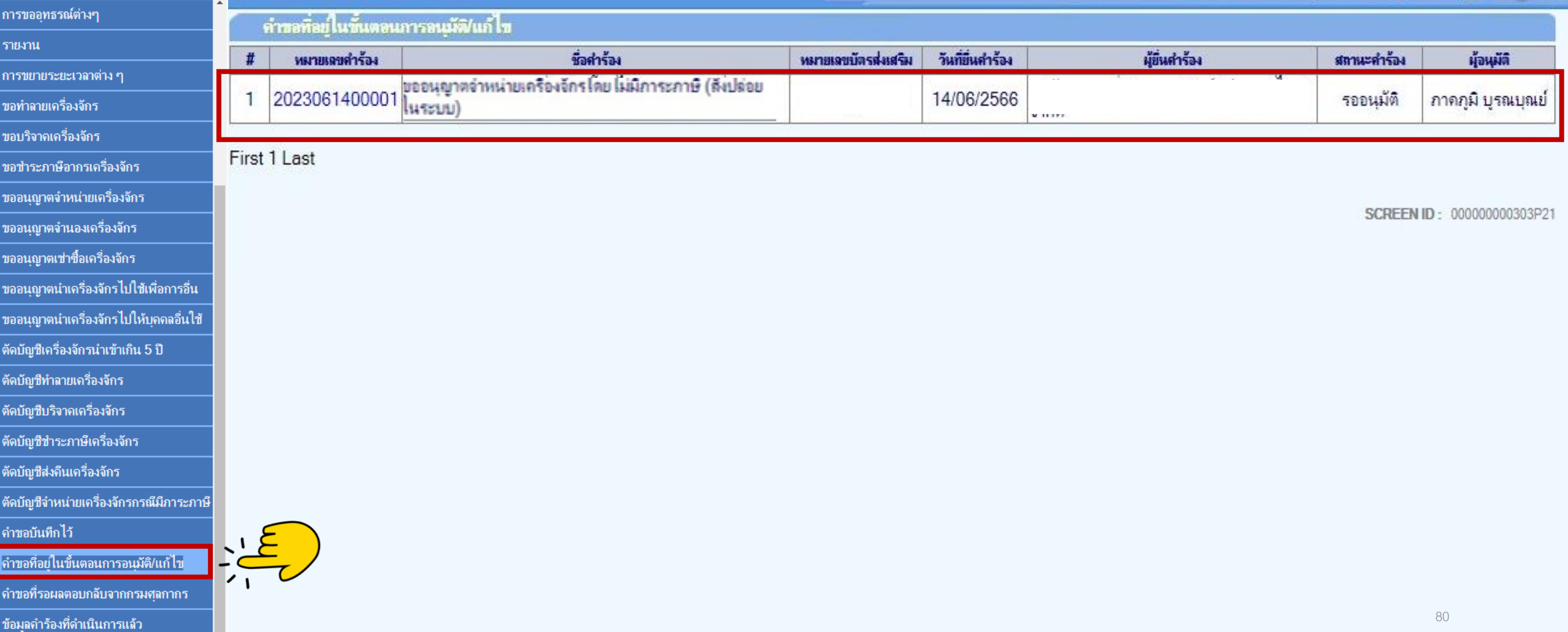

#### 14. ตรวาสอบสถานะคำร้องได้ที่เมนู "คำขอที่อยู่ในขั้นตอนอนุมัติ/แก้ไข"

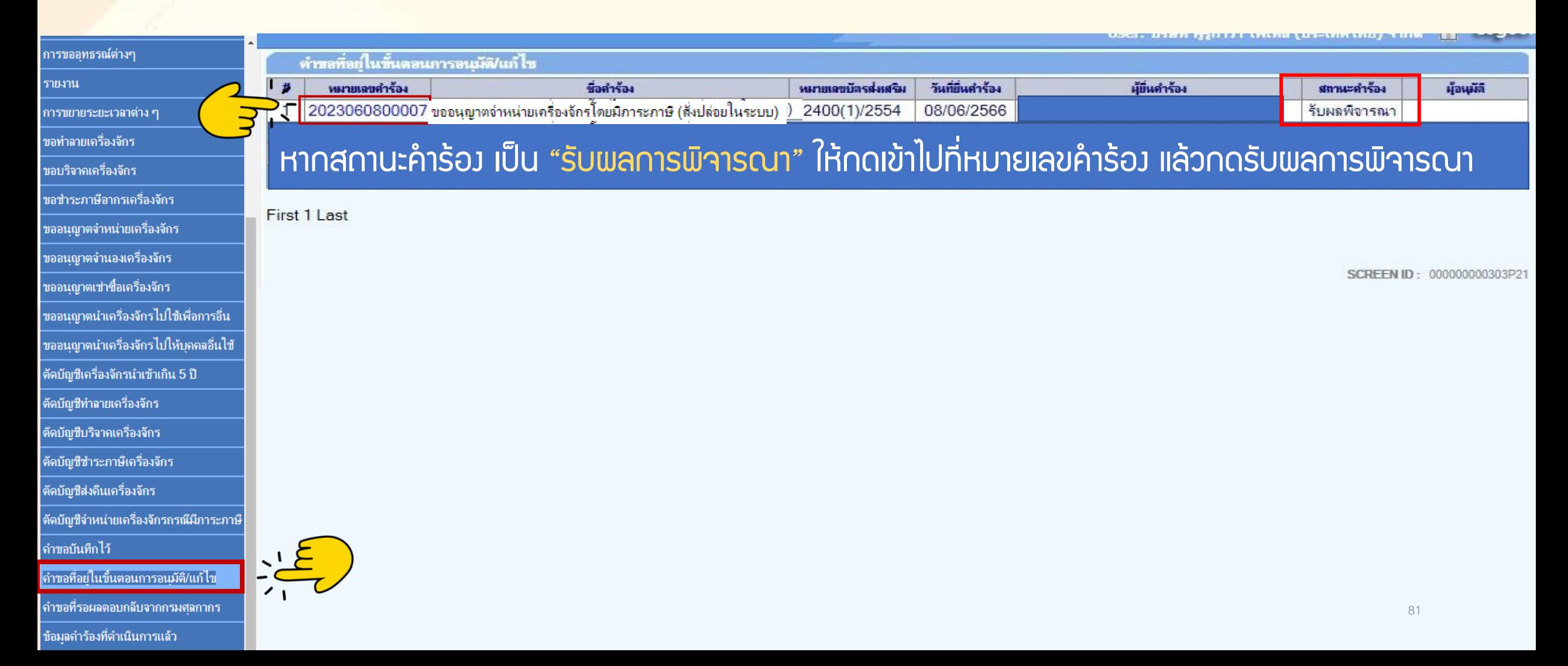

#### 15. ตรวจสอบสถานะว่าอนุมัติหรือไม่

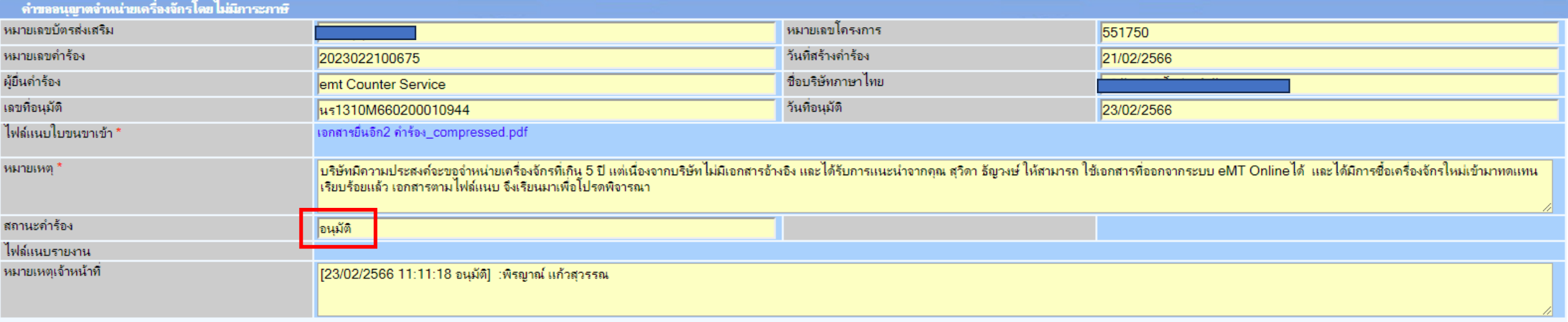

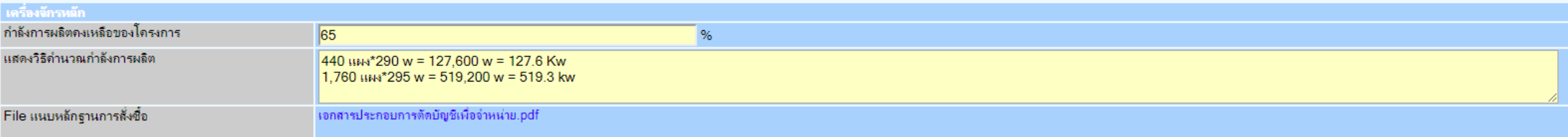

#### รายการขอจำหน่าย

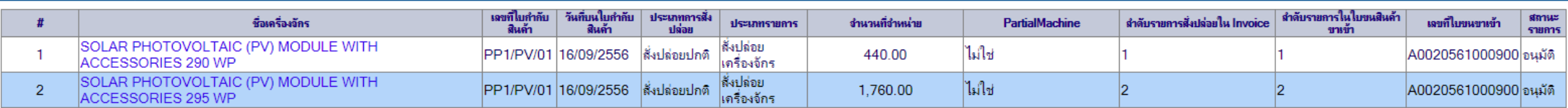

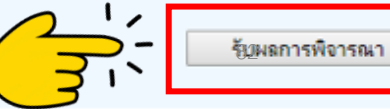

#### 16. ตรวจสอบสถานะว่าอนุมัติหรือไม่ กด "รับผลการพิจารณา"

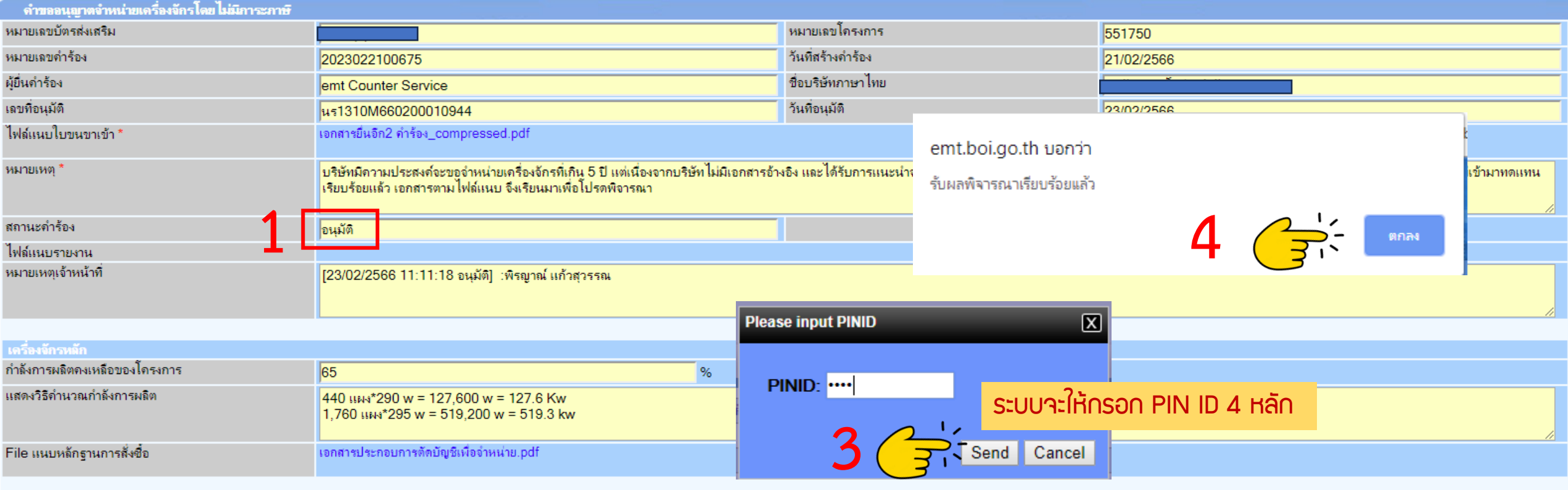

#### รายการขอจำหน่าย

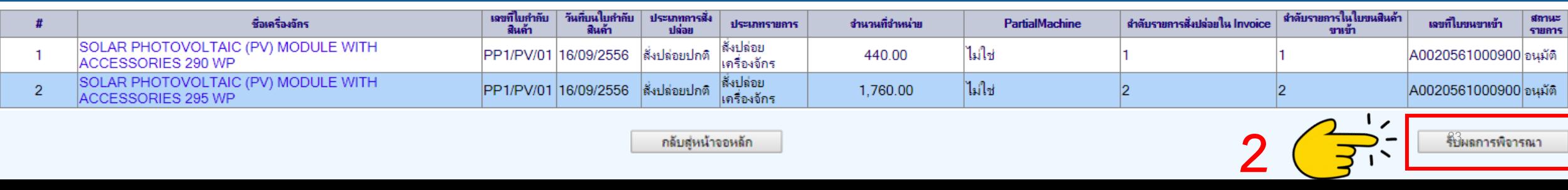

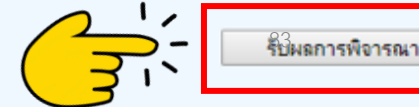

กลับสู่หน้าจอหลัก

#### 17. ตรวาสอบคำร้องที่รับพลการพิวารณาแล้ว ได้ที่เมนู "ข้อมูลคำร้องที่ดำเนินการแล้ว"

ข้อมลคำร้องที่ดำเนินการแล้ว

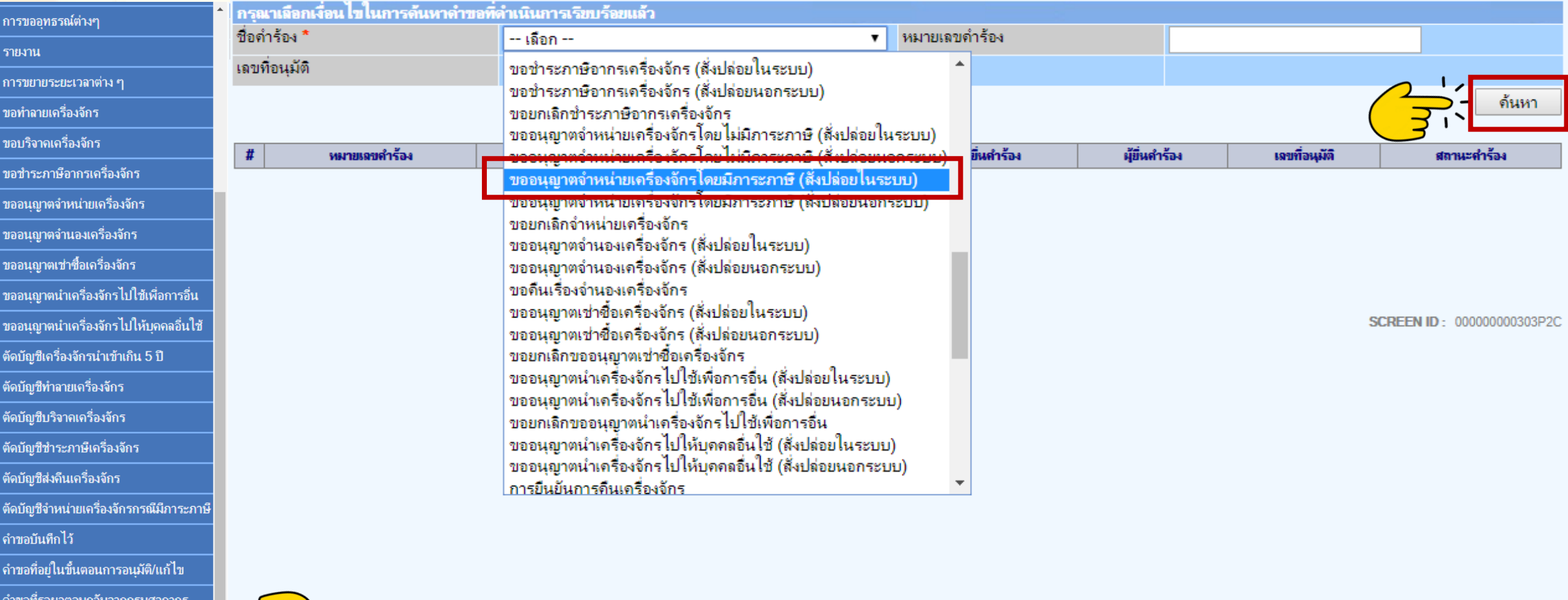

#### ้ 18. คำร้องที่พ่านการกดรับพลการพิจารณาแล้วจะปรากฏในตารางตามประเภทคำร้อง

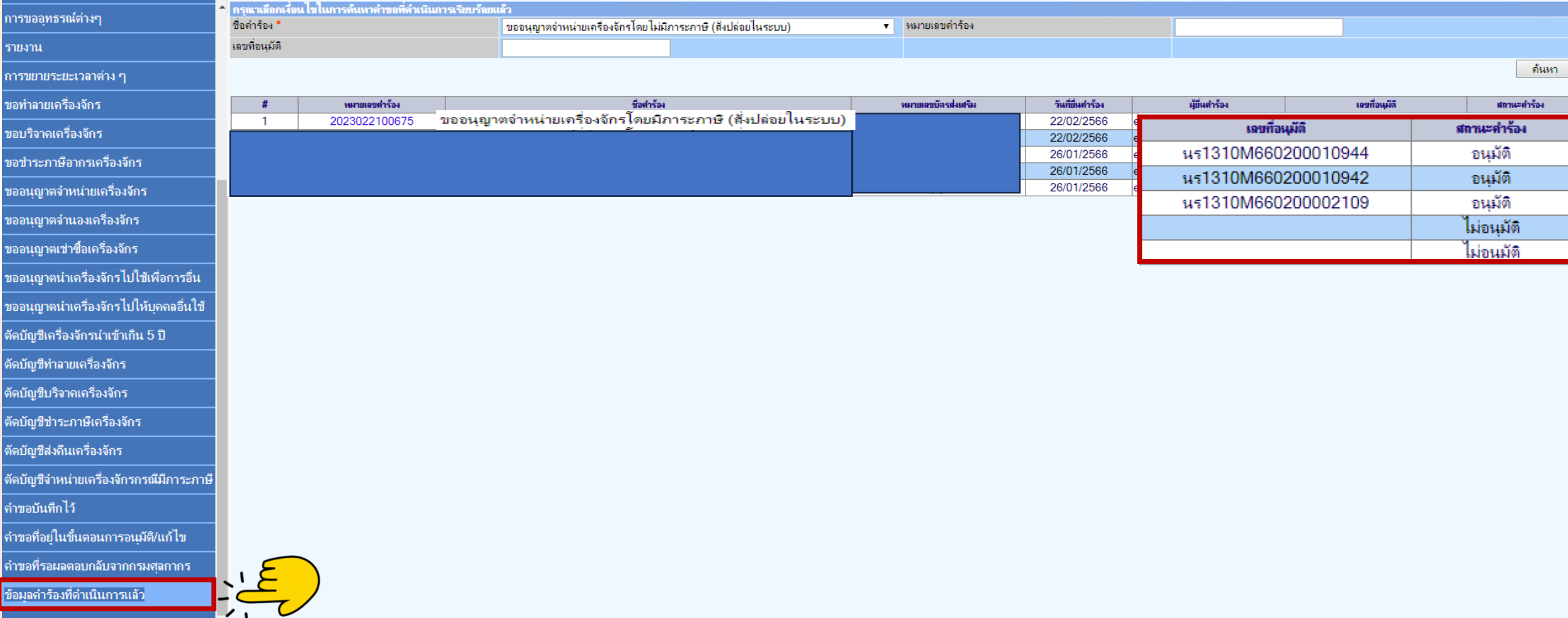

CLIP VEDIO ขั้นตอนการตัดบัญชีจำหน่ายเครื่องจักร(มีภาระภาษี)

# ขั้นตอนการยื่นคำร้อง งานขอตัดบัญชีเครื่องจักร การตัดบัญชีจำหน่ายเครื่องจักร(มีการะภาษี)

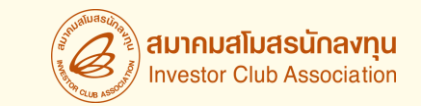

# การขออนุญาตจำหน่ายเครื่องจักร กรณี<u>มี</u>การะภาษี (ในระบบ) ขั้นตอนการตัดบัญชี ้ จากการจำหน่ายเครื่องจักร(กรณีมีภาระภาษี)

#### การขออนุญาต<sub>์</sub>จาหน่ายเครื่องจักร กรณี<u>มี</u>การะภาษี (ในระบบ)

ี้ขั้นตอนการตัดบัญชีจากการจำหน่ายเครื่องจักร(กรณีมีภาระภาษี)

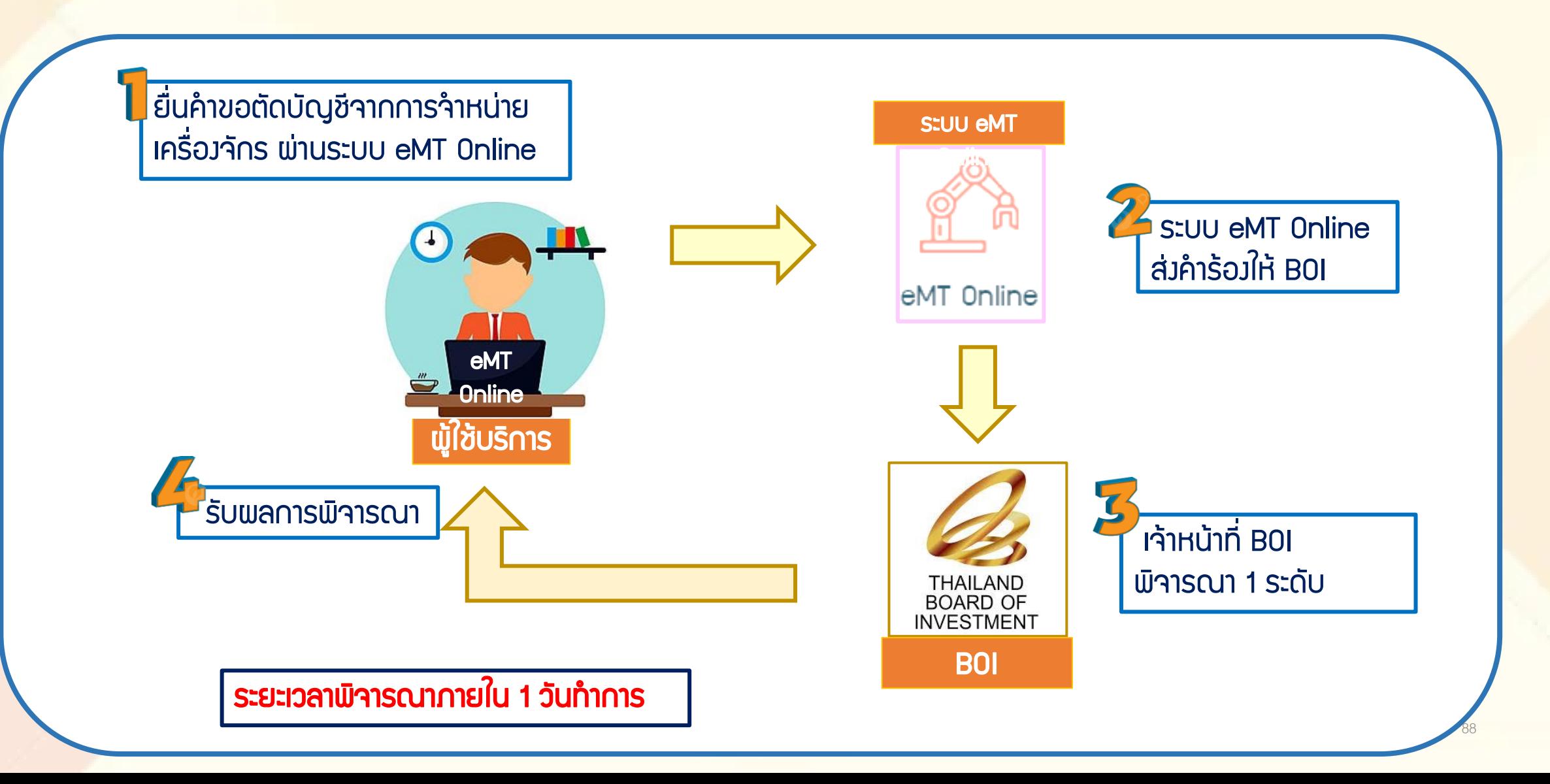

ึ้ขั้นตอนการตัดบัญชีจากการจำหน่ายเครื่องจักร(กรณีมีภาระภาษี)

การเตรียมข้อมูลในการตัดบัญชีจำหน่ายเครื่องจักร(มีภาระภาษี)

- $\mathbf{\hat{P}}$  แนบเอกสาร ใบเสร็จกรมศุลกากร (ต้องเป็นไฟล์ PDF เท่านั้น)
- ❖ ข้อมูลเลขที่ใบเสร็จกรมศุลกากร,วันที่ใบเสร็จกรมศุลกากร

❖ ระยะเวลาการพิจารณา 1 วันทำการ โดย B0I 1 ระดับ (เจ้าหน้าที่อนุมัติและบันทึกพลล*งระบบ*) โดยไม่ต้องออกหนังสืออนุมัติ

#### การขออนุญาต<sub>์</sub>จาหน่ายเครื่องจักร กรณี<u>มี</u>การะภาษี (ในระบบ)

#### ขั้นตอนการตัดบัญชีจากการจำหน่ายเครื่องจักร(กรณีมีภาระภาษี)

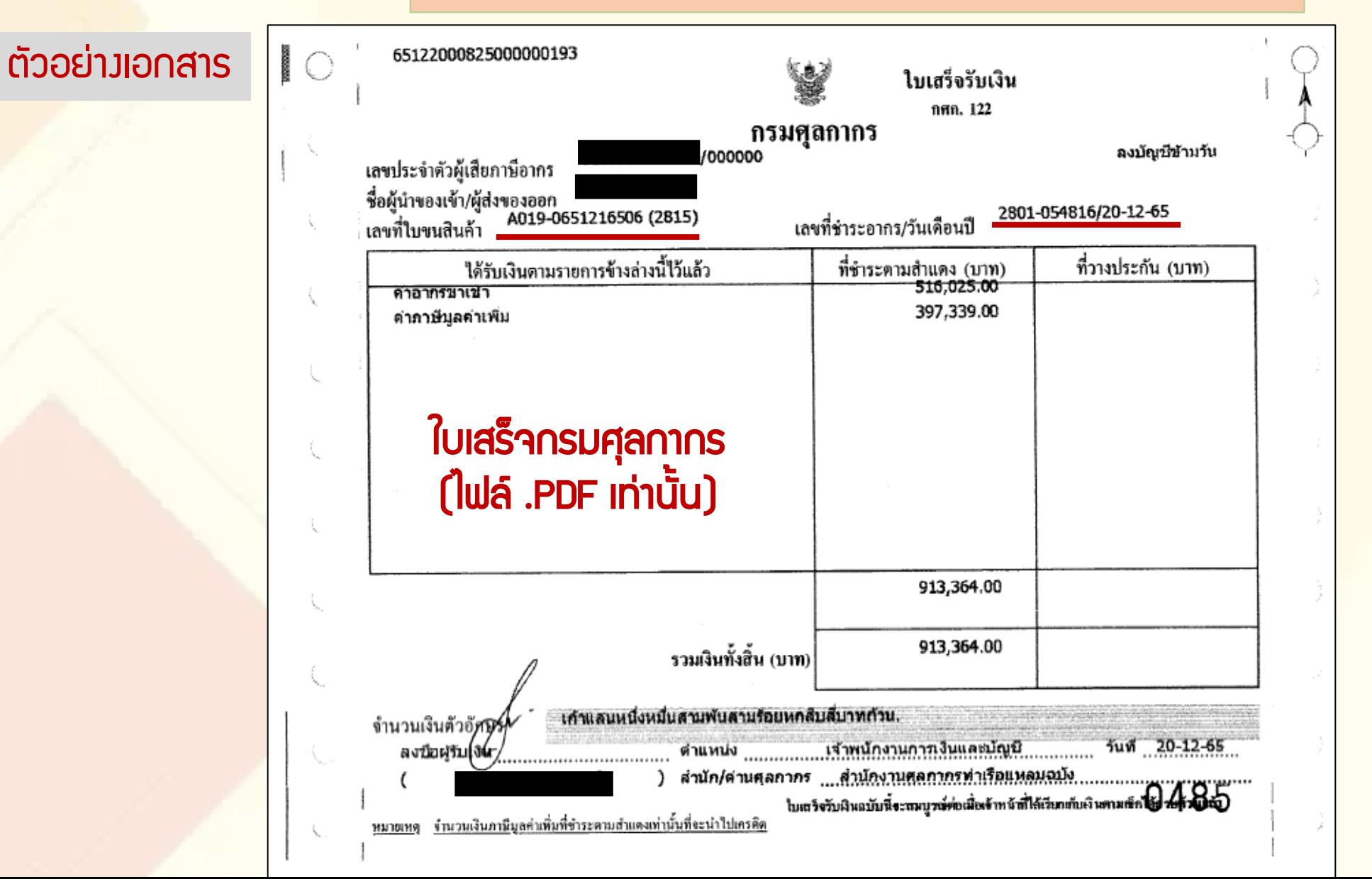

#### การขออนุญาต<sub>์</sub>จาหน่ายเครื่องจักร กรณี<u>มี</u>การะภาษี (ในระบบ)

ขั้นตอนการตัดบัญชีจากการจำหน่ายเครื่องจักร(กรณีมีภาระภาษี)

#### 1. ทำการ Log In เข้าระบบ eMT Online

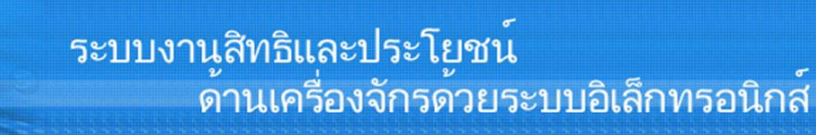

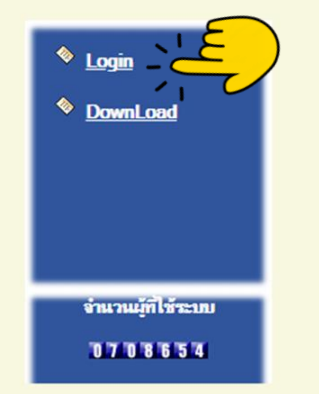

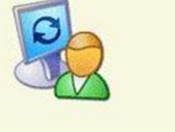

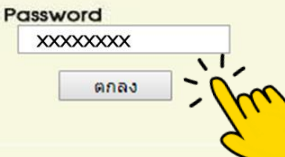

login

**Username** 

**XXXXXXXXXXXXX** 

web(2021.08.17.1);ws(2021.08.17.01);Server:eMT

**Electronic Machine Tracking** 

http://www.ic.or.th

#### การขออนุญาต<sup>ู</sup>่ าหน่ายเครื่องจักร กรณี<u>มี</u>การะภาษี (ในระบบ)

ขั้นตอนการตัดบัญชีจากการจำหน่ายเครื่องจักร(กรณีมีภาระภาษี)

#### ่ 2. เลือก เมนูตัดบัญชี ำหน่ายเครื่องจักรกรณีมีภาระภาษี

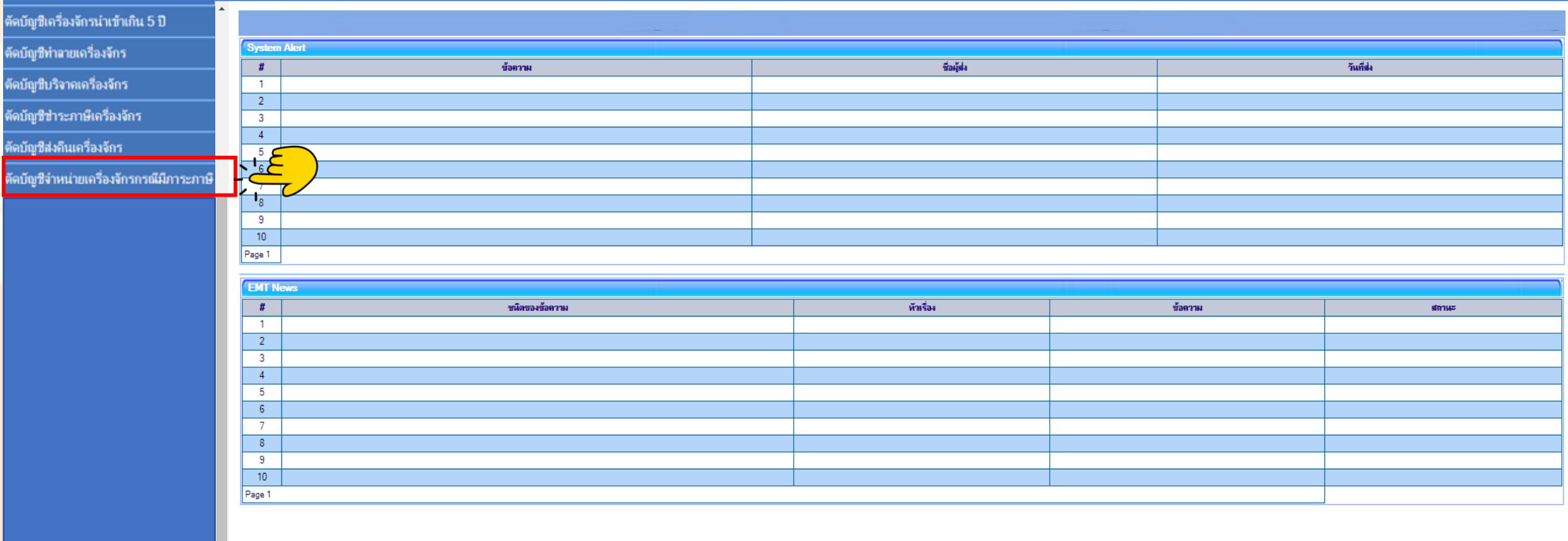

**SCREEN ID: 000000000001** 

#### การขออนุญาต<sup>ู</sup>่ าหน่ายเครื่องจักร กรณี<u>มี</u>การะภาษี (ในระบบ)

ขั้นตอนการตัดบัญชีจากการจำหน่ายเครื่องจักร(กรณีมีภาระภาษี)

#### 3. จะพบคำร้องที่รอให้บริษัทตัดบัญชีจำหน่ายเครื่องจักรกรณีมีภาระภาษี กดเข้าไปที่หมายเลขค าร้อง

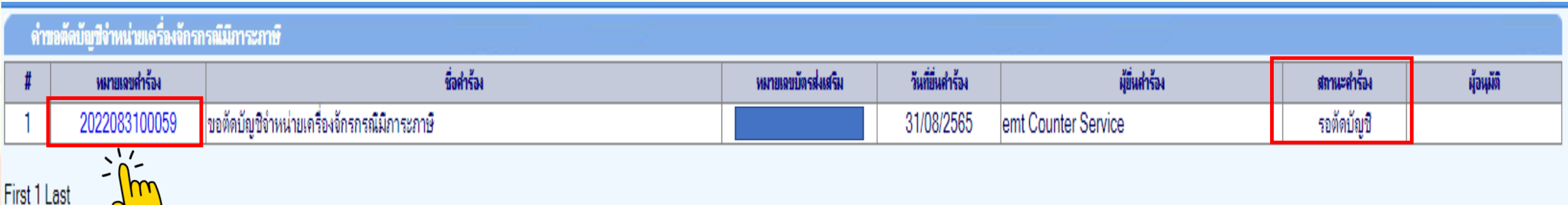

#### 4. ระบบจะแสดงหน้าคำขอตัดบัญชีจำหน่ายเครื่องจักรโดยมีภาระภาษี

### ้ส่วนที่ 1 ระบบจะแสดงรายการที่ขออนุญาตจำหน่ายเครื่องจักร ที่ได้ยื่นอนุมัติไว้

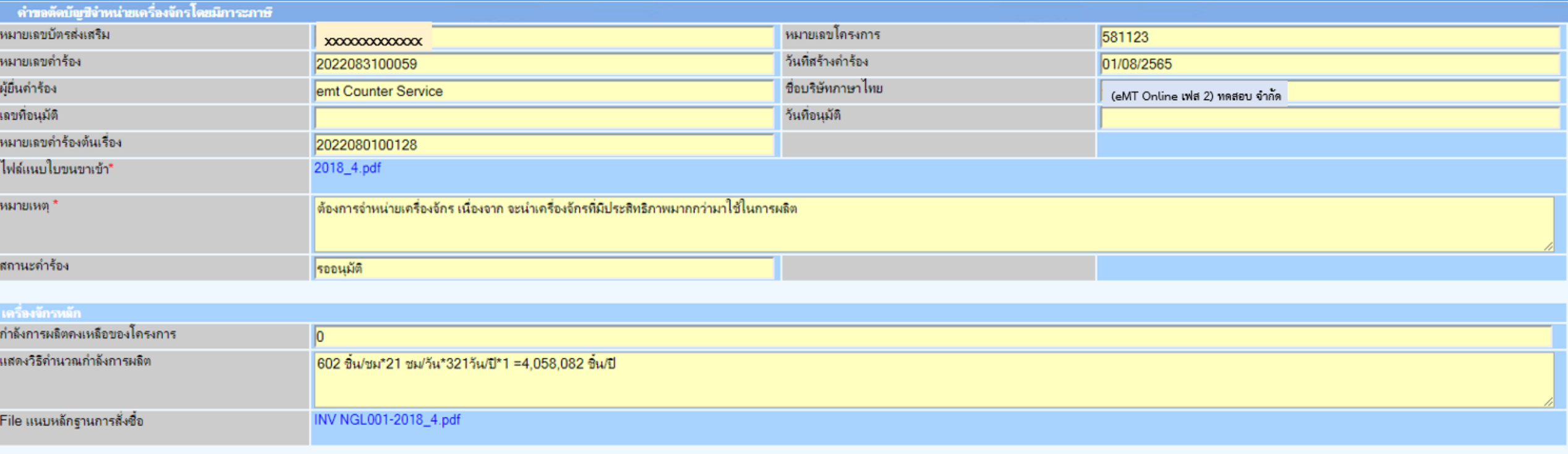

#### การขออนุญาต<sub>์</sub>จำหน่ายเครื่องจักร กรณี<u>มี</u>การะภาษี (ในระบบ)

#### ึ ขั้นตอนการตัดบัญชีจากการจำหน่ายเครื่องจักร(กรณีมีภาระภาษี)

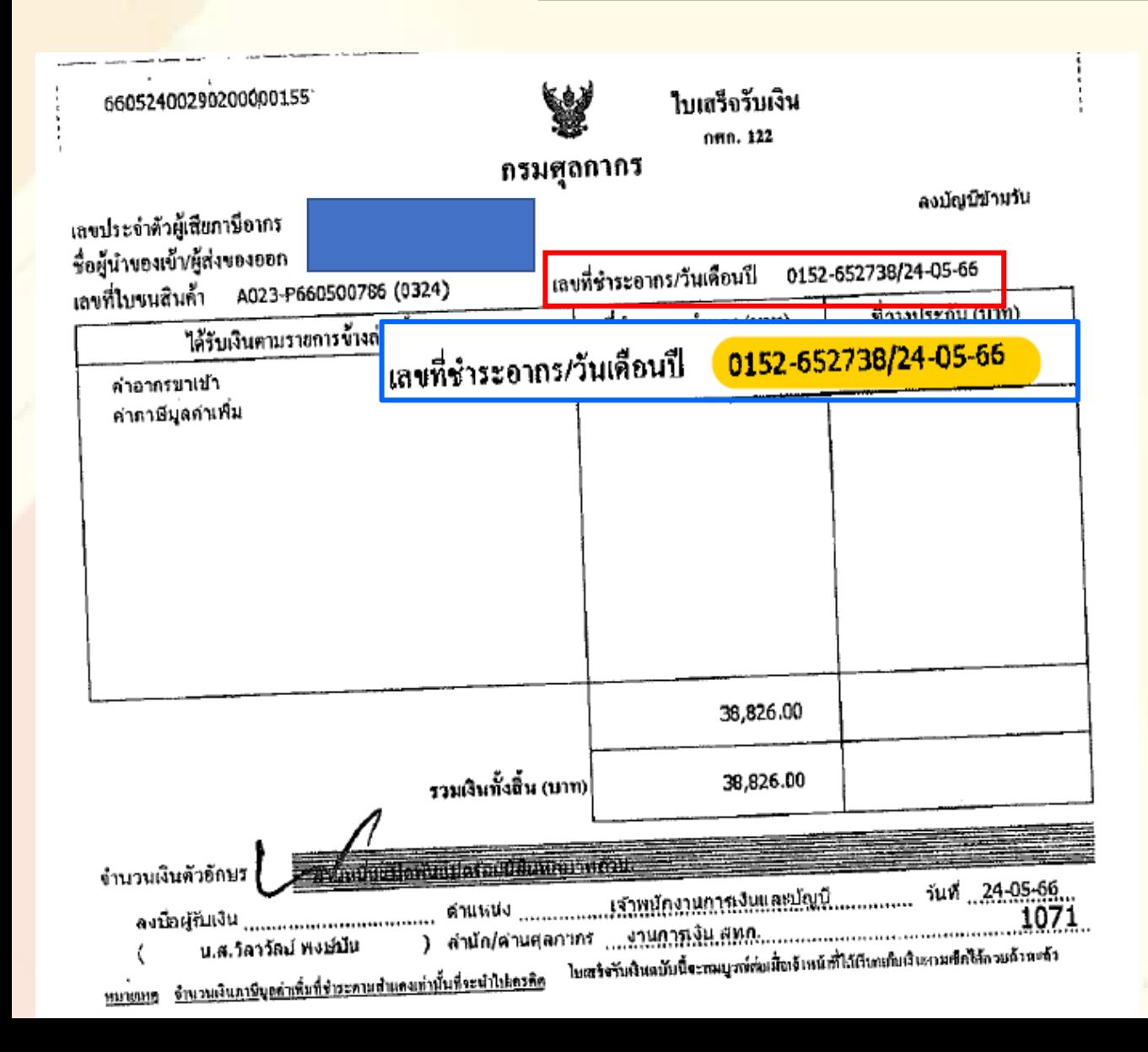

บริษัทต้องเตรียมข้อมูลในการกรอกข้อมูล ใบเสร็จรับเงินกรมศุลกากร 1. กรอกข้อมูล เลขที่ใบเสร็จกรมศุลกากร 2. กรอกวันที่ใบเสร็จกรมศุลกากร 3. แนบไฟล์เอกสาร ใบเสร็จกรมศุลกากร (ไฟล์นามสกุล PDF เท่านั้น)

การขออนุญาต<sub>์</sub>จาหน่ายเครื่องจักร กรณีมีภาระภาษี (ในระบบ)

ี่ขั้นตอนการตัดบัญชีจากการจำหน่ายเครื่องจักร(กรณีมีภาระภาษี)

5. ระบบจะแสดงหน้าค้าขอตัดบัญชีจำหน่ายเครื่องจักรโดยมีภาระภาษี ี่ ส่วนที่ 2 ระบบจะให้กรอกข้อมูลหลักฐานการชำระอากรขาเข้า (ใบเสร็จรับมิน)

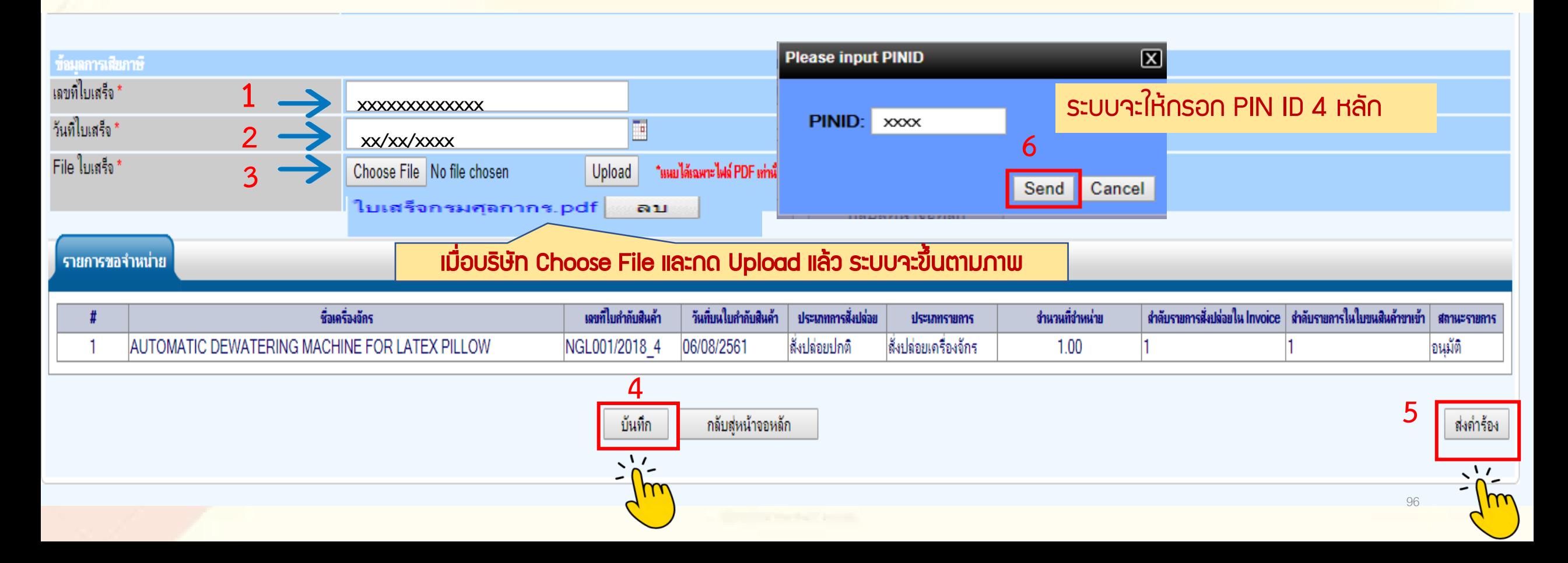

#### การขออนุญาต<sup>ู</sup>่ าหน่ายเครื่องจักร กรณี<u>มี</u>การะภาษี (ในระบบ)

ขั้นตอนการตัดบัญชีจากการจำหน่ายเครื่องจักร(กรณีมีภาระภาษี)

้ 6. คำร้องจะปรากฏสถานะ รออนุมัติและแจ้งชื่อพู้อนุมัติ

ี สามารถตรวจสอบสถานะคำร้องได้ที่ เมนู คำขอตัดบัญชีจำหน่ายเครื่องจักรกรณีมีภาระภาษี

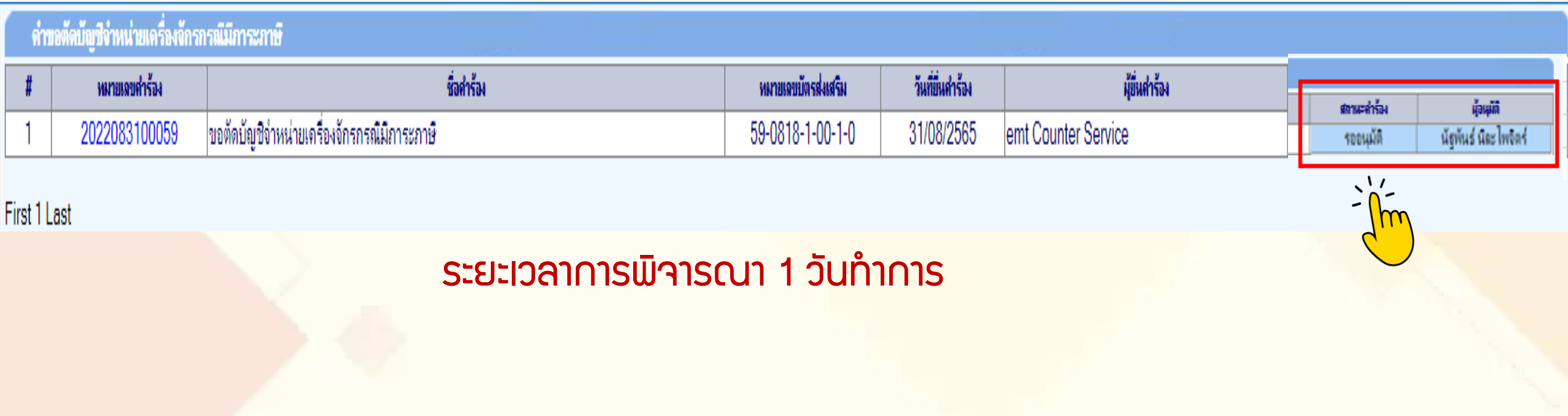

#### การขออนุญาต<sup>ู</sup>่ าหน่ายเครื่องจักร กรณี<u>มี</u>การะภาษี (ในระบบ)

ขั้นตอนการตัดบัญชีจากการจำหน่ายเครื่องจักร(กรณีมีภาระภาษี)

้ 6. คำร้องจะปรากฏสถานะ รออนุมัติและแจ้งชื่อพู้อนุมัติ

ี สามารถตรวจสอบสถานะคำร้องได้ที่ เมนู คำขอตัดบัญชีจำหน่ายเครื่องจักรกรณีมีภาระภาษี

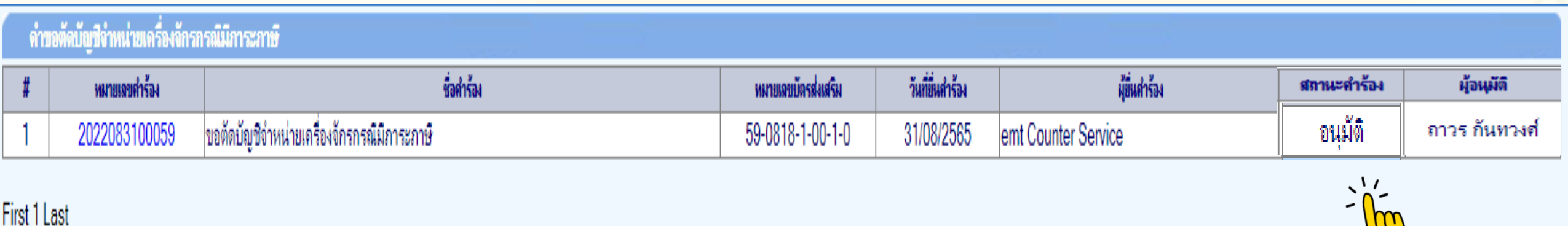

ี้ขั้นตอนการตัดบัญชีจากการจำหน่ายเครื่องจักร(กรณีมีภาระภาษี)

<u>CLIP VEDIO ขั้นตอนการตัดบัญชีจำหน่ายเครื่องจักร(มีภาระภาษี)</u>

# ขั้นตอนการยื่นคำร้อง งานขอตัดบัญชีเครื่องจักร การตัดบัญชีจำหน่ายเครื่องจักร(มีการะภาษี)

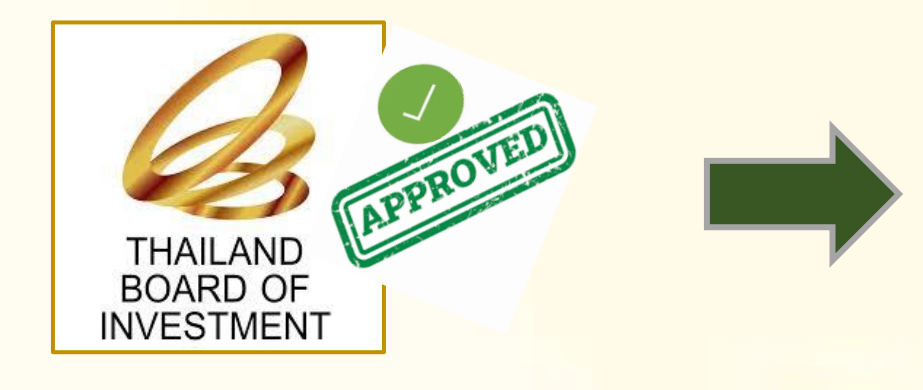

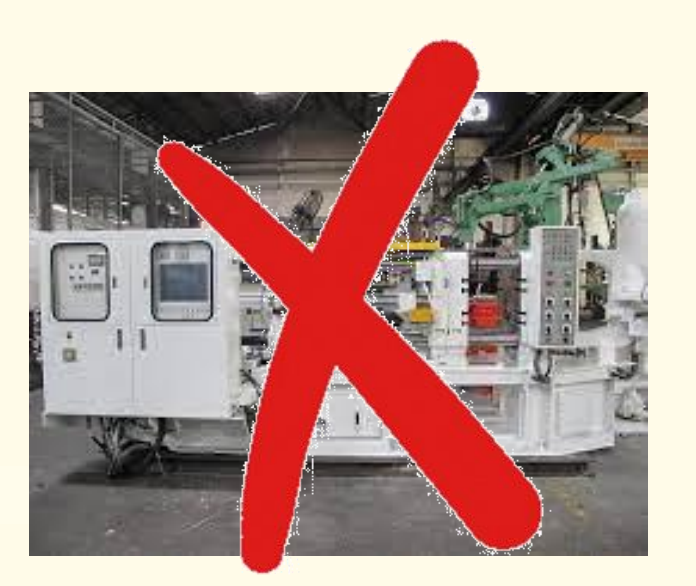

<u>เมื่อ B0I อนุมัติคำร้องจำหน่ายและบริษัทได้ยื่นตัดบัญชีจำหน่ายเครื่องจักรแล้ว</u> รายการดังกล่าวจะถือเป็นรายการนอกโครงการ BOI เรียบร้อยแล้ว

### ข้อแตกต่าง สาราช การขออนุญาตจำหน่ายเครื่องจักร

## แบบไม่มีภาระภาษี

- ใช้สิทธินำเข้าใช้มานเกิน 5 ปี
- ไม่มีภาระภาษี
- ตัดบัญชีให้อัตโนมัติ
- จำหน่ายแล้วถือเป็นรายการนอก โครงการ BOI

## แบบมีภาระภาษี

- ใช้สิทธินำเข้าใช้งานไม่เกิน 5 ปี
- มีการะภาษี(ต้องชำระภาษีอากรขาเข้า)
- ต้องตัดบัญชีในระบบ
- จำหน่ายแล้วกือเป็นรายการนอก โครงการ BOI

101

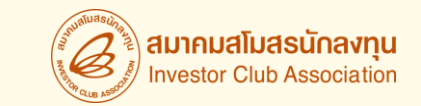

# ้ขั้นตอน การยื่นคำขอคืนเรื่อง/ขอยกเลิก ทารขออนุญาตจำหน่ายเครื่องจักร

#### ขั้นตอน การยื่นคำขอคืนเรื่อง/ขอยกเลิก **การขออนุญาต<sup>ุ</sup>ำหน่ายเครื่องจักร**

#### 1. ทำการ Log In เข้าระบบ eMT Online

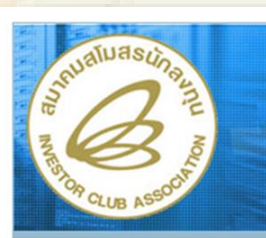

่ ระบบงานสิทธิและประโยชน์<br>ด้านเครื่องจักรด้วยระบบอิเล็กทรอนิกส์

**Electronic Machine Tracking** http://www.ic.or.th

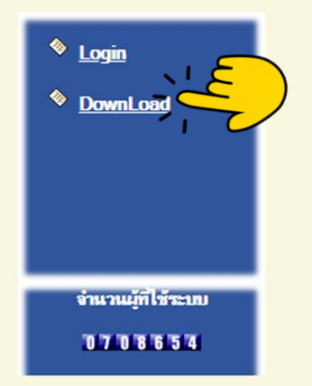

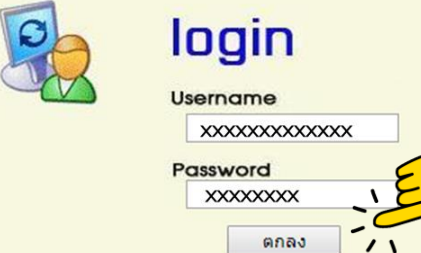

web(2021.08.17.1);ws(2021.08.17.01);Server:eMT1

#### ึ้ขั้นตอน การยื่นคำขอคืนเรื่อง/ขอยกเลิก **การขออนุญาต<sup>ุ</sup>ำหน่ายเครื่องจักร**

การยื่นคำ<u>*ขอคืนเรื่อง</u>/* ขอยกเลิกขออนุญาตจำหน่ายเครื่องจักร</u>

#### 2. เมื่อ Log In เข้าระบบ eMT Online แล้วให้ไปตรวาสอบว่าคำร้องอนุมัติแล้วหรือไม่

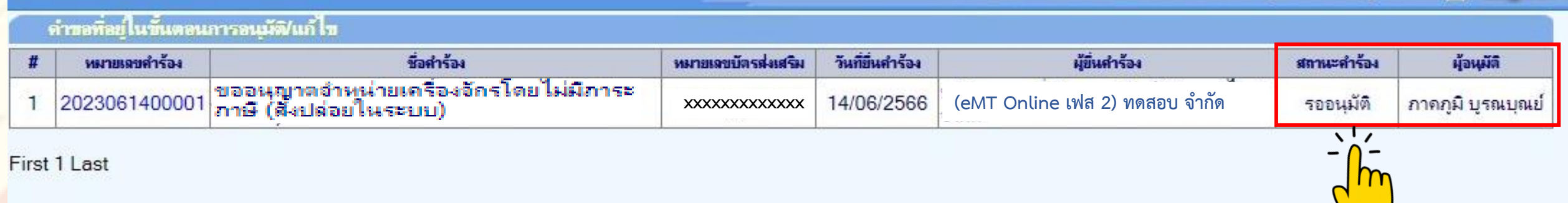

### ้หากคำร้องยังอยู่ในสถานะคำร้อง <u>*รออนุมัติ* </u>สามารถขอคืนเรื่องได้

้ขั้นตอน การยื่นคำขอคืนเรื่อง/ขอยกเลิก **การขออนุญาต<sup>ุ</sup>ำหน่ายเครื่องจักร** 

การยื่นคำ<u>*ขอคืนเรื่อง</u>/* ขอยกเลิกขออนุญาตจำหน่ายเครื่องจักร</u>

#### 3. เมื่อ Log In เข้าระบบ eMT Online แล้วจะเข้ามาสู่หน้าเมนู เลือกเมนูการขออนุญาตจำหน่ายเครื่องจักร

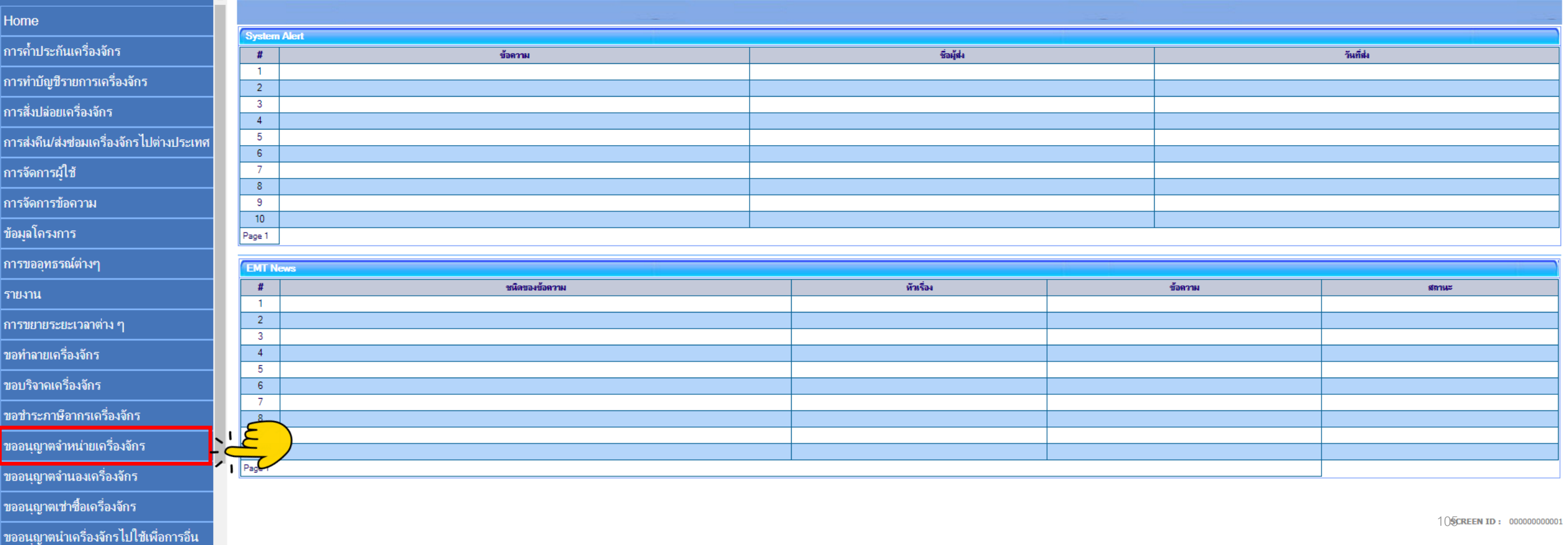

#### ้ขั้นตอน การยื่นคำขอคืนเรื่อง/ขอยกเลิก **การขออนุญาต<sup>ุ</sup>ำหน่ายเครื่องจักร**

การยื่นคำ<u>*ขอคืนเรื่อง</u>/* ขอยกเลิกขออนุญาตจำหน่ายเครื่องจักร</u>

#### 4. เลือก ขอคืนเรื่อง/ขอยกเลิก

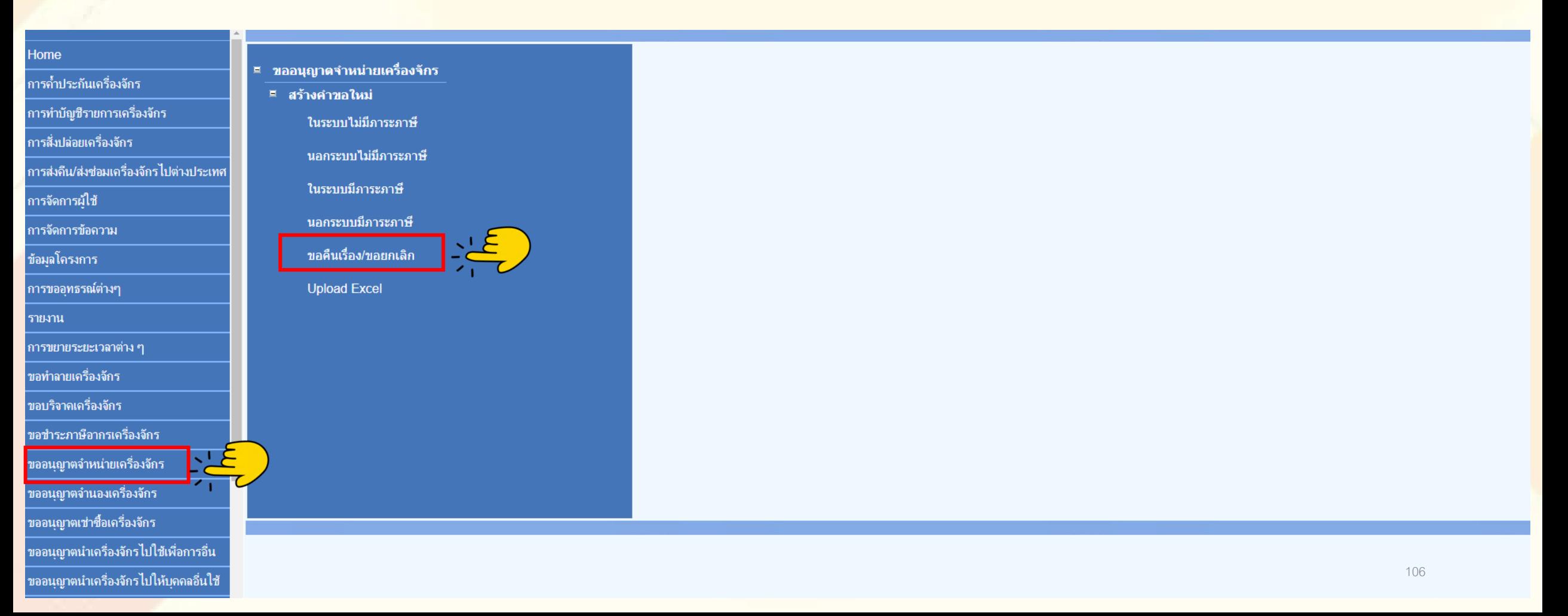

้ขั้นตอน การยื่นคำขอคืนเรื่อง/ขอยกเลิก **การขออนุญาต<sup>ุ</sup>ำหน่ายเครื่องจักร** 

การยื่นคำ<u>*ขอคืนเรื่อง</u>/* ขอยกเลิกขออนุญาตจำหน่ายเครื่องจักร</u>

#### 5.เลือก บัตรส่งเสริม โดยกดไปที่หมายเลขโครงการ

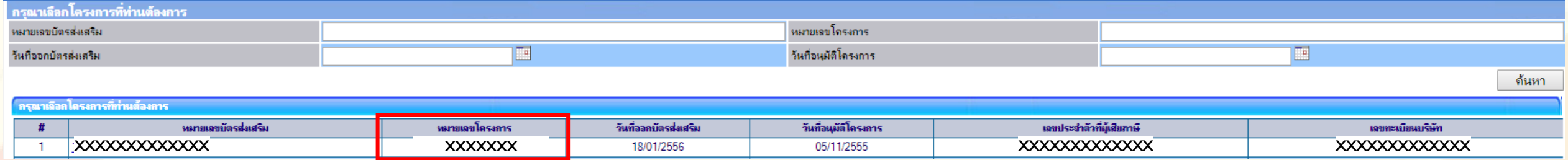

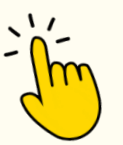

้ขั้นตอน การยื่นคำขอคืนเรื่อว/ขอยกเลิก การขออนุญาต•ำหน่ายเครื่องจักร

### การยื่นคำ*<u>ขอคืนเรื่อง</u>|* ขอยกเลิกขออนุญาต<sup>ุ</sup>ำหน่ายเครื่องาักร

#### ้ 6.จะมีคำร้องที่บริษัทยื่นเข้าไป และสถานะ รออนุมัติ ปรากฏในตาราง ให้กดไปที่ หมายเลขคำร้อง

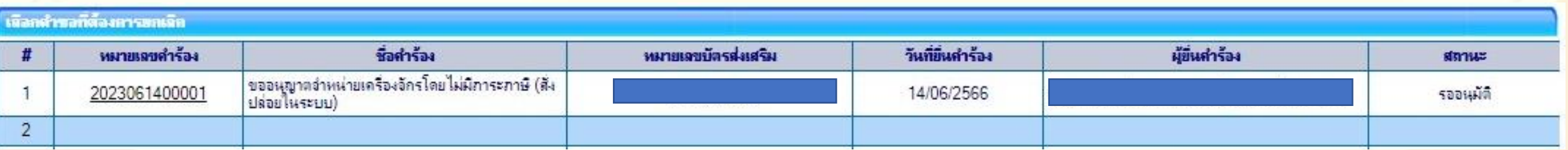
### การยื่นคำ<u>*ขอคืนเรื่อง</u>*/ขอยกเลิกขออนุญาตจำหน่ายเครื่องจักร</u>

#### 7. ระบุ **เหตุพลที่ขอคืนเรื่อง และกดบันทึก และกดส่งคำร้อง**

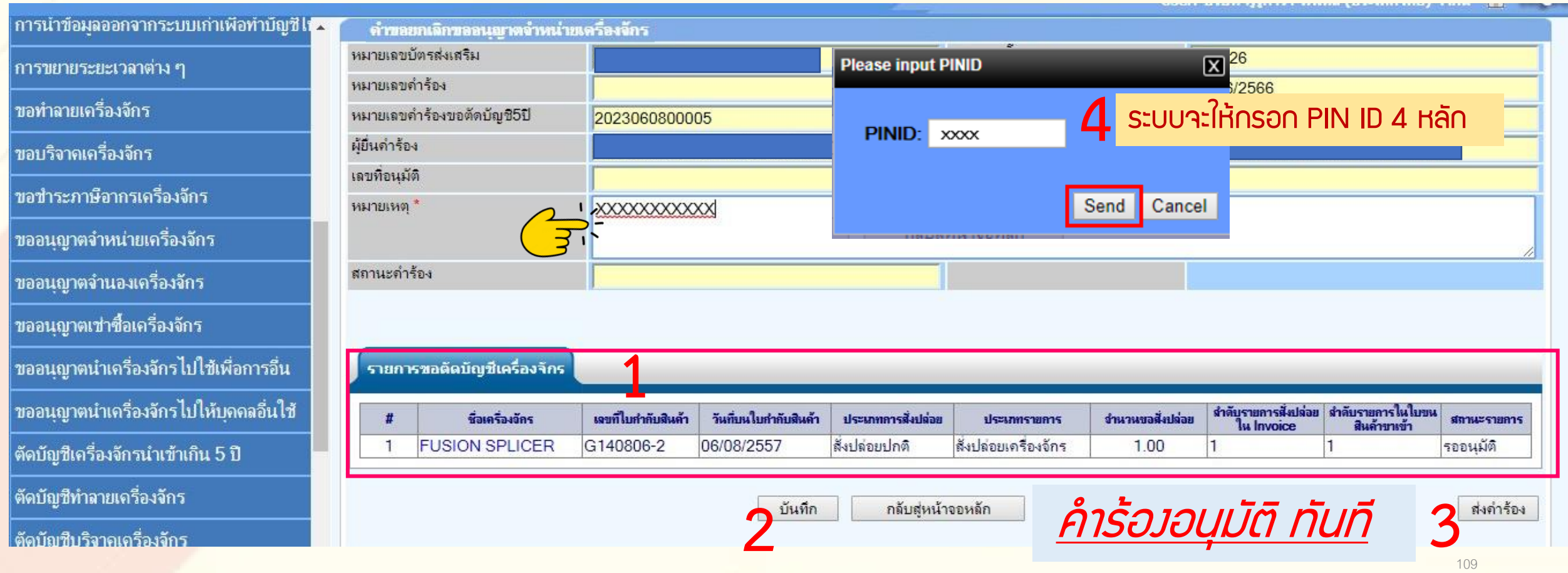

การยื่นคำ<u>*ขอคืนเรื่อง</u>/* ขอยกเลิกขออนุญาตจำหน่ายเครื่องจักร</u>

- 8. ตรวจสอบการขอคืนเรื่องได้ที่ เมนู ข้อมูลที่ด าเนินการแล้ว
- เลือกชื่อคำร้อง ขออนุญาตจำหน่ายเครื่องจักร (ตามประเภทการขออนุญาตจำหน่ายเครื่องจักร) *กดค้นหา*

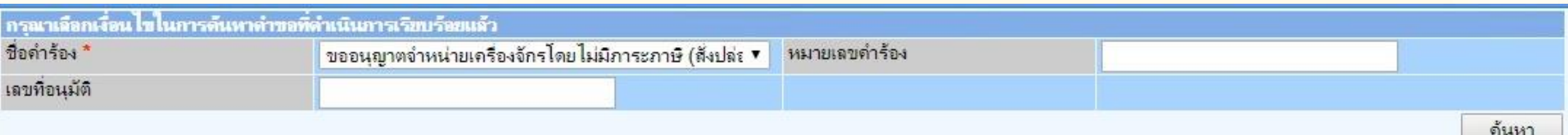

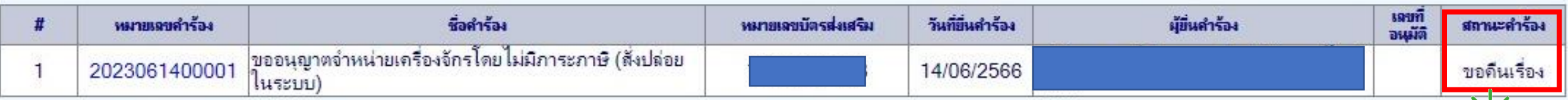

First 1 Last

การยื่นคำขอคืนเรื่อว/*<u>ขอยกเลิก </u>ง*ออนุญาตจำหน่ายเครื่อวจักร

#### 1. ทำการ Log In เข้าระบบ eMT Online

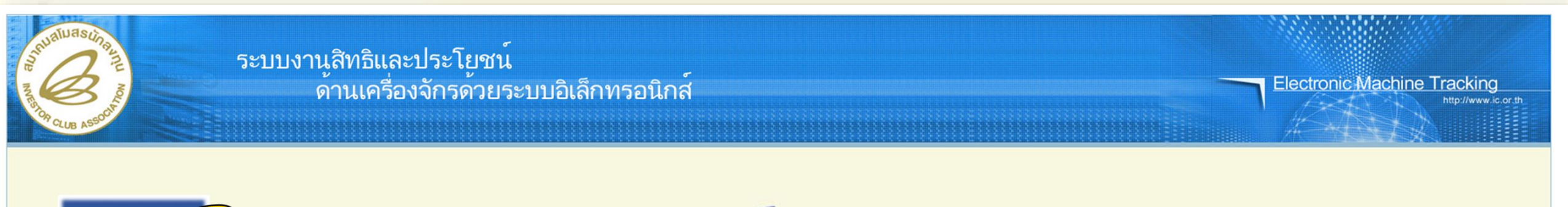

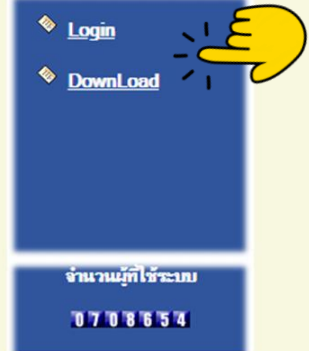

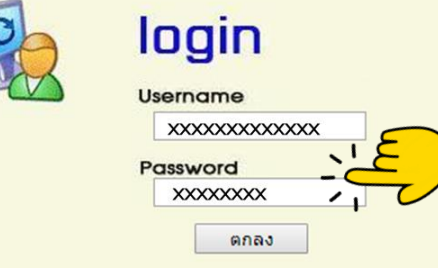

web(2021.08.17.1);ws(2021.08.17.01);Server:eMT1

การยื่นคำขอคืนเรื่อว/*<u>ขอยกเลิก </u>ง*ออนุญาตจำหน่ายเครื่อวจักร

#### 2. เมื่อ Log In เข้าระบบ eMT Online แล้วให้ไปตรวาสอบว่าคำร้องรับพลการพิวารณาแล้วหรือไม่

ที่เมนู ค าขอที่อยู่ในขั้นตอนอนุมัติ/แก้ไข

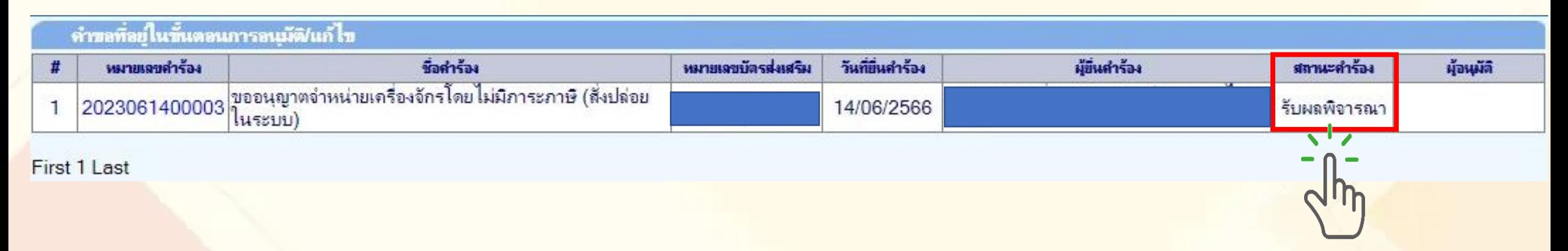

หากคำร้องยังอยู่ในสถานะคำร้อง √ (รอ)*รับพลการพิจารณา* สามารถขอยกเลิกได้ √

หาก รับผลการพิจารณา แล้ว X ไม่สามารถขอยกเลิกได้X

การยื่นคำขอคืนเรื่อง/*<u>ขอยกเลิก ข</u>ออนุญาตจ*ำหน่ายเครื่องจักร

#### 2. เมื่อ Log In เข้าระบบ eMT Online แล้วจะเข้ามาสู่หน้าเมนู เลือกเมนูการขออนุญาตจำหน่ายเครื่องจักร

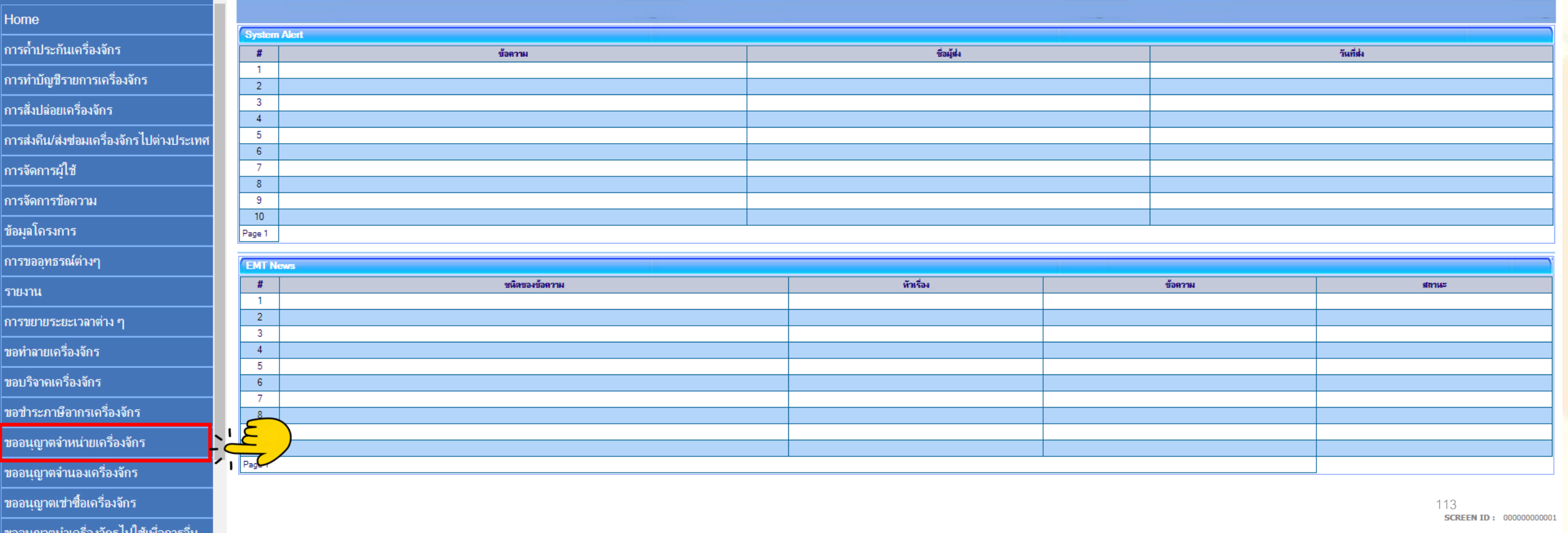

การยื่นคำขอคืนเรื่อว/*<u>ขอยกเลิก </u>ข*ออนุญาตจำหน่ายเครื่อวจักร

#### 3. เลือก ขอคืนเรื่อง/ขอยกเลิก

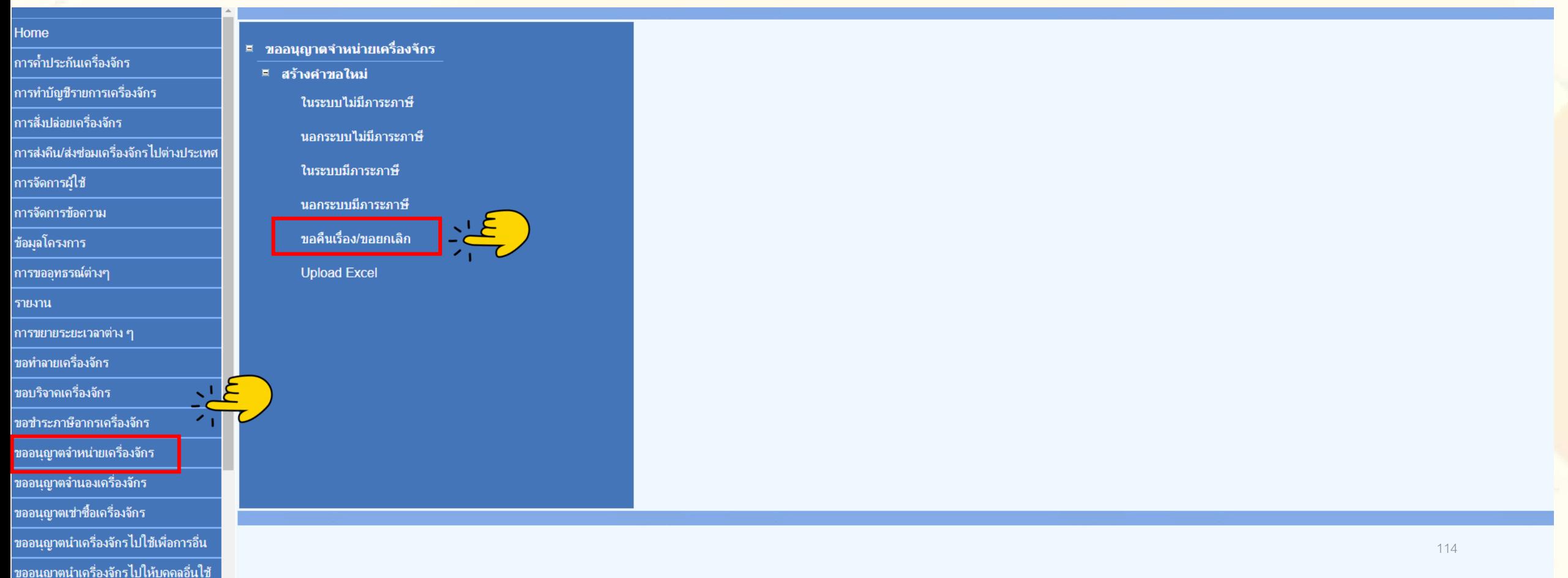

การยื่นคำขอคืนเรื่อว/*<u>ขอยกเลิก </u>ข*ออนุญาตจำหน่ายเครื่อวจักร

#### 4.เลือก บัตรส่งเสริม โดยกดไปที่หมายเลขโครงการ

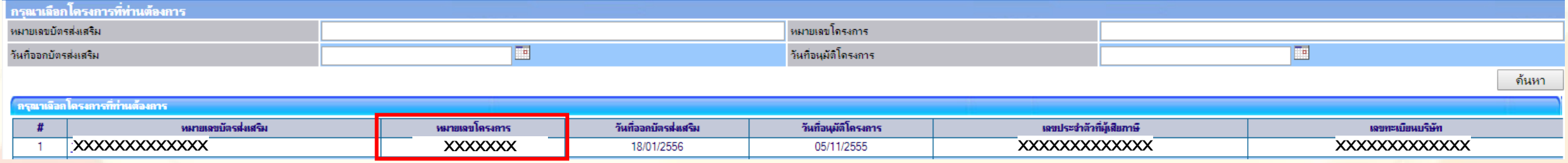

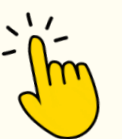

การยื่นคำขอคืนเรื่อง/*<u>ขอยกเลิก ข</u>ออนุญาตจ*ำหน่ายเครื่องจักร

#### ้ 6.จะมีคำร้องที่บริษัทยื่นเข้าไป และสถานะ รับพลการพิจารณา ปรากฏในตาราง ให้กดไปที่ หมายเลขคำร้อง

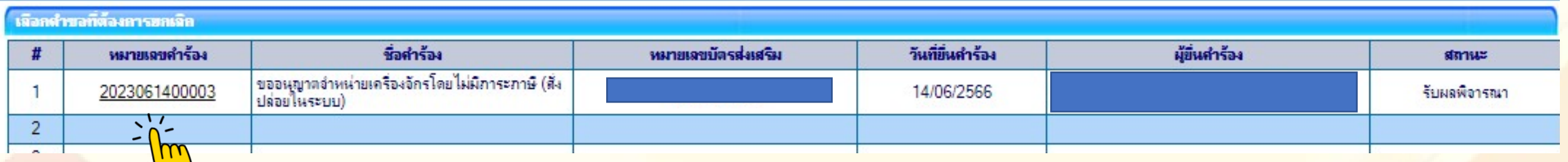

#### การยื่นคำขอคืนเรื่อว/*<u>ขอยกเลิก </u>ข*ออนุญาตจำหน่ายเครื่อวจักร

#### 7. ระบุ **เหตุพลท**ี่ขอยกเลิก และกดบันทึก และกดส่งคำร้อง

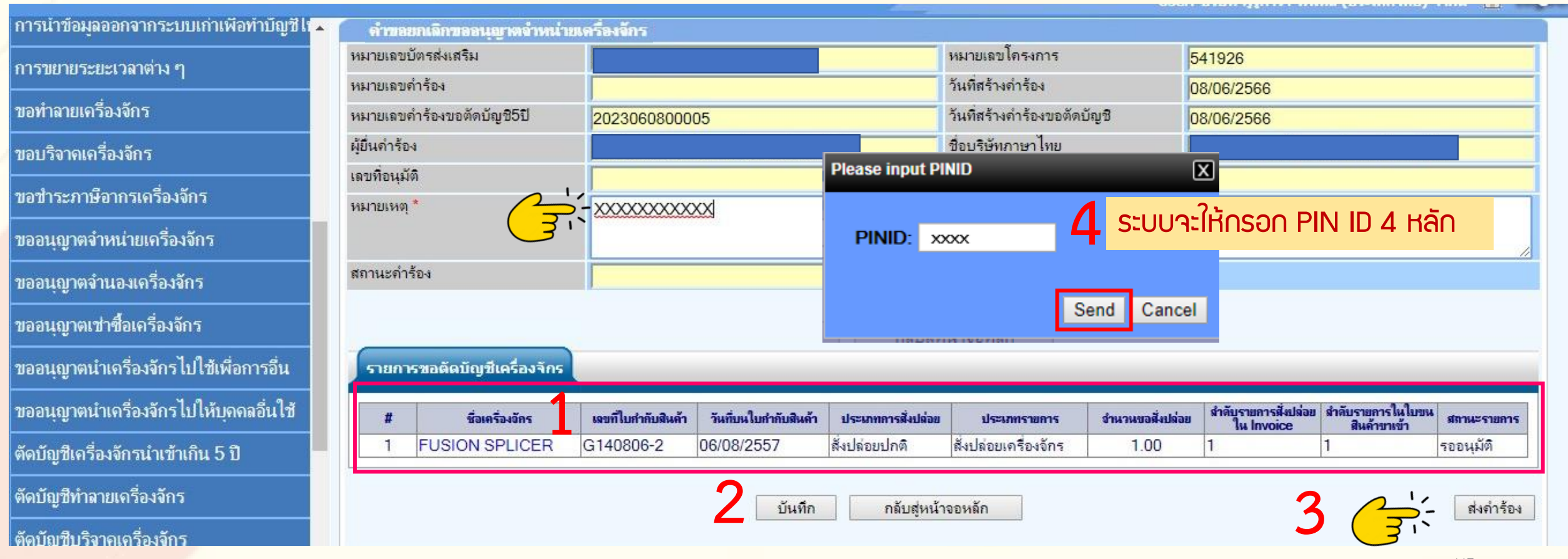

การยื่นคำขอคืนเรื่อง/*<u>ขอยกเลิก ข</u>ออนุญาตจ*ำหน่ายเครื่องจักร

#### 8. ตรวาสอบการสถานะขอยกเลิกได้ที่ เมนู คำขอที่อยู่ในขั้นตอนอนุมัติ/แก้ไข

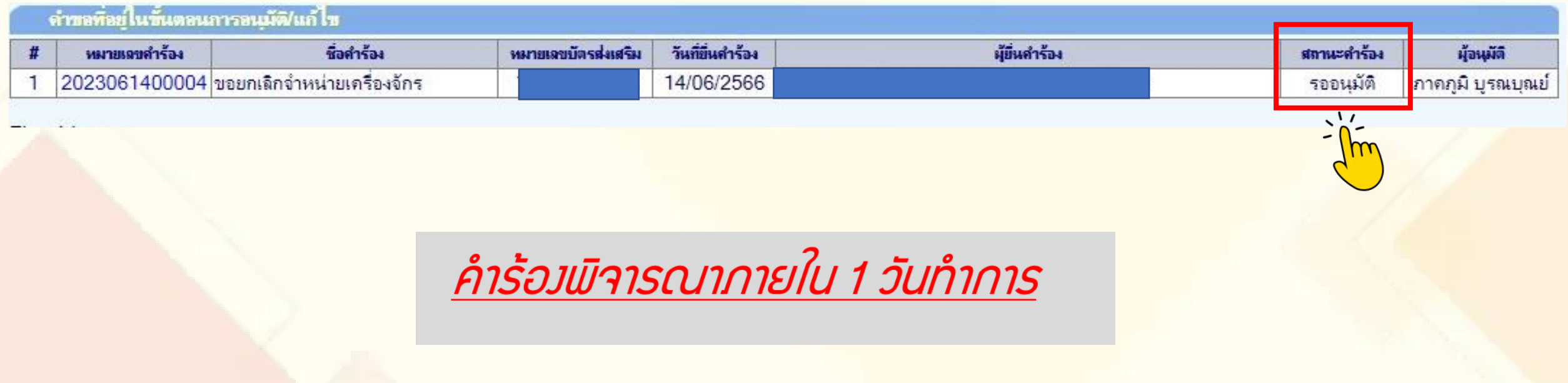

การยื่นคำขอคืนเรื่อง/*<u>ขอยกเลิก ข</u>ออนุญาตจ*ำหน่ายเครื่องจักร

- 9. ตรวาสอบการขอคืนเรื่องได้ที่ เมนู ข้อมูลที่ดำเนินการแล้ว
- เลือกชื่อคำร้อง ขออนุญาตจำหน่ายเครื่องจักร (ตามประเภทการขออนุญาตจำหน่ายเครื่องจักร) *กดค้นหา*

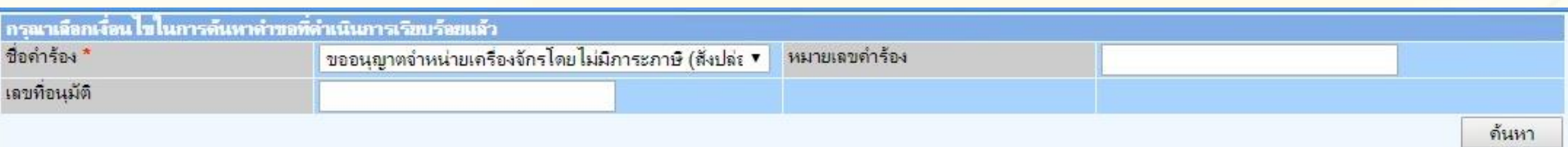

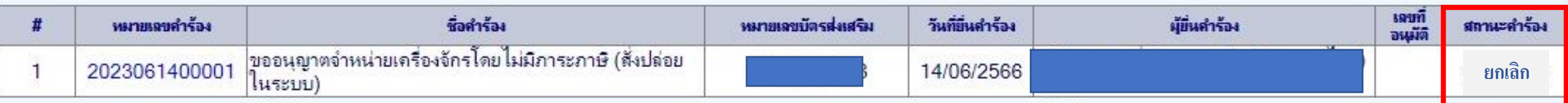

First 1 Last

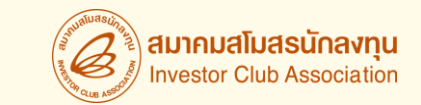

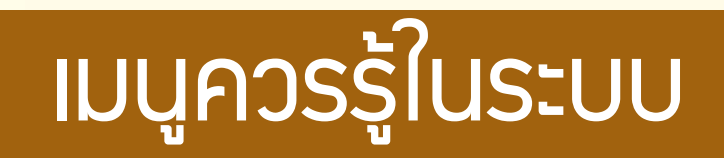

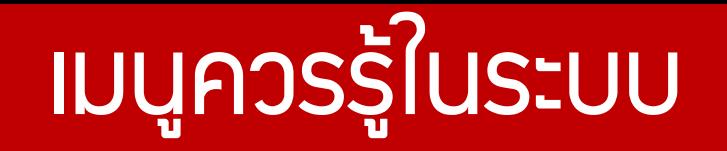

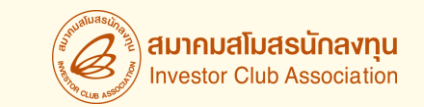

# เมนูข้อมูลโครงการ

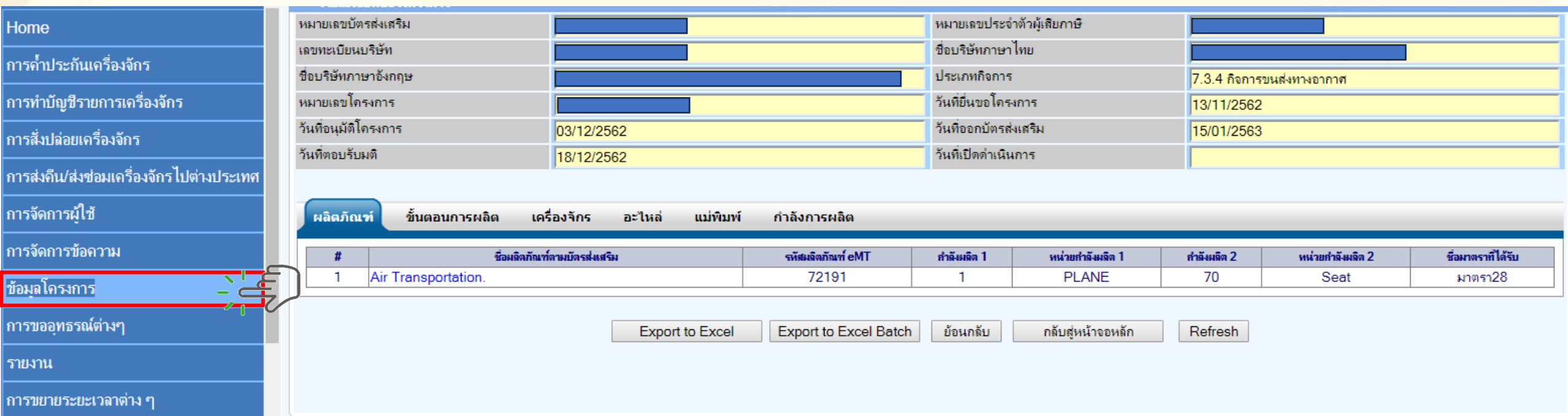

# เมนูควรรู้ในระบบ

# **เมนูคำขอบันทึกไว้**

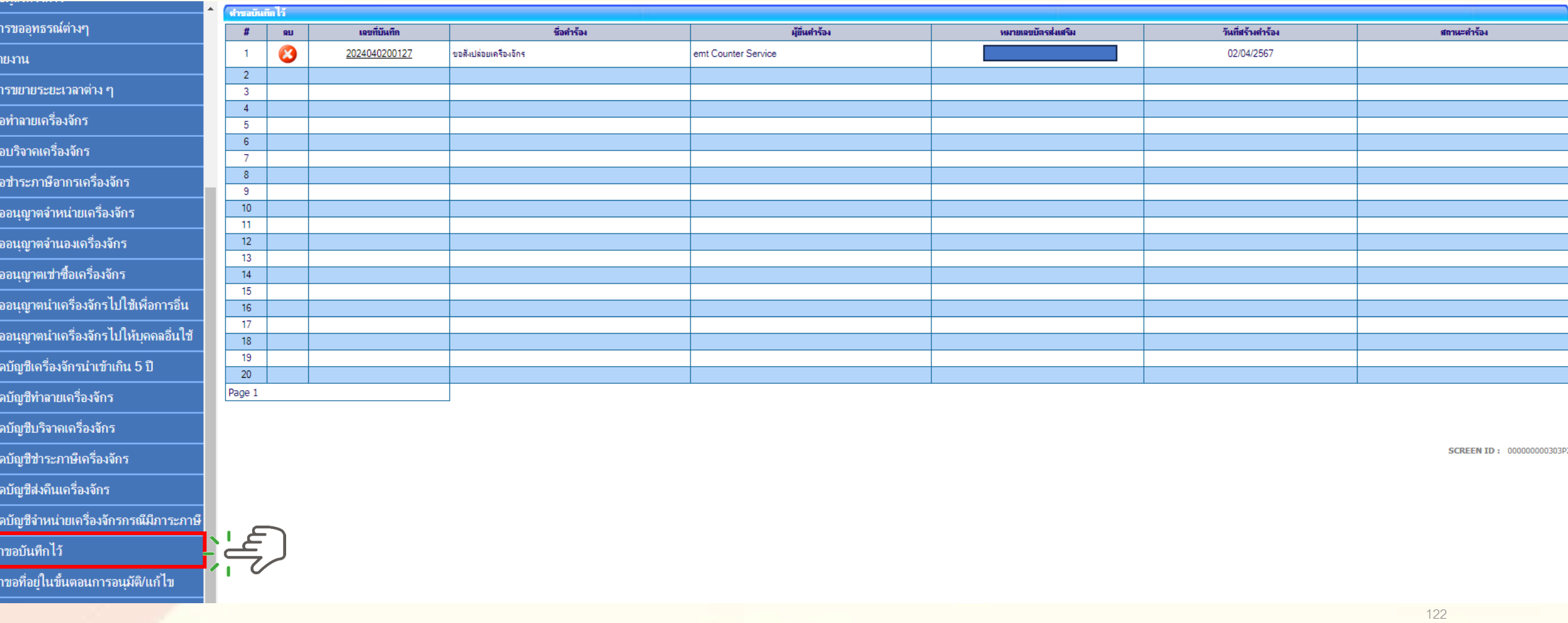

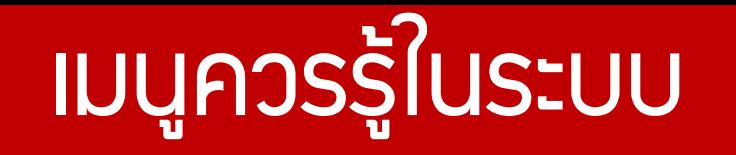

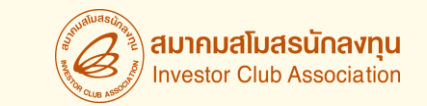

## เมนูค าขอที่อยู่ในขั้นตอนการอนุมัติ/แก้ไข

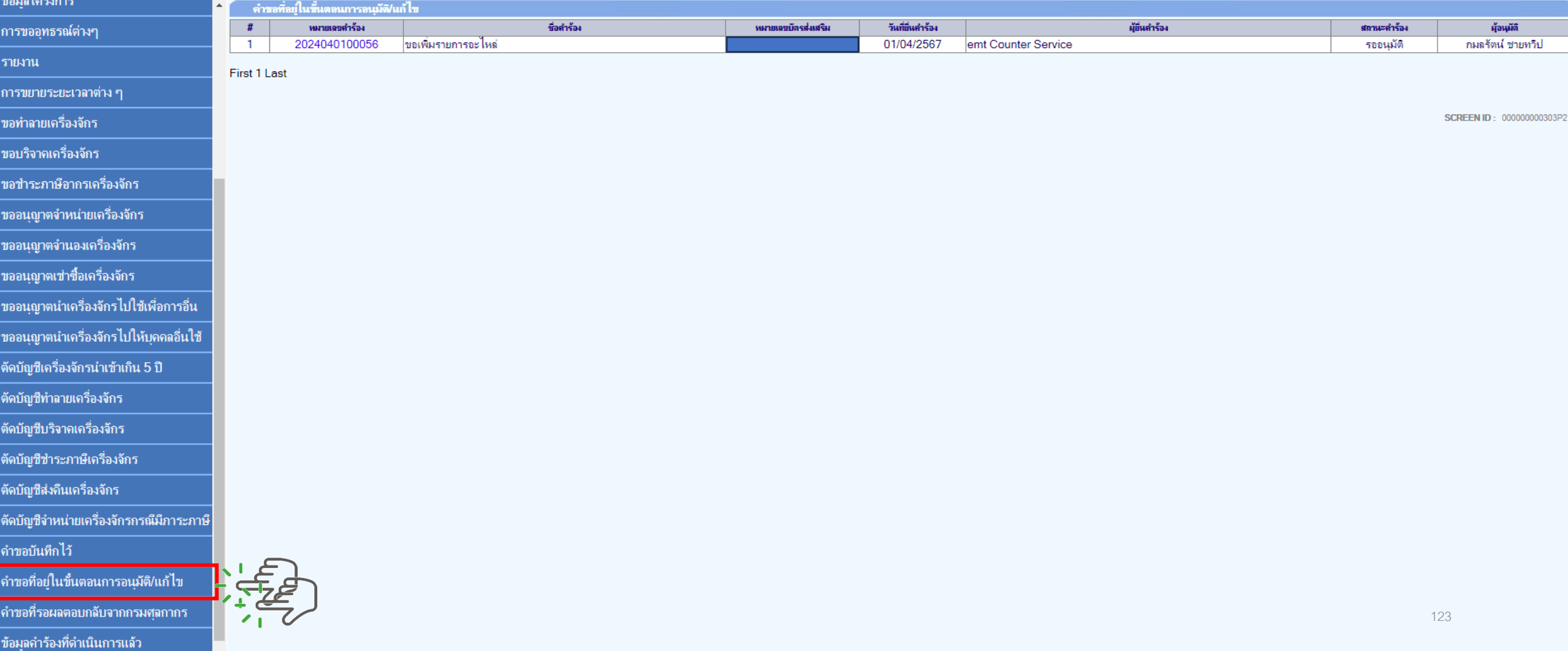

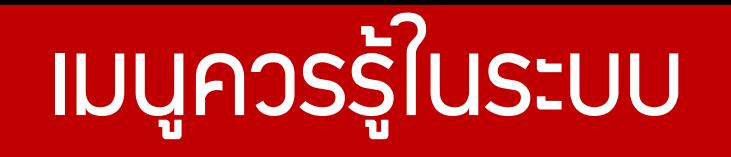

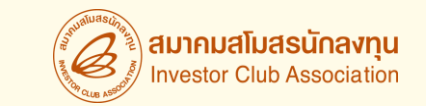

### **เมนูคำขอที่รอพลตอบกลับจากกรมุศุลกากร**

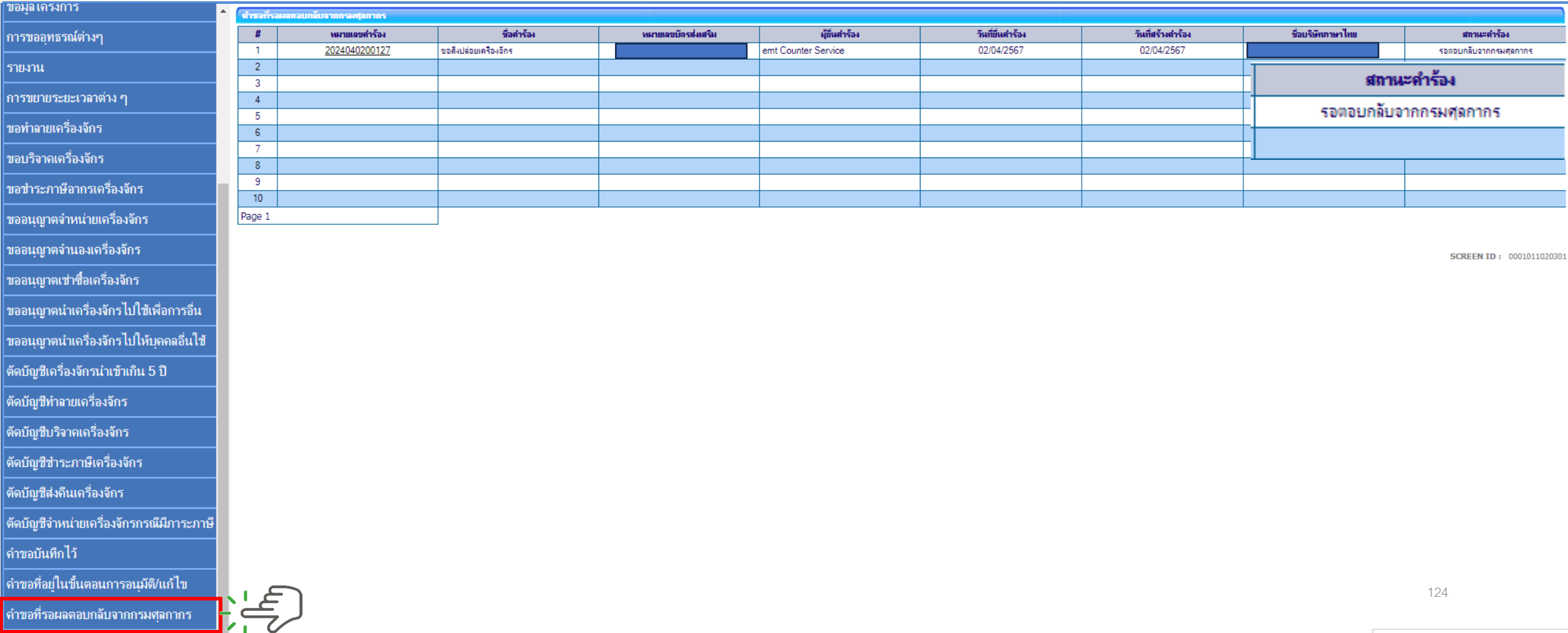

# เมนูควรรู้ในระบบ

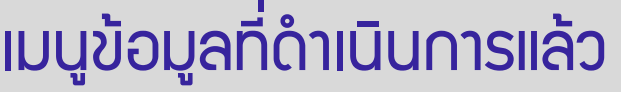

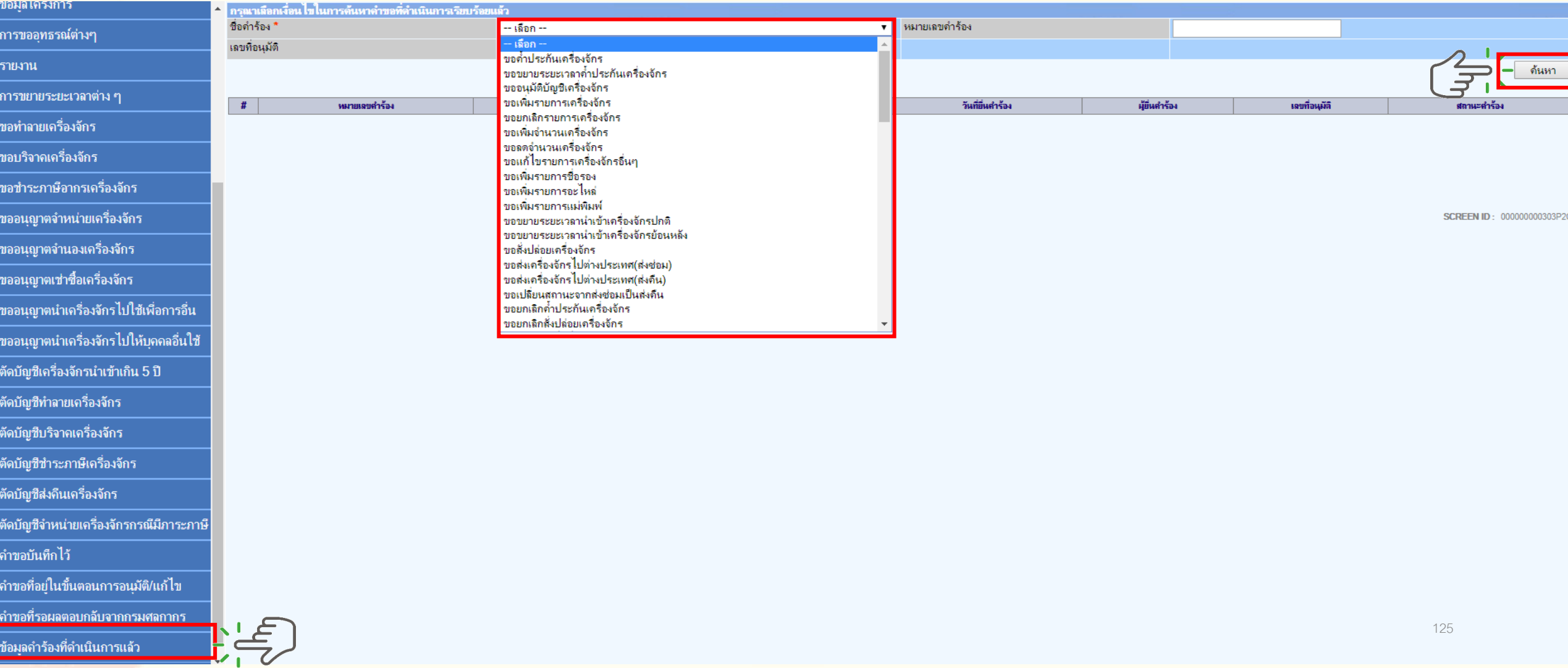

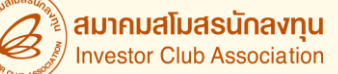

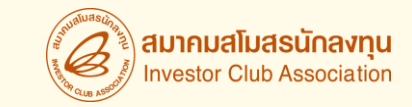

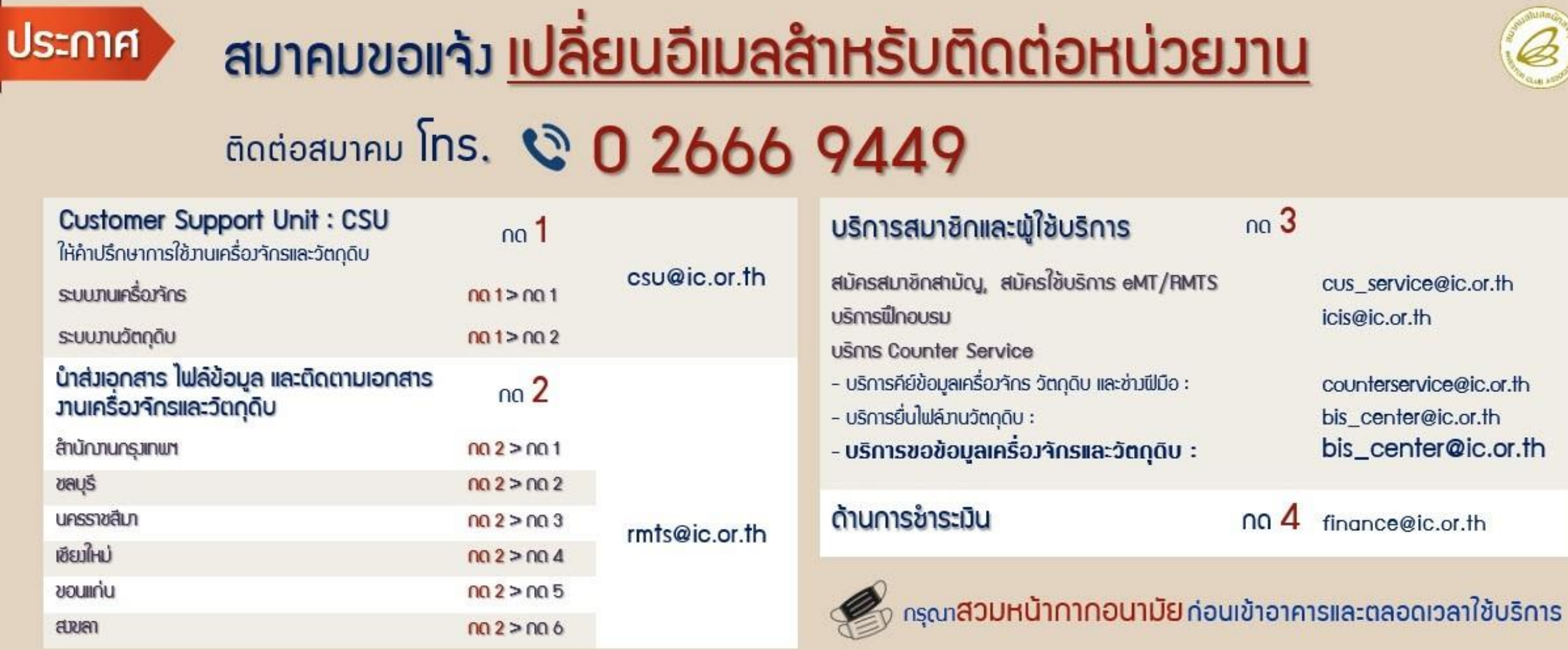

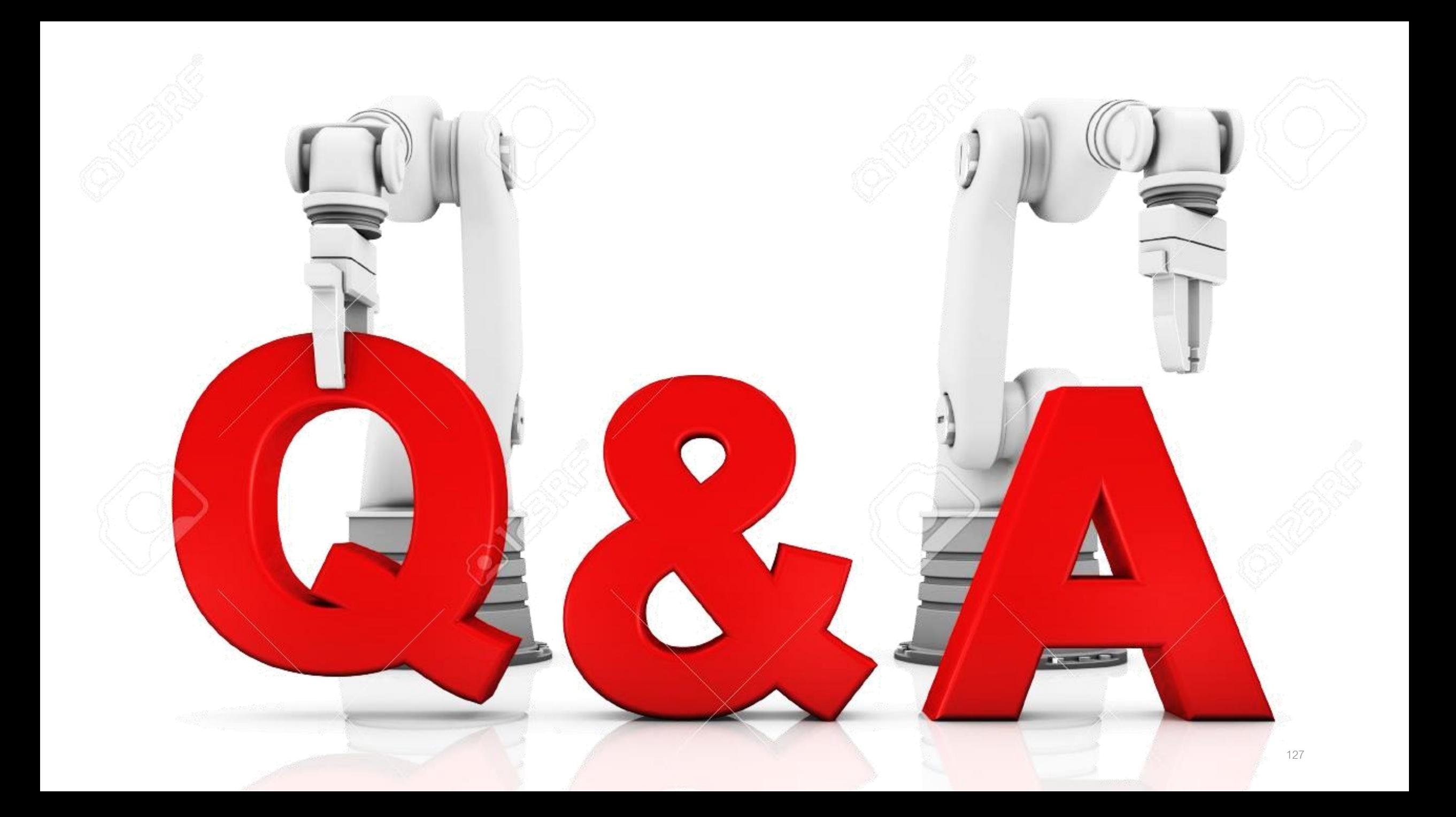